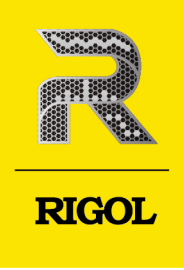

# **DM858系列**

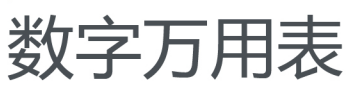

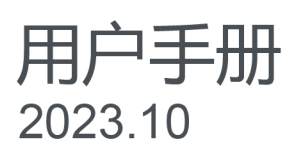

### **保证和声明**

### **版权**

© 2023 普源精电科技股份有限公司

### **商标信息**

RIGOL®是普源精电科技股份有限公司的英文名称和商标。

### **声明**

- **•** 本公司产品受中国及其他国家和地区的专利(包括已取得的和正在申请的专利)保护。
- **•** 本公司保留改变规格及价格的权利。
- **•** 本手册提供的信息取代以往出版的所有资料。
- **•** 本手册提供的信息如有变更,恕不另行通知。
- 对于本手册可能包含的错误, 或因手册所提供的信息及演绎的功能以及因使用本手册而导致的任何偶然 或继发的损失, RIGOL 概不负责。
- **•** 未经 RIGOL 事先书面许可,不得影印、复制或改编本手册的任何部分。

### **产品认证**

RIGOL 认证本产品符合中国国家产品标准和行业产品标准及 ISO9001:2015 标准和 ISO14001:2015 标准, 并进一步认证本产品符合其他国际标准组织成员的相关标准。

### **联系我们**

如您在使用此产品或本手册的过程中有任何问题或需求,可与 RIGOL 联系:

电子邮箱: service@rigol.com

网址: <http://www.rigol.com>

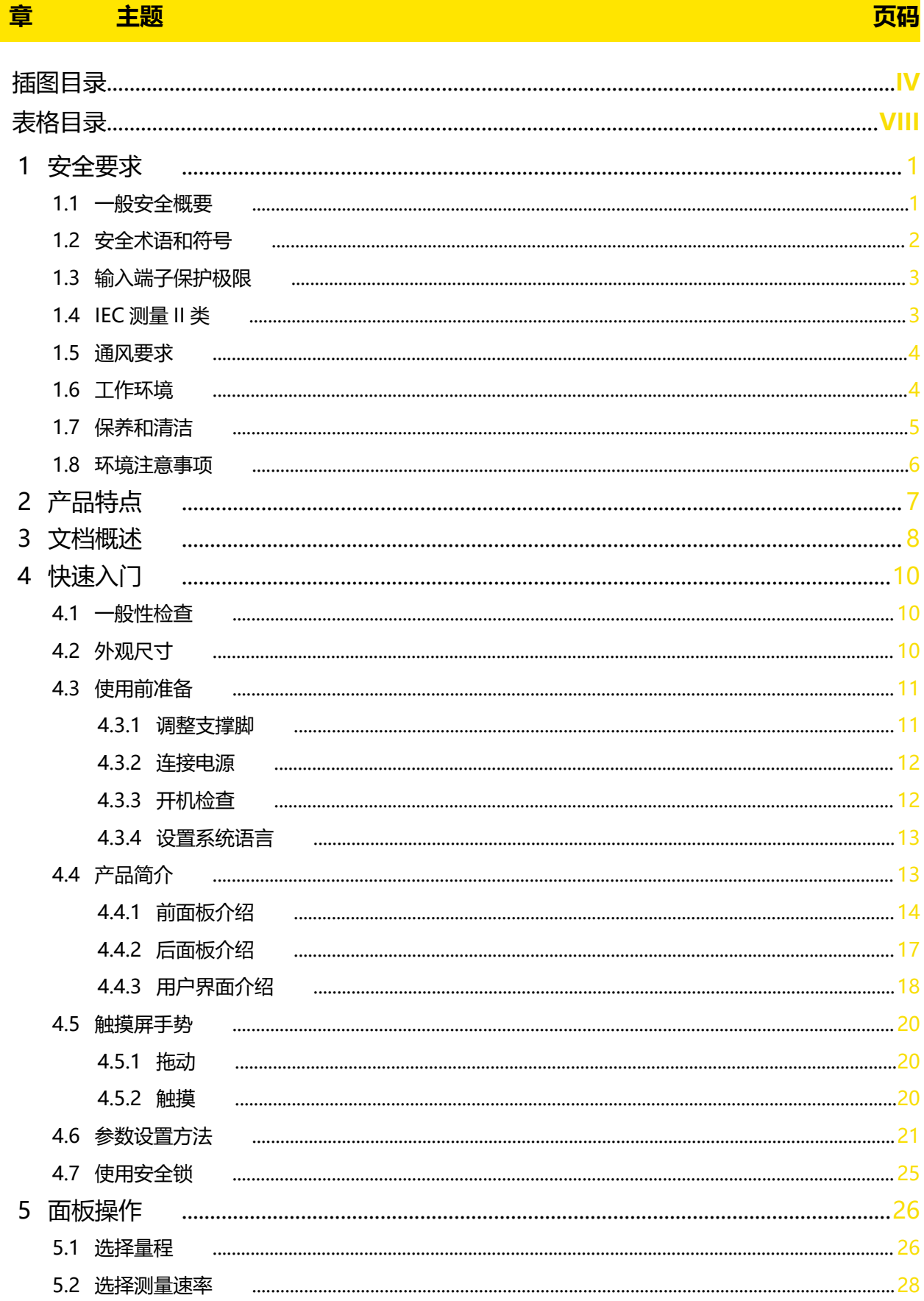

 $ZH$ 

DM858 系列用户手册

 $\overline{1}$ 

 $\ddot{\phantom{a}}$ 

 $\frac{1}{\sqrt{1-\frac{1}{2}}}$ 

 $\frac{1}{\sqrt{1-\frac{1}{2}}}$ 

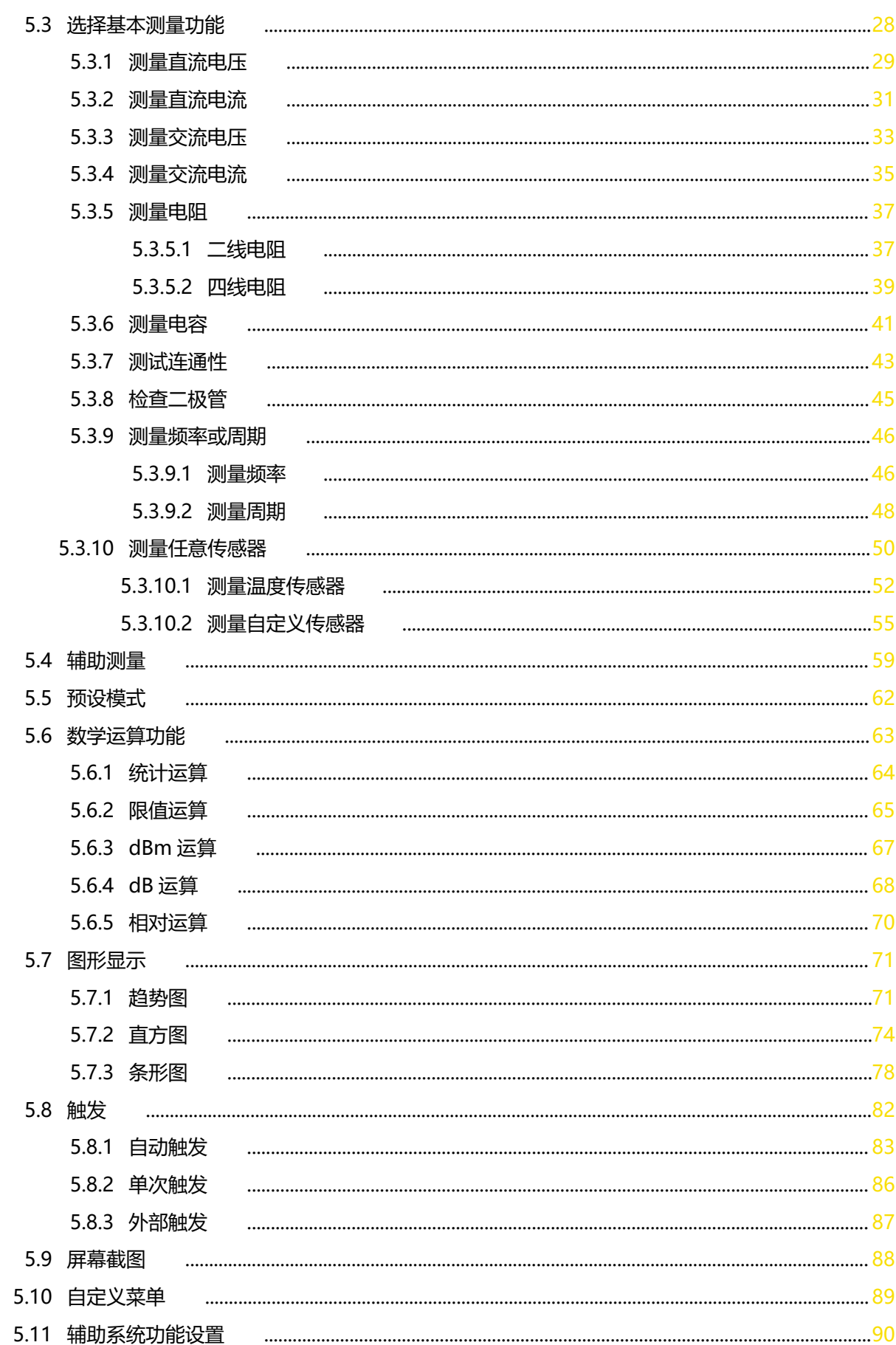

ΖH

 $\mathbf{I}$ 

5.11.1 接口设置

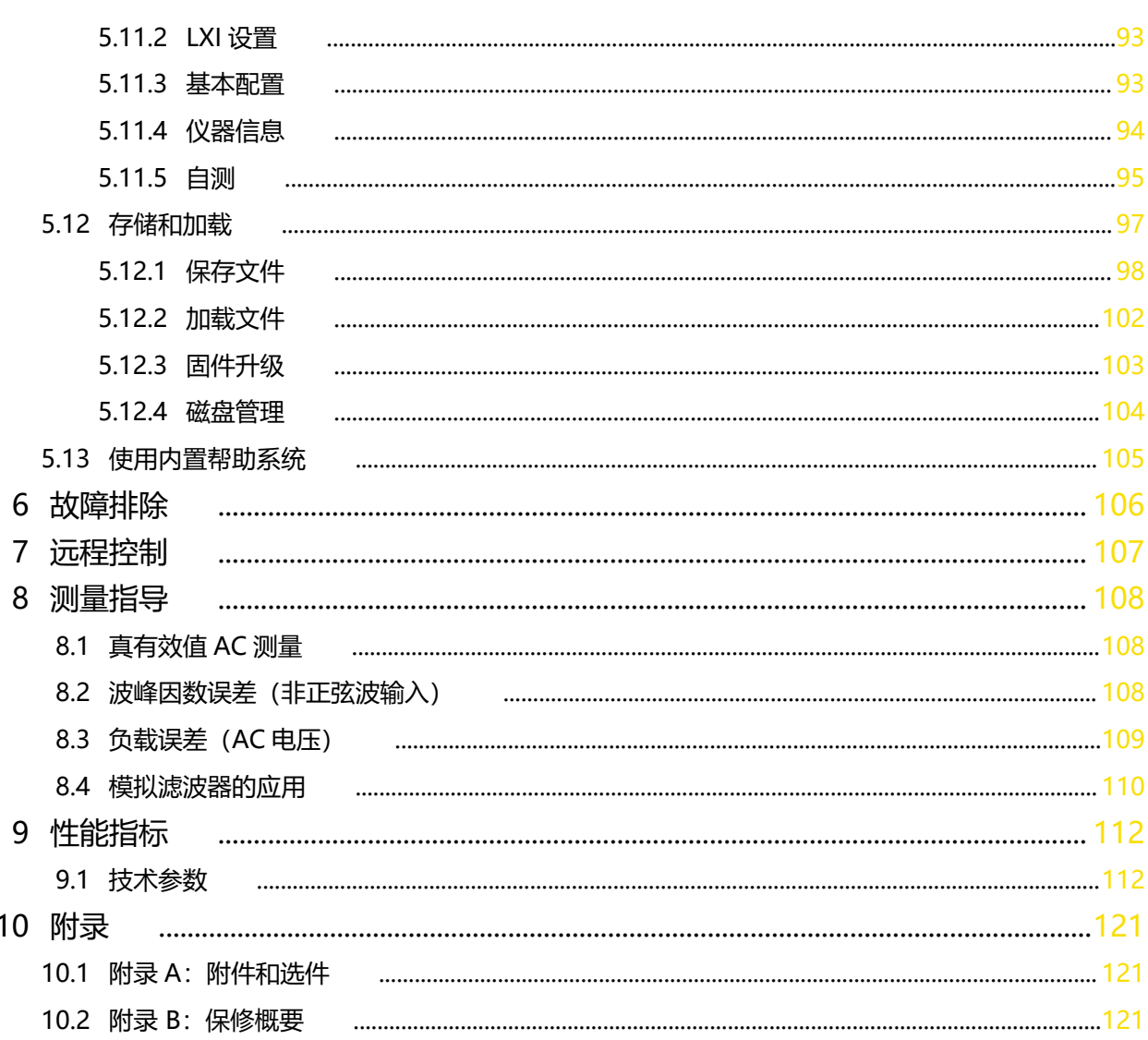

 $\frac{1}{\sqrt{1-\frac{1}{2}}}$ 

# 插图目录

<span id="page-5-0"></span>\_\_\_\_\_\_

i<br>T

 $\equiv$ 

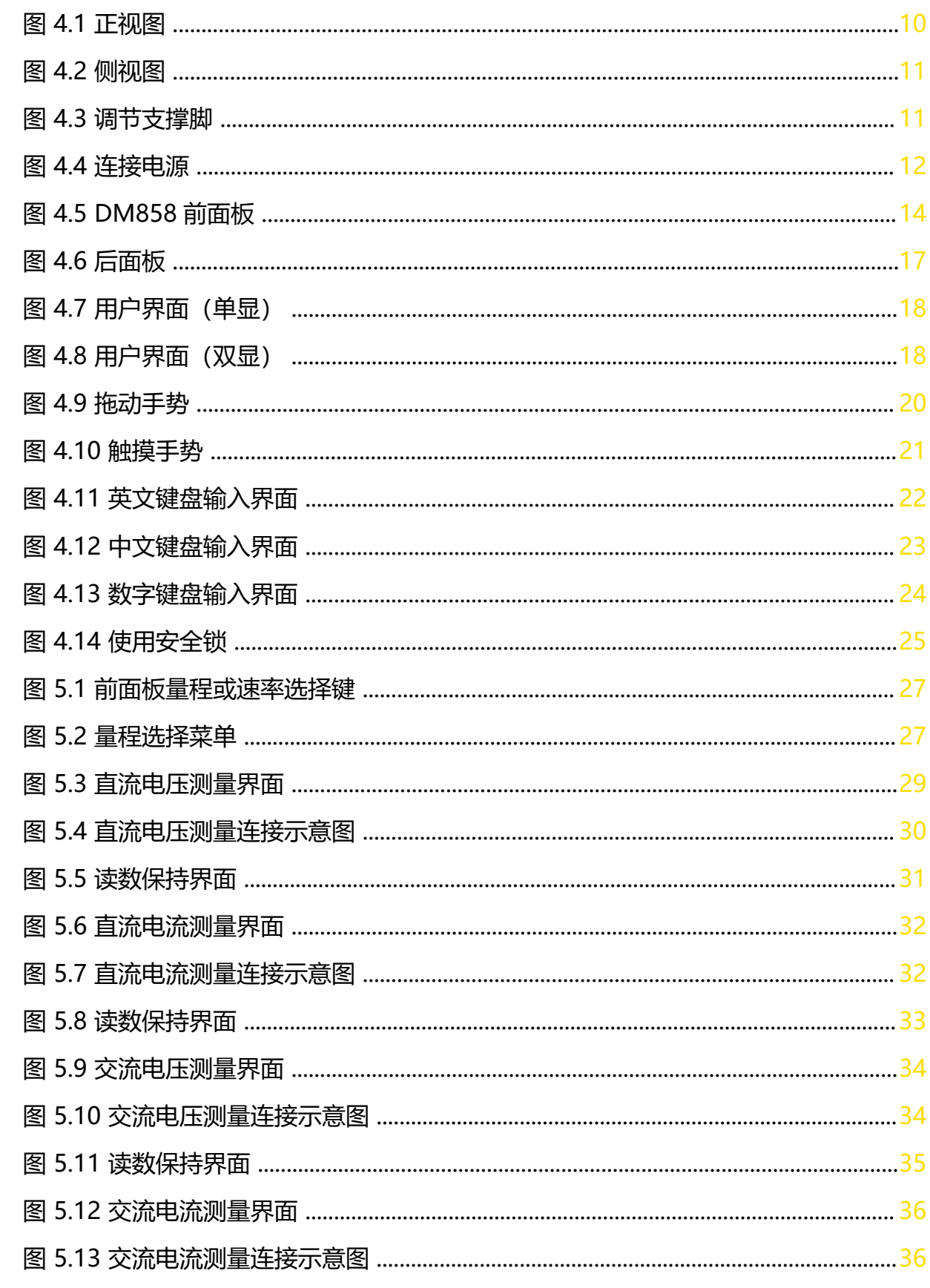

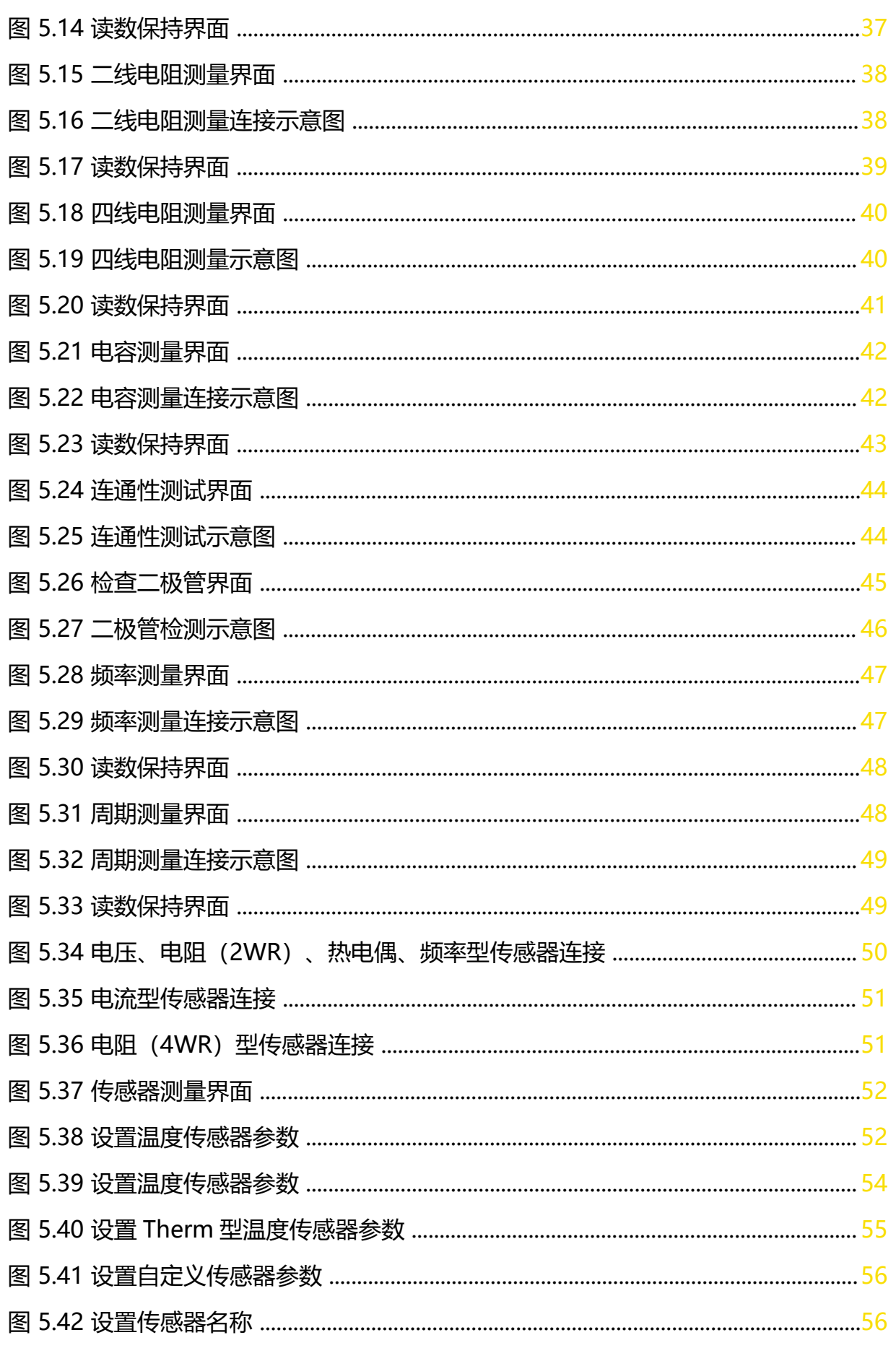

 $\overline{\phantom{a}}$ 

 $\frac{1}{\sqrt{1-\frac{1}{2}}}$ 

 $\frac{1}{\sqrt{1-\frac{1}{2}}}$ 

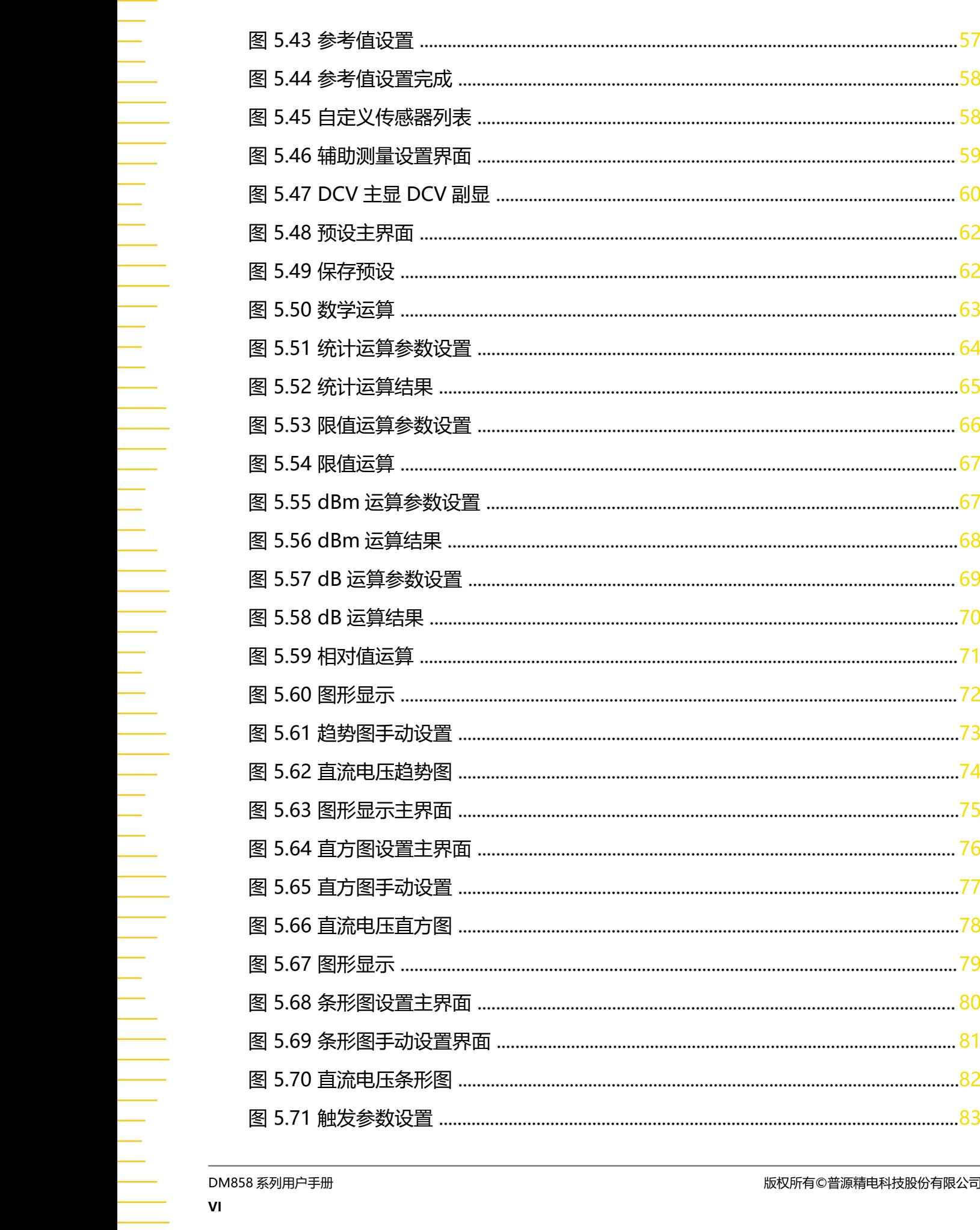

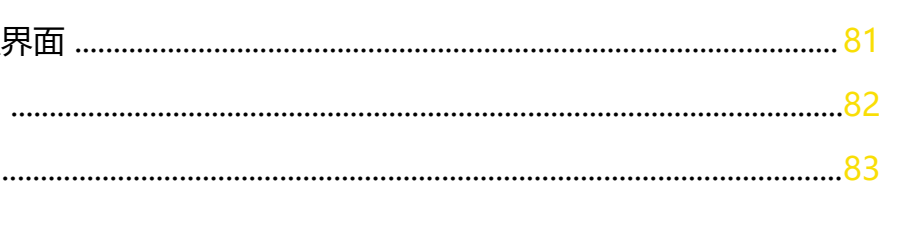

58

 $\overline{74}$ 

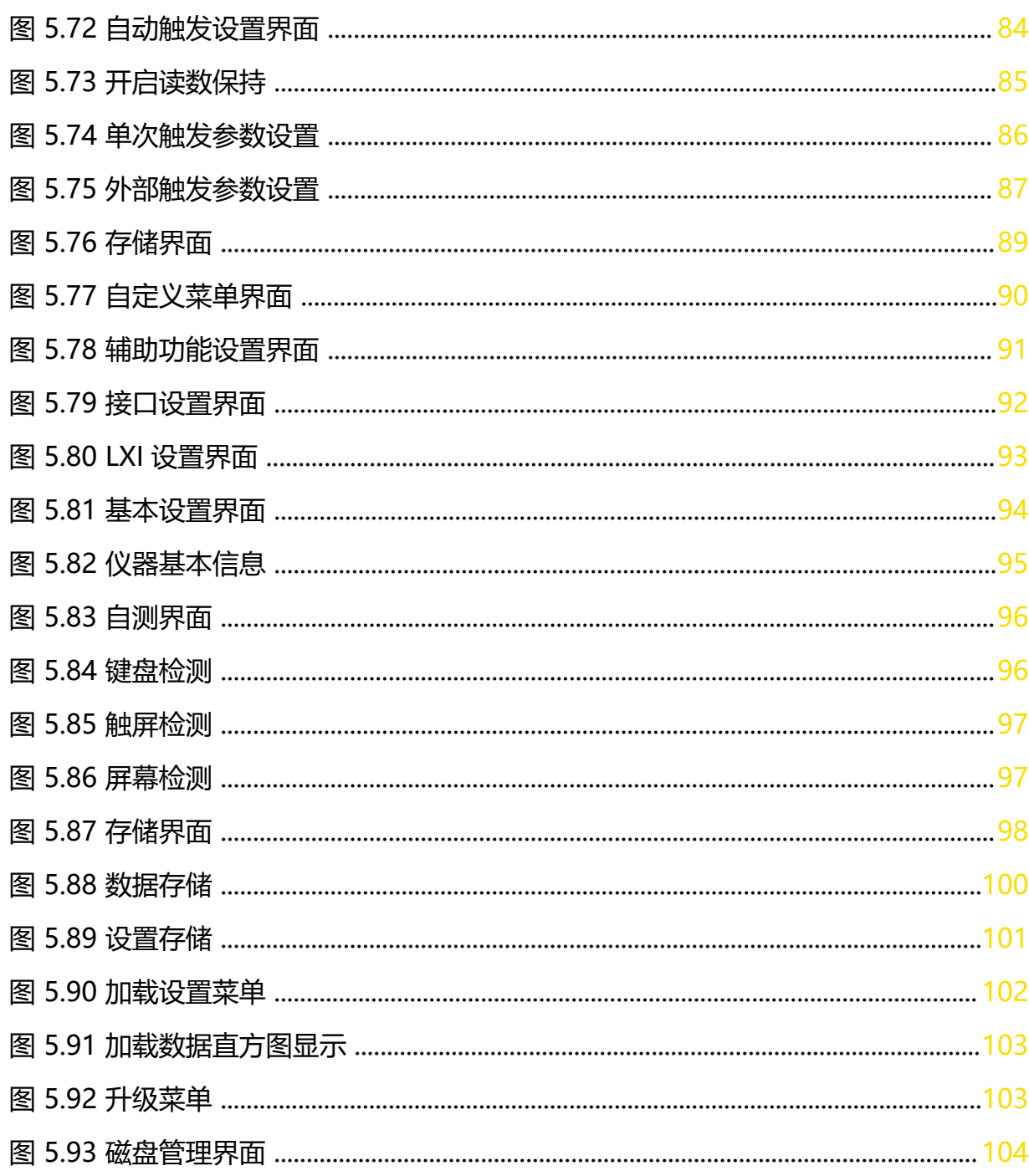

 $\overline{\phantom{a}}$ 

# 表格目录

<span id="page-9-0"></span>\_\_\_\_\_\_

—<br>—<br>—

—<br>—<br>—<br>—

 $=$ 

—<br>—<br>—

 $\equiv$ 

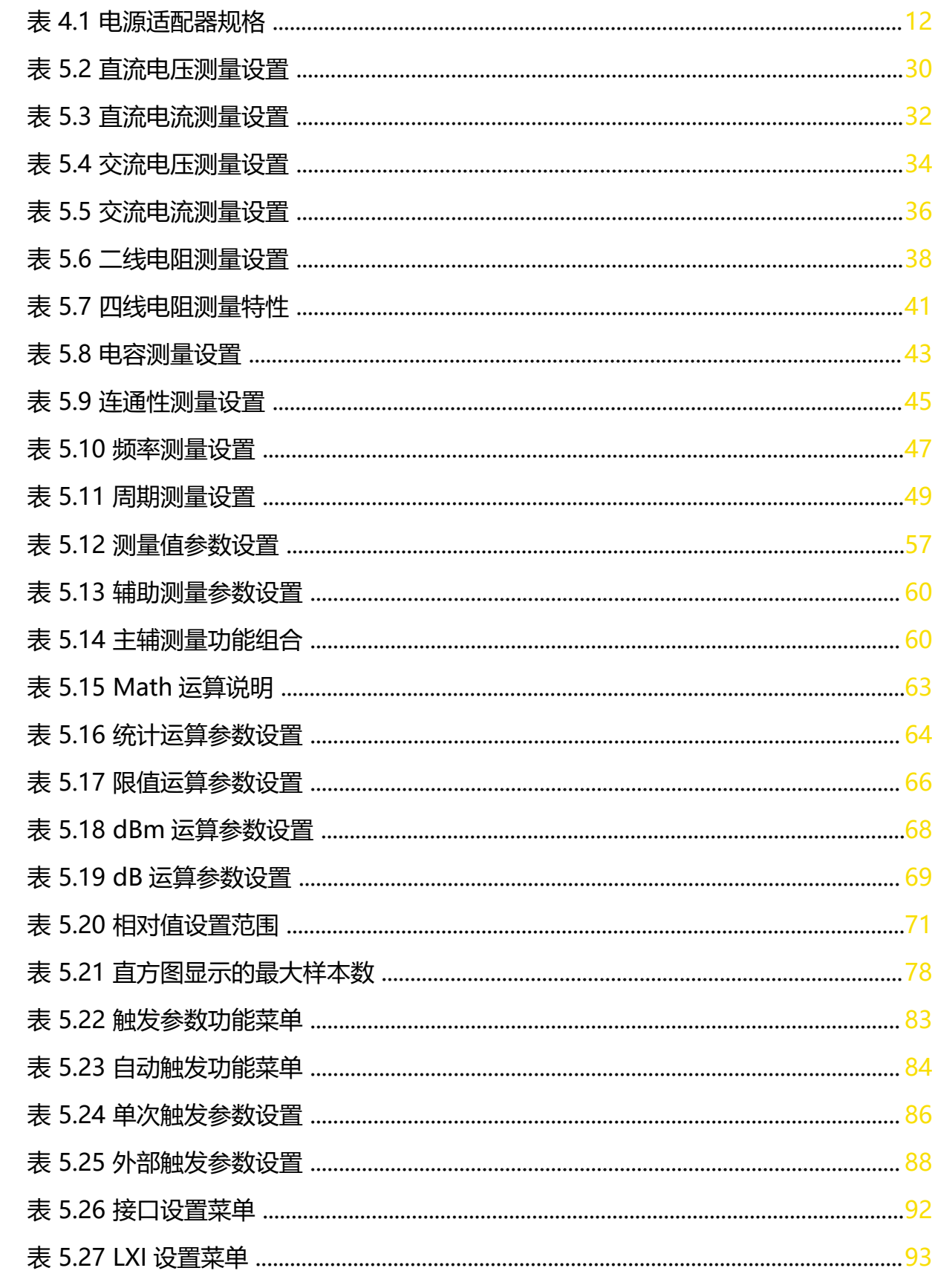

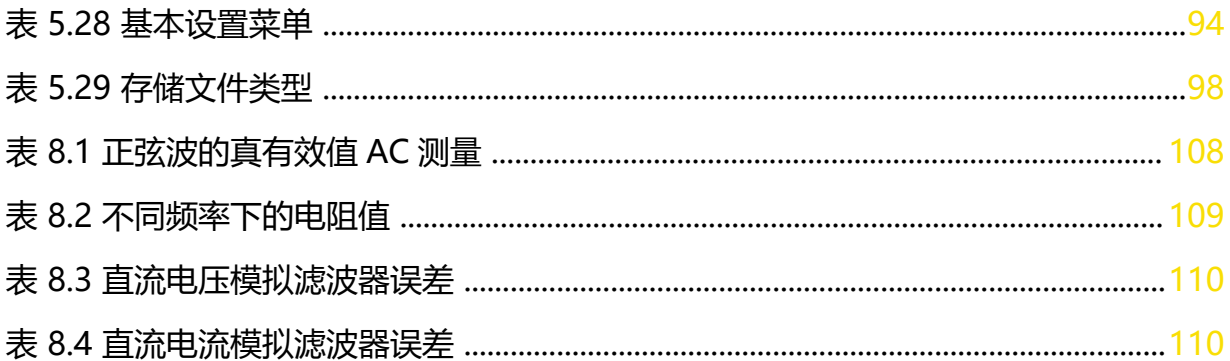

 $\overline{\phantom{a}}$ 

 $\frac{1}{\sqrt{1-\frac{1}{2}}}$ 

 $\frac{1}{\sqrt{1-\frac{1}{2}}}$ 

\_\_\_\_\_\_

—<br>—<br>—

 $\overline{\phantom{a}}$ 

—<br>—<br>—

 $\equiv$ 

—<br>—<br>—<br>—

——<br>——<br>——

÷,

# <span id="page-12-0"></span>**1 安全要求**

### **1.1 一般安全概要**

了解下列安全性预防措施,以避免受伤,并防止损坏本产品或与本产品连接的任何产品。为避 免可能的危险,请务必按照规定使用本产品。

### **• 使用正确的电源线。**

只允许使用所在国家认可的本产品专用电源线。

### **• 将产品接地。**

本产品通过电源电缆的保护接地线接地。为避免电击,在连接本产品的任何输入或输出 端子之前,请确保本产品电源电缆的接地端子与保护接地端可靠连接。

### **• 查看所有终端额定值。**

为避免起火和过大电流的冲击,请查看产品上所有的额定值和标记说明,请在连接产品 前查阅产品手册以了解额定值的详细信息。

### **• 使用合适的过压保护。**

确保没有过电压(如由雷电造成的电压)到达该产品。否则操作人员可能有遭受电击的 危险。

### **• 请勿开盖操作。**

请勿在仪器机箱打开时运行本产品。

### **• 请勿将异物插入风扇的排风口。**

请勿将异物插入风扇的排风口以免损坏仪器。

### **• 使用合适的保险丝。**

只允许使用本产品指定规格的保险丝。

### **• 避免电路外露。**

电源接通后,请勿接触外露的接头和元件。

### **• 怀疑产品出故障时,请勿进行操作。**

如果您怀疑本产品出现故障,请联络 RIGOL 授权的维修人员进行检测。任何维护、调整 或零件更换必须由 RIGOL 授权的维修人员执行。

### **• 保持适当的通风。**

通风不良会引起仪器温度升高,进而引起仪器损坏。使用时应保持良好的通风,定期检 查通风口和风扇。

### **• 请勿在潮湿环境下操作。**

为避免仪器内部电路短路或发生电击的危险,请勿在潮湿环境下操作仪器。

### **• 请勿在易燃易爆的环境下操作。**

为避免仪器损坏或人身伤害,请勿在易燃易爆的环境下操作仪器。

### <span id="page-13-0"></span>**• 请保持产品表面的清洁和干燥。**

为避免灰尘或空气中的水分影响仪器性能,请保持产品表面的清洁和干燥。

**• 防静电保护。**

静电会造成仪器损坏,应尽可能在防静电区进行测试。在连接电缆到仪器前,应将其内 外导体短暂接地以释放静电。

**• 注意搬运安全。**

为避免仪器在搬运过程中滑落,造成仪器面板上的按键、旋钮或接口等部件损坏,请注 意搬运安全。

### **警告**

**符合 A 类要求的设备可能无法对居住环境中的广播服务提供足够的保护。**

# **1.2 安全术语和符号**

**本手册中的安全术语:**

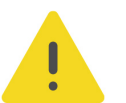

**警告**

**警告性声明指出可能会造成人身伤害或危及生命安全的情况或操作。**

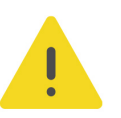

### **注意**

**注意性声明指出可能导致本产品损坏或数据丢失的情况或操作。**

### **产品上的安全术语:**

- **DANGER** 表示您如果不进行此操作,可能会立即对您造成危害。
- **WARNING** 表示您如果不进行此操作,可能会对您造成潜在的危害。
- **CAUTION**

表示您如果不进行此操作,可能会对本产品或连接到本产品的其他设备造成损坏。

### **产品上的安全符号:**

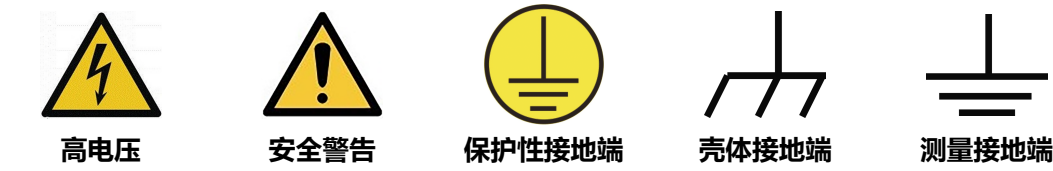

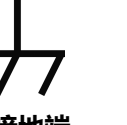

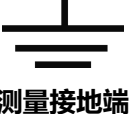

# <span id="page-14-0"></span>**1.3 输入端子保护极限**

保护极限是为输入端子定义的:

### **主输入(HI 和 LO)端子**

HI 和 LO 输入端子用于电压、电阻、电容、连通性、频率 (周期) 和二极管测试测量。这两个 端子定义了以下两个保护极限:

- 1. HI 到 LO 保护极限。HI 到 LO 保护极限为 1000 VDC 或 750 VAC, 这也是可测量的最大电 压。此极限也可表示为最大 1000 Vpk。
- **2.** LO 到接地端保护极限。相对于接地端,LO 输入端子可以安全"浮动"的最大限值为 500 Vpk。

HI 端子的保护极限相对于接地端来说最大为 1000 Vpk。因此, "浮动"电压和测得的电压之 和不得超过 1000 Vpk。

### **感测(HI Sense 和 LO Sense)端子**

HI Sense 和 LO Sense 端子用于四线电阻测试测量。这两个端子定义了以下两个保护极限:

**1.** HI Sense 到 LO Sense 保护极限。HI Sense 到 LO Sense 保护极限为 200 Vpk。

**2.** LO Sense 到 LO 保护极限。LO Sense 到 LO 保护极限为 2 Vpk。

### **电流输入(I)端子**

I 和 LO 端子用于电流测试测量。前面板电流输入保险丝对流过 I 端子的电流提供最大 10 A(DM858) / 3.15 A(DM858E)保护极限。

### **注意**

**除非电流输入保险丝断开,否则电流输入端子始终处于与 LO 端子大约相同的电压。为了维持良好的保 护,只能用指定类型和等级的保险丝来替代该保险丝。**

# **1.4 IEC 测量 II 类**

为了避免电击危险,DM858/DM858E 数字万用表为同时满足以下两个条件的电力干线连接 提供过压保护。

- 1. HI 和 LO 输入端子在测量类别 II 条件下 (如下所述) 连接到电力干线。
- 2.电力干线的最大线路电压为 300 VAC。

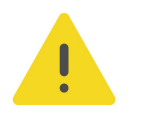

### **警告**

**IEC 测量类别 II 包括通过分支电路上的某一插座连接到电力干线的电气设备。这些设备包括大多数小型 家用电器、测试设备以及插到支路插座上的其他设备。DM858/DM858E 数字万用表可用于进行这样** 的测量: HI 和 LO 输入端子连接到这些设备中的电力干线 (最高 300 VAC), 或自身连接到支路插 **座。不过,不能将 DM858/DM858E 的 HI 和 LO 输入端子连接到永久安装的电气设备中的电力干线,**

<span id="page-15-0"></span>**如主断路器配电盘、分配电盘断路盒或永久连线的电机。这些设备和电路上容易出现超过 DM858/ DM858E 保护极限的过电压。**

### **注意**

**高于 300 VAC 的电压只能在与电力干线断开的电路中测量。但是,与电力干线断开的电路中也存在瞬 态过电压。DM858/DM858E 可以安全地承受高达 2500 Vpk 的偶然瞬态过电压。请勿在瞬态过电压 可能超过此水平的电路中使用此设备来进行测量。**

### **1.5 通风要求**

本仪器通过风扇强制冷却。请确保进气和排气区域无阻塞并有自由流动的空气。为保证充分的 通风,在工作台或机架中使用仪器时,请确保其两侧、上方、后面应留出至少 10 厘米的间 隙。

### **注意**

**通风不良会引起仪器温度升高,进而引起仪器损坏。使用时应保持良好的通风,定期检查通风口和风 扇。**

# **1.6 工作环境**

**温度**

操作时: 0℃至+50℃

非操作时:-20℃至+70℃

### **湿度**

≤80%相对湿度,40℃,无冷凝

### **警告**

**为避免仪器内部电路短路或发生电击的危险,请勿在潮湿环境下操作仪器。**

### **海拔高度**

3000 米以下

#### **防电等级**

ESD ±8kV

### **安装(过电压)类别**

本产品由符合安装(过电压)类别 II 的主电源供电。

### **警告**

**确保没有过电压(如由雷电造成的电压)到达该产品。否则操作人员可能有遭受电击的危险。**

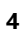

### <span id="page-16-0"></span>**安装(过电压)类别定义**

安装(过电压)类别 I 是指信号电平, 其适用于连接到源电路中的设备测量端子, 其中已经采 取措施,把瞬时电压限定在相应的低水平。

安装(过电压)类别 II 是指本地配电电平, 其适用于连接到市电(交流电源)的设备。

### **污染程度**

2 类

### **污染程度定义**

- **污染度 1:**无污染,或仅发生干燥的非传导性污染。此污染级别没有影响。例如:清洁 的房间或有空调控制的办公环境。
- **污染度 2:**一般只发生干燥的非传导性污染。有时可能发生由于冷凝而造成的暂时性传 导。例如:一般室内环境。
- **污染度 3:**发生传导性污染,或干燥的非传导性污染由于冷凝而变为具有传导性。例 如:有遮棚的室外环境。
- **污染度 4:** 通过传导性的尘埃、雨水或雪产生永久的可导性污染。例如: 户外场所。

### **安全级别**

2 级

# **1.7 保养和清洁**

**保养**

请勿将仪器放置在长时间受到日照的地方。

**清洁**

请根据使用情况定期对仪器进行清洁。方法如下:

- **1.** 断开电源。
- **2.** 用柔和的清洁剂或清水浸湿软布擦拭仪器外部,请注意不要将水或其他异物通过散热孔进 入机箱内。清洁带有液晶显示屏的仪器时,请注意不要划伤液晶显示屏。

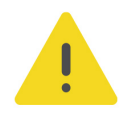

### **注意**

**请勿使任何腐蚀性的液体沾到仪器上,以免损坏仪器。**

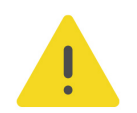

### **警告**

**重新通电之前,请确认仪器已经干透,避免因水分造成电气短路甚至人身伤害。**

<span id="page-17-0"></span>以下符号表明本产品符合 WEEE Directive 2002/96/EC 所制定的要求。

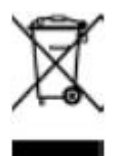

本产品中包含的某些物质可能会对环境或人体健康有害,为避免将有害物质释放到环境中或危 害人体健康,建议采用适当的方法回收本产品,以确保大部分材料可正确地重复使用或回收。 有关处理或回收的信息,请与当地权威机构联系。

您可以点击 <https://www.rigol.com/services/services/declaration> 下载 RoHS&WEEE 认证 文件的最新版本。

# <span id="page-18-0"></span>**2 产品特点**

### **产品特点**

- **•** 读数速率最高可达 125 个读数/秒
- **•** 最高 500,000 点记录存储器,记录分析更多数据
- **•** 5**½**位读数分辨率
- **•** 真有效值交流电压和交流电流测量
- **•** 内置 10 组数据存储,10 组设置存储
- **•** 强大的数学运算功能,支持多种应用分析
- **•** 7 英寸彩色触摸屏,可同时显示双测量结果
- **•** Type-C 接口供电,体积小巧超薄,节省工作台空间
- **•** 标配 USB、LAN 接口,支持 Webcontrol

DM858 系列台式数字万用表提供了性价比超高的测量工具。它具备 5.5 位分辨率、最高 125 个读数/秒、500,000 数据记录存储器、0.03%的 DCV 年准确度特性, 包含 11 种输入 信号测量、5 种数学运算与 3 种图形显示,满足实验和测试工作中的大多数对万用表的需 求。7 英寸触控大屏, 测量结果可清晰观测, 标配 USB、LAN 接口, 支持 Webcontrol, 提 供了直接的仪器操控方式,人机交互更便捷。同时使用 Type-C 接口供电,体积小巧超薄, 并支持桌面支架,完美节省工程师的工作台空间。

# <span id="page-19-0"></span>**3 文档概述**

本文档用于指导用户快速了解 DM858 系列数字万用表的前后面板、用户界面及基本操作方法 等。

### **提示**

本手册的最新版本可登录 RIGOL 网址 (<http://www.rigol.com>) 进行下载。

### **文档编号**

UGC11000-1110

### **软件版本**

软件升级可能更改或增加产品功能,请关注 RIGOL 网站获取最新版本手册或联系 RIGOL 升级 软件。

### **文档格式的约定**

### **1. 按键**

用图标表示前面板按键,如LTrig J表示"Trig"按键。

### **2. 菜单**

用"菜单文字(加粗)+字符底纹"表示一个菜单选项,如 **测量设置** 表示操作界面上的 "测量设置"选项,点击 **测量设置** 可进入"测量设置"的功能配置菜单。

### **3. 操作步骤**

用箭头"**>**"表示下一步操作,如 **> 存储** 表示点击 后,再点击 **存储** 功能键。

### **4. 连接器**

用"方括号+文字(加粗)"表示前面板或后面板上的连接器,如 **[EXT TRIG]**。

### **文档内容的约定**

DM858 系列数字万用表包含 DM858 与 DM858E 型号, 两型号主要差别如下表所示。两型 号操作方法相同,如无特殊说明,本手册以 DM858 为例说明 DM858 系列的基本操作。

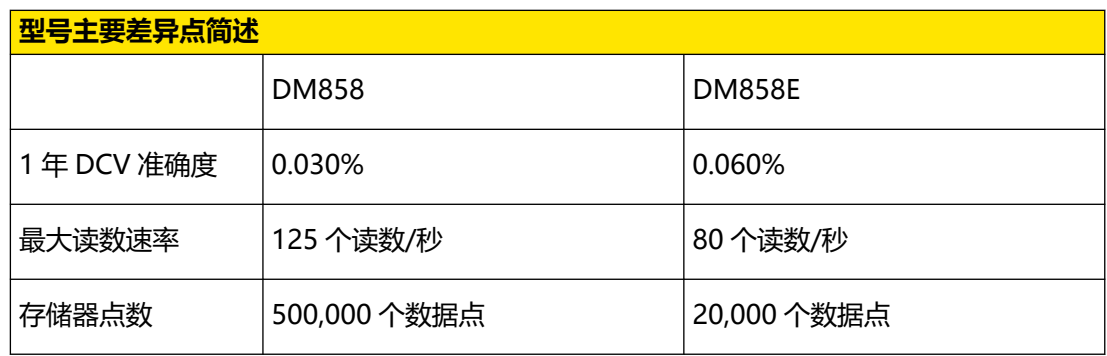

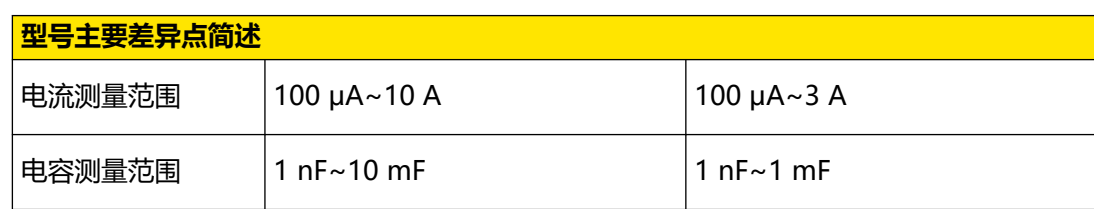

# <span id="page-21-0"></span>**4 快速入门**

# **4.1 一般性检查**

### **1. 检查运输包装**

如运输包装已损坏,请保留被损坏的包装或防震材料,直到货物经过完全检查且仪器通过 电性和机械测试。

因运输造成仪器损坏,由发货方和承运方联系赔偿事宜。RIGOL 公司恕不进行免费维修或 更换。

### **2. 检查整机**

若存在机械损坏或缺失,或者仪器未通过电性和机械测试,请联系您的 RIGOL 经销商。

**3. 检查随机附件**

请根据装箱单检查随机附件,如有损坏或缺失,请联系您的 RIGOL 经销商。

**建议校准间隔**

# **4.2 外观尺寸**

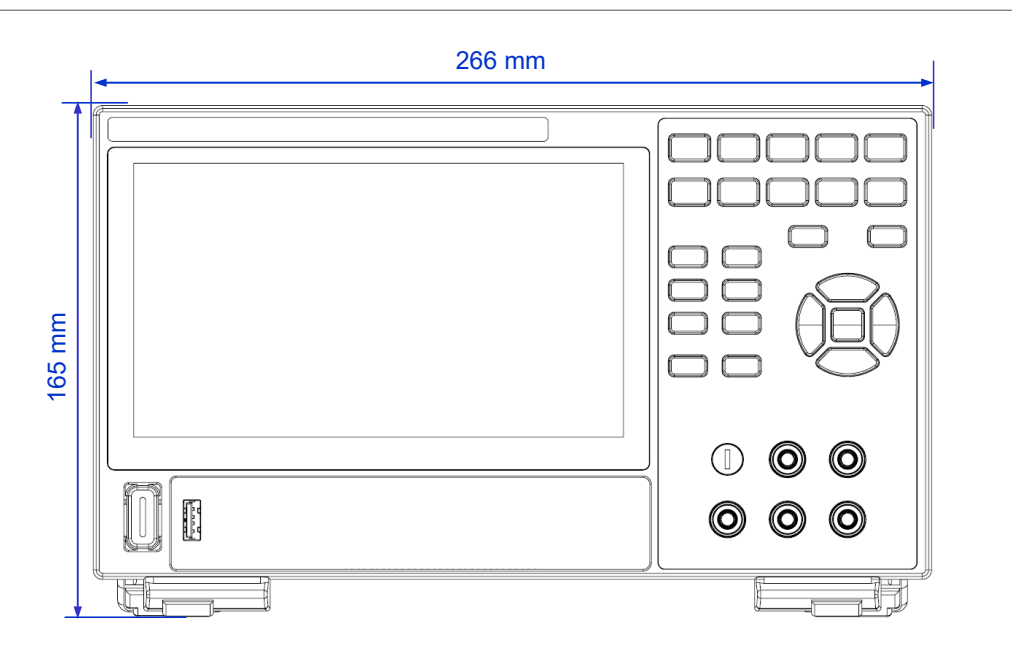

**图 4.1 正视图**

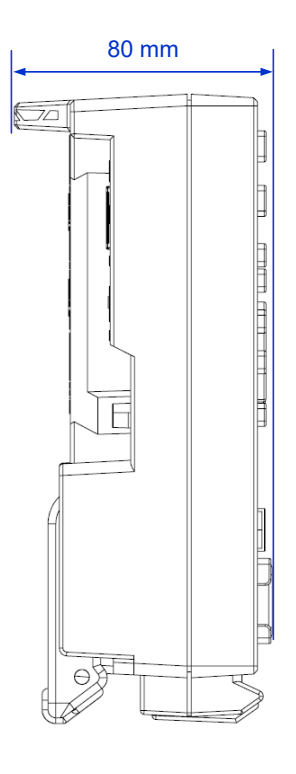

**图 4.2 侧视图**

# **4.3 使用前准备**

<span id="page-22-0"></span> $ZH$ 

# **4.3.1 调整支撑脚**

适当调整支撑脚,将其作为支架使数字万用表向上倾斜,以稳定放置,便于更好地操作和观察 显示屏。在不使用仪器时,用户可以合上支撑脚以便放置或搬运,如下图所示。

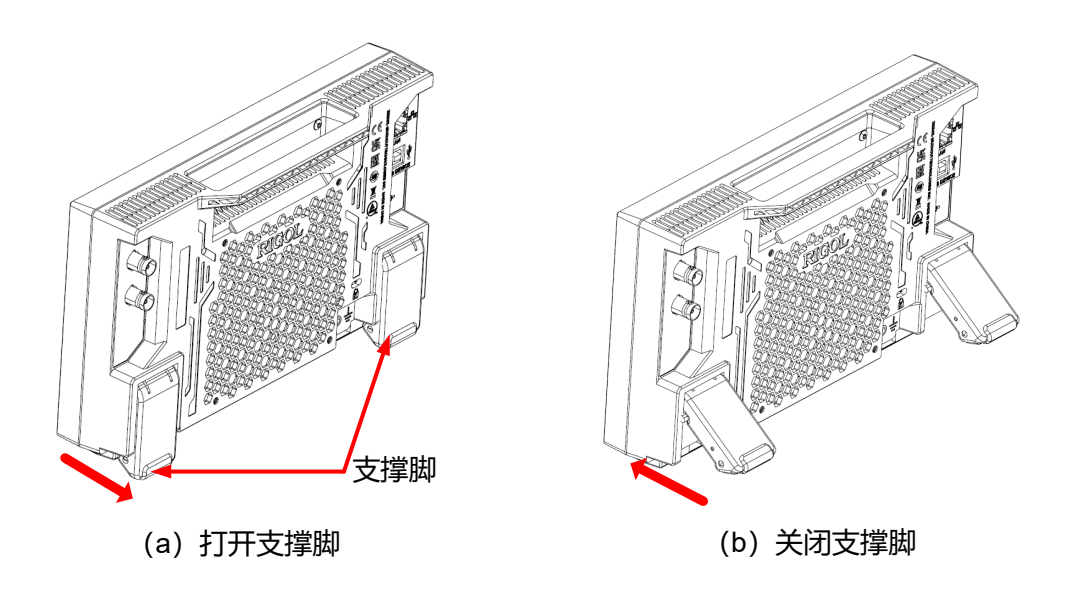

**图 4.3 调节支撑脚**

### <span id="page-23-0"></span>**4.3.2 连接电源**

本万用表可输入电源的规格为:DC,12 V,3 A。请使用附件提供的电源适配器将万用表连接 到交流电源 (100~240 V, 50~60 Hz), 如下图所示。

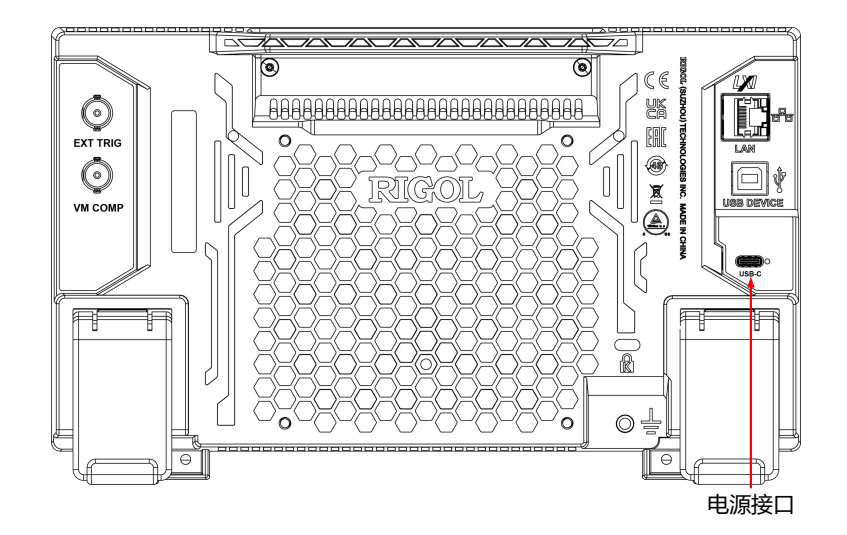

**图 4.4 连接电源**

### **表 4.1 电源适配器规格**

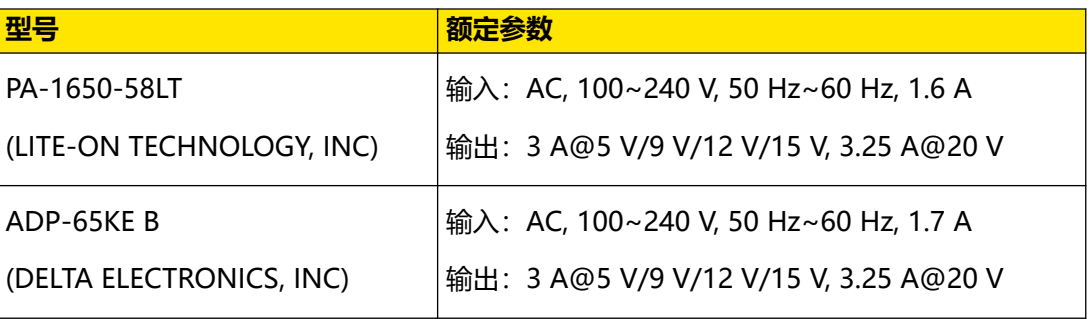

### **注意**

**附件提供的电源适配器只能用于为 RIGOL 仪器供电,请勿用于手机等其他设备。**

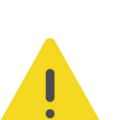

### **警告**

**为避免电击,请确保仪器正确接地。**

# **4.3.3 开机检查**

正确连接电源后,按前面板左下角的电源键 即可启动设备。开机过程中仪器执行初始化过 程和自检过程,自检结束后出现开机画面。

- <span id="page-24-0"></span>**• 重启:**点击屏幕左下角的功能导航图标 **> 重启** ,在弹出的"确认重启?"提示框 中点击 **确定** ,重启仪器。
- **关机:**
	- **-** 点击屏幕左下角的功能导航图标 **> 关机** ,在弹出的"确认关机?"提示框中 点击 **确定** ,关闭仪器。
	- **按下电源键 ■, 在弹出的"确认关机?"提示框中点击 <mark>确定</mark> , 关闭仪器。**
	- **-** 连按两下电源键 关闭仪器。
	- **-** 长按电源键 三秒关闭仪器。

### **提示**

您也可点击 **> 系统设置 > 基本设置**,选择"电源状态"项为"开关常开",设备通电后直接开 机。

### **4.3.4 设置系统语言**

本产品支持多种系统语言,您可以点击 **> 系统设置 > 基本设置 > 语言** 设置系统语言。

# **4.4 产品简介**

如无特殊说明,本节以 DM858 为例介绍 DM858 与 DM858E 的外观尺寸、前后面板和用户 界面。

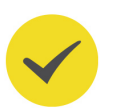

<span id="page-25-0"></span>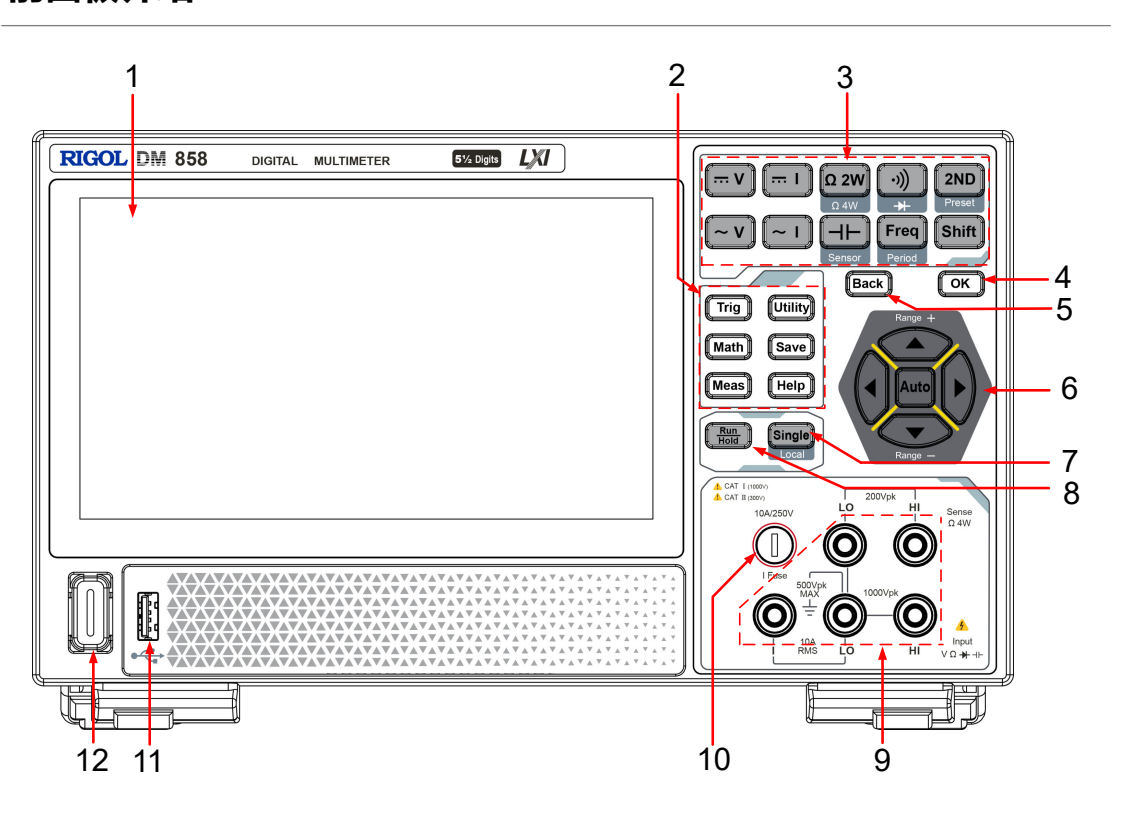

**图 4.5 DM858 前面板**

### **1. 7 英寸电容触摸屏**

7 英寸彩色触摸屏,显示当前功能的菜单和测量参数设置、系统状态以及提示消息等内 容。

### **2. 辅助功能区**

 $\overline{\text{Trig}}$  ; 触发设置键。按下该键打开触发设置菜单, 您可设置触发类型 (提供自动触发、 单次触发、外部触发)、读数保持、每次触发的采样数目、读数前的延迟时间、触发输入 信号的边沿以及触发输出。

 $\begin{bmatrix} 0$ tility ; 系统功能设置键。按下该键打开系统设置菜单, 您可配置接口参数、设置系统 参数、执行自检、查看系统信息和错误消息。

 :数学运算键。按下该键打开数学运算功能菜单,您可选择对测量结果进行数学运 算(限值、统计、dBm、dB)。

 $\begin{bmatrix} \textsf{Save} \end{bmatrix}$ : 存储键。按下该键打开存储设置菜单, 您可进行文件的保存、加载和升级等操 作。

 $\fbox{\textbf{(Meas)}}$ : 测量设置键。按下该键打开测量参数设置菜单, 您可配置当前测量功能下的测量 参数。

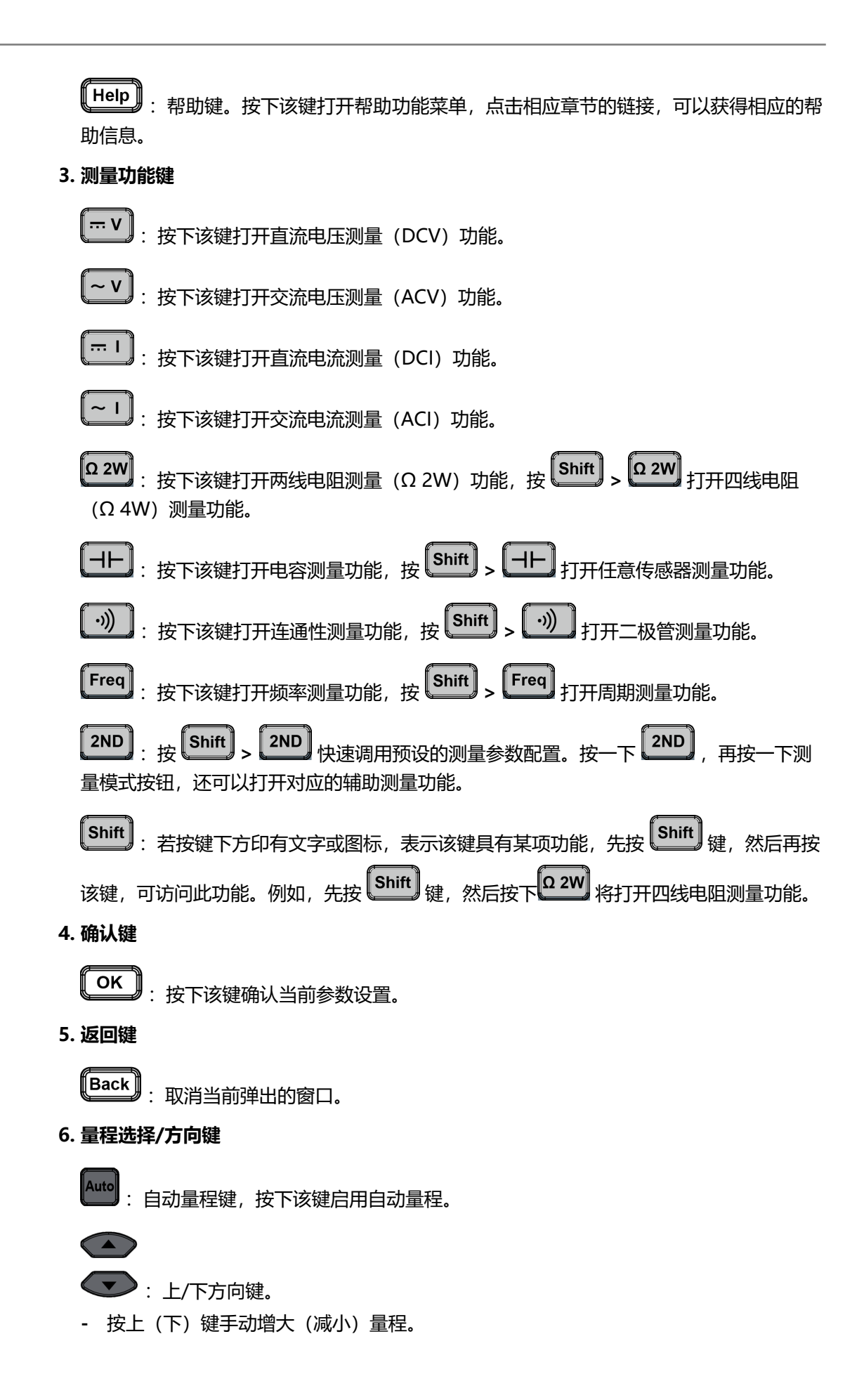

ZH

:左/右方向键。

- **-** 切换测量速度。
- **7. 单次触发/本地切换键**

 $\begin{bmatrix} \textsf{single} \ \textsf{single} \end{bmatrix}$ : 当仪器处于本地模式时, 按下该键选择单次触发, 万用表产生一个读数或指定个 数(采样数)的读数,然后等待下一个触发。万用表处于远程模式时,按下该键将切换到 本地模式。

### **8. 自动触发/读数保持键**

:按下该键可切换选择"自动触发"和"读数保持"功能。

- **-** 按下该键开启或关闭读数保持功能。
- **-** 自动触发:键灯常亮。万用表会以当前配置所允许的最快速度,连续读取读数。
- **-** 读数保持:键灯闪烁。万用表获得稳定的读数并保持在屏幕上的显示。

### **9. 信号输入端**

被测信号(器件)通过该输入端被接入万用表。不同被测对象的测量连接方法不同。

### **10. 电流输入保险丝**

前面板电流输入保险丝对电流输入提供最大 10 A(DM858)/3.15 A(DM858E)保护极限,输 入电流超过 13.5 A(DM858)/4.05 A(DM858E)时, 保险丝熔断。

### **11. USB HOST 接口**

支持 FAT32 格式和 NTFS 格式 U 盘和鼠标。

- **U 盘:**可导入或导出数据(如仪器软件更新、图形、设置和截屏文件)。
- **鼠标:**可连接鼠标对仪器进行控制。

### **12. 电源键**

用于开启或关闭万用表。

# **4.4.2 后面板介绍**

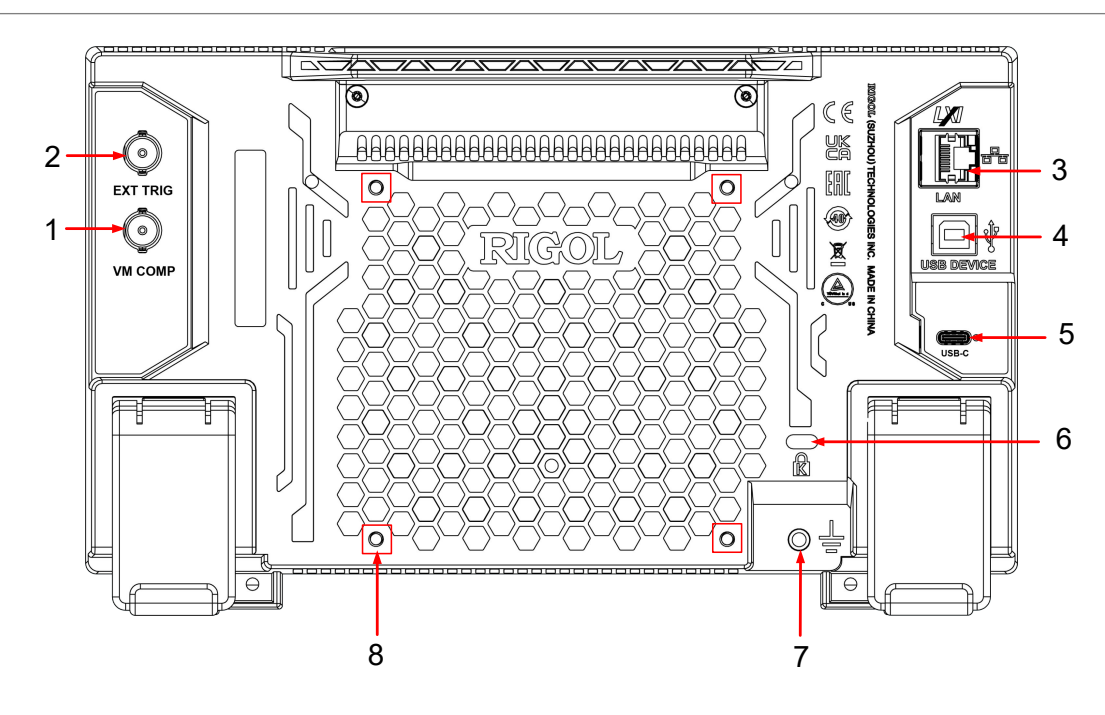

**图 4.6 后面板**

### **1. VM COMP 输出接口**

VM 输出打开时( **触发 > 输出 >** "ON"),万用表在每次完成测量后,通过 **[VM Comp]** 连接器输出一个脉冲。

### **2. 外部触发输入接口**

选择外部触发源时( **触发 > 触发源 > 外部**),通过 **[EXT TRIG]** 连接器输入外部触发信 号来触发万用表。

**3. LAN**

通过该接口仪器连接到网络。本仪器符合 LXI CORE 2011 DEVICE 类仪器标准,可快速搭 建测试系统。连接网络时,用户可通过 Web Control 发送 SCPI 命令控制仪器。

### **4. USB DEVICE**

通过该接口可将仪器连接至计算机,用户可通过上位机软件发送 SCPI 命令或自定义编程控 制仪器。

**5. USB Type-C 电源接口**

本仪器支持的电源规格为 DC, 12 V, 3 A。请使用附件提供的电源适配器将仪器连接到交 流电源 (100~240 V, 50~60 Hz)。

**6. 安全锁孔**

使用标准 PC/笔记本电脑锁电缆将示波器固定到工作台或其他位置。

**7. 接地端子**

使用导线将机箱接至大地。

**17**

<span id="page-28-0"></span>ZH

# ZH

### **8. 支架安装螺孔**

孔距 100 mm×100 mm。使用螺丝将示波器固定到相同孔距的支架上。

# <span id="page-29-0"></span>**4.4.3 用户界面介绍**

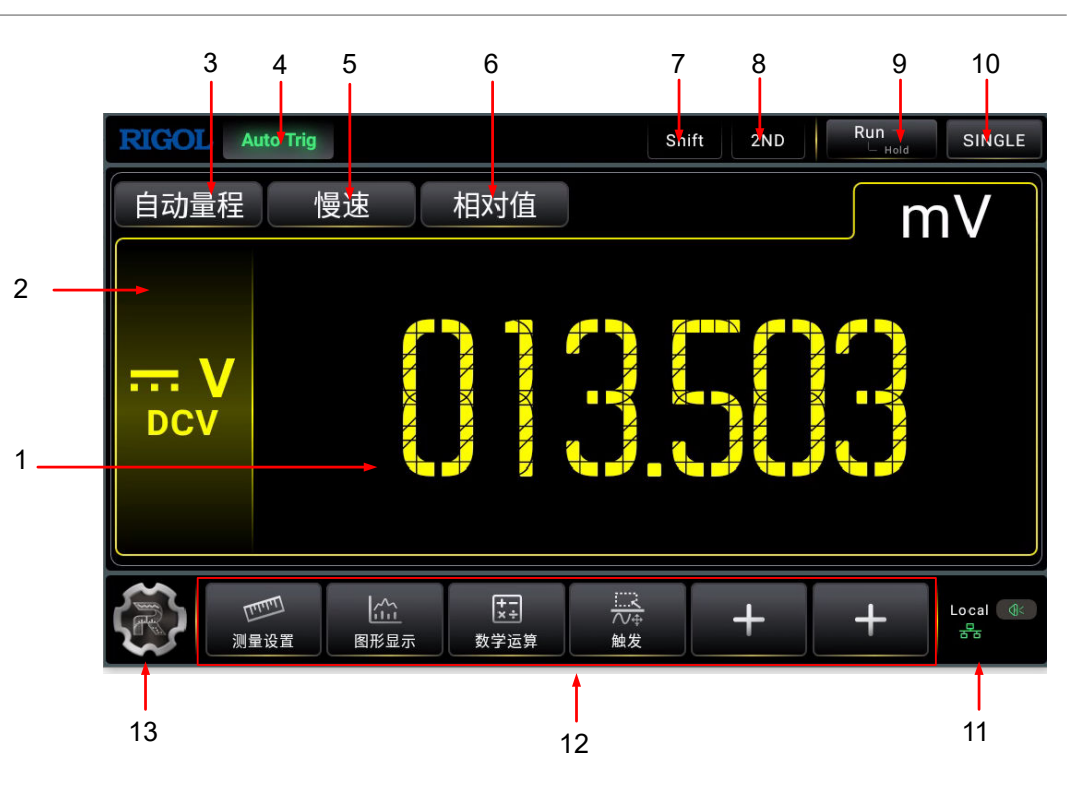

**图 4.7 用户界面(单显)**

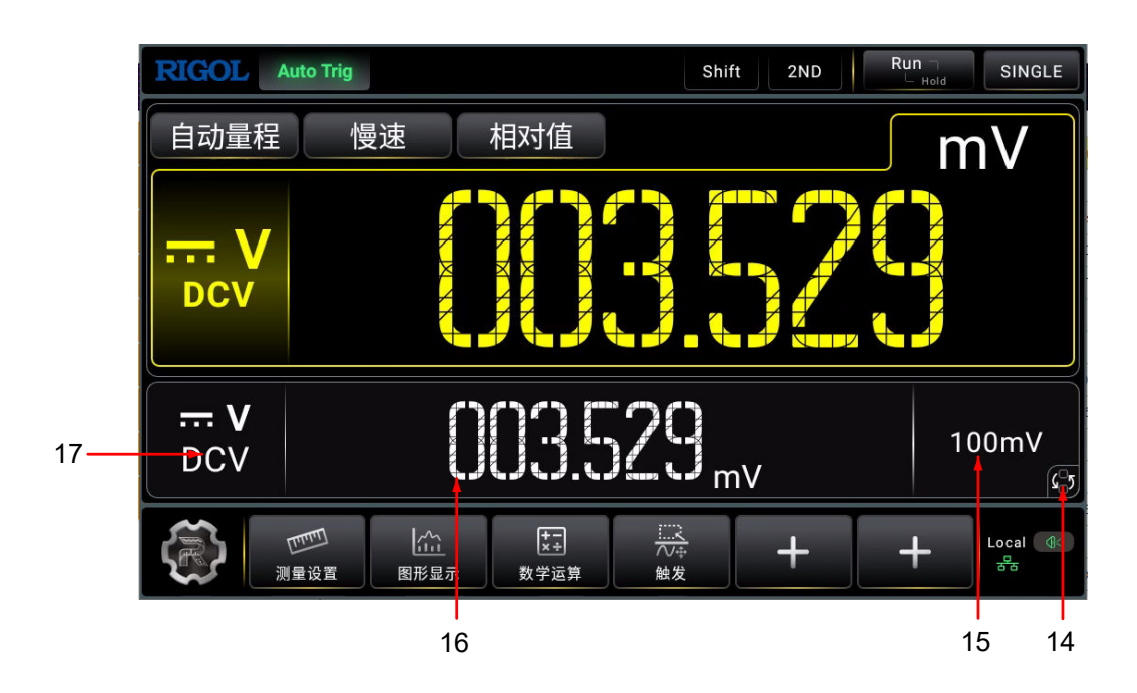

**图 4.8 用户界面(双显)**

版权所有©普源精电科技股份有限公司

### **1. 主测量结果显示**

显示当前主测量功能的测量结果。

### **2. 主测量功能标签**

显示当前主显示的测量功能,点击此标签可在下拉菜单中选择主显示的测量功能。

### **3. 主测量量程选择键**

显示主测量功能的测量量程,点击此键可在下拉菜单中选择当前主测量功能的量程。

### **4. 运行模式标签**

显示系统当前的运行模式,可能的运行模式有自动触发(Auto Trig)、单次触发(Single Trig)、外部触发(Ext Trig)、保持(Hold)和停止(Stop)。

### **5. 测量速度选择键**

显示当前的测量速度,点击此键可在下拉菜单中选择测量速度为慢速、中速或快速。

#### **6. 相对值**

点击可打开或关闭相对运算。

### **7. Shift 功能标签**

按下前面板<sup>【Shift</sup>】打开 Shift 功能后, 此标签点亮。

### **8. 辅助测量功能标签**

按下前面板 2ND 时, 此标签点亮。

### **9. 自动触发/读数保持功能键**

点击此键切换选择"自动触发"和"读数保持"功能。

### **10. 单次触发功能键**

点击此键将系统的触发方式设置为单次触发。

### **11. 通知区域**

显示 U 盘图标、 LAN 接口连接图标、声音图标和远程控制图标, 点击此区域可打开系统 设置菜单。

- **-** ∪ 盘图标: 当仪器检测到 U 盘时, 该区域显示 ←
- LAN 接口连接图标:当成功连接 LAN 接口时,该区域显示 <mark>885</mark>
- **-** 声音图标:在"系统设置"菜单中选择 **基本设置 > 声音** 可以打开或关闭声音。声音打 开时,该区域显示 <sup>104</sup>; 声音关闭时, 显示 <sup>103</sup> 。点击此图标也可以打开或关闭声 音。
- 远程控制图标: 当使用 SCPI 命令控制仪器时, 该区域显示 <sup>R</sup>mt

<span id="page-31-0"></span>| 快速入门 |

ΖH

**-** 时间:当打开时间显示时,会显示系统时间。

### **12. 快捷功能按键**

提供 <mark>测量设置</mark> 、图形显示 、数学运算 、触发 功能键,点击任一功能键可打开对应功能配 置菜单进行配置。您还可以点击 自定义两个快捷功能按键。

### **13. 功能导航**

点击此图标,可打开功能导航菜单,在功能导航菜单中,点击各个功能按键可进入相应的 功能菜单进行功能配置。

### **14. 主测量-辅助测量功能切换键**

当打开辅助测量功能时,点击此键可交换主测量和辅助测量的测量功能。

### **15. 辅助测量量程显示**

当打开辅助测量功能时,显示辅助测量功能的测量量程。

### **16. 辅助测量结果显示**

当打开辅助测量功能时,显示辅助测量功能的测量结果。

### **17. 辅助测量功能标签**

当打开辅助测量功能时,可以点击此标签打开辅助测量菜单。

### **4.5 触摸屏手势**

本仪器可以通过自带的电容触摸屏进行配置和操作,具有简捷方便、灵活和高灵敏度等特点。 触摸屏控件支持多点触控和手势操作,包括拖动、触摸。

### **4.5.1 拖动**

用单指按住拖动目标不放,然后将其拖至目标位置,如*图 4.9* 所示。您可以拖动窗口控件以改 变窗口位置(如数字键盘)。

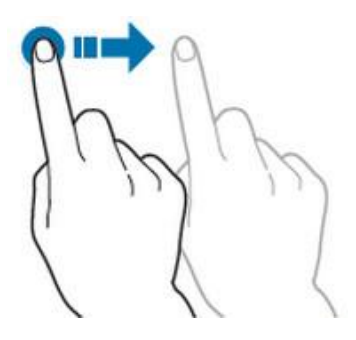

**图 4.9 拖动手势**

### **4.5.2 触摸**

用一个手指轻轻点碰屏幕上的图符或文字, 如[图 4.10](#page-32-0) 所示。触摸可实现的功能包括:

- <span id="page-32-0"></span>**•** 触摸屏幕上显示的菜单,可对菜单进行操作。
- **•** 触摸屏幕左下角的功能导航图标,可打开功能导航。
- **•** 触摸弹出的数字键盘,可对参数进行设置。
- 触摸虚拟键盘,设置文件名。
- **•** 触摸信息弹出框右上角的关闭按钮,关闭弹出框。
- **•** 触摸屏幕上显示的其他窗口,对窗口进行操作。

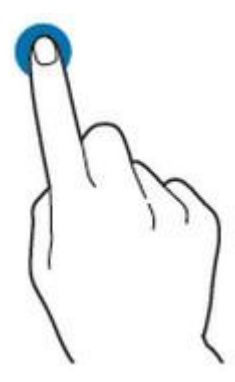

**图 4.10 触摸手势**

# **4.6 参数设置方法**

本仪器的参数设置由触摸屏输入,用户触摸操作界面的输入框,会弹出虚拟键盘,通过键盘可 完成参数设置。

### **输入中英文**

本仪器在对标签命名时,支持中英文输入法,下面分别介绍如何使用中英文输入键盘进行输 入。

**• 输入英文**

<span id="page-33-0"></span>| 快速入门 |

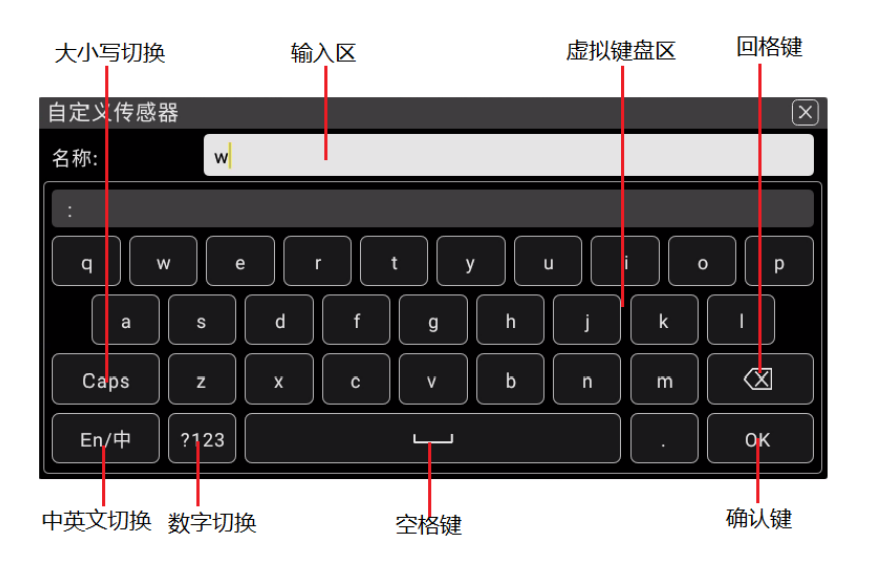

### **图 4.11 英文键盘输入界面**

**1.** 选择英文输入法

首先查看"中英文切换"键状态,若当前显示为"En/中",请跳至步骤 2;若当前 显示为"中/En",点击"中英文切换"键,切换为"En/中","En"排列在首位, 则当前为英文输入状态。

**2.** 清空名称输入区

若当前"输入区"不含有字符,请跳至下一步骤;若当前"输入区"含有字符,点击 "回格键"依次删除名称输入区中的所有字符。

**3.** 输入大写字符

如果要输入大写字符, 首先观察"大小写切换"键"Caps", 如果当前为选中状态, 则可以点击虚拟键盘直接输入大写字母。否则可以点击"Caps"键,使其切换为选中 状态,再点击虚拟键盘即可输入大写字母。所有输入将会显示在键盘的"输入区" 中。

**4.** 输入小写字母

参考上一步骤, 在"Caps"为非选中状态时, 可进行小写字母的输入。

**5.** 输入数字或符号

在字母键盘状态下,如果要输入数字或符号,可以点击"数字切换"键,切换为数字 符号键盘, 再点击虚拟键盘即可输入数字或符号。所有输入将会显示在键盘的"输入 区"中。

**6.** 修改或删除已输入的字符

名称输入过程中,您可以修改或删除已输入的字符。欲删除已输入的字符,在虚拟键 盘中点击"回格键"即可删除字符。若修改已输入的字符,删除该字符后重新输入所 需字符。

可直接将光标移动到需要修改或删除的字符后,删除该字符或在删除后重新输入所需 字符。

<span id="page-34-0"></span>**7.** 输入确认

完成输入后,选择确认键。

**• 输入中文**

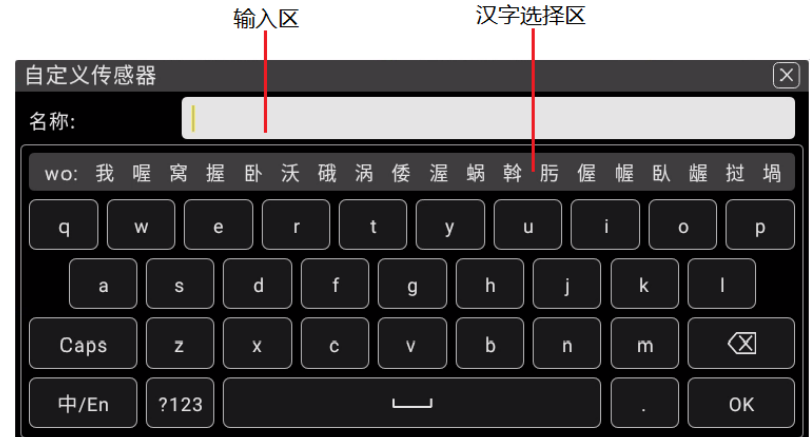

### **图 4.12 中文键盘输入界面**

**1.** 选择中文输入法

首先查看"中英文切换"键状态,若当前显示为"中/En",请跳至下一步;若当前 显示为"En/中",点击"中英文切换"键,切换为"中/En", "中"排列在首位, 则当前为中文输入状态。

**2.** 清空名称输入区

若当前"输入区"不含有字符,请跳至下一步;若当前"输入区"含有字符,点击 "回格键"依次删除名称输入区中的所有字符。

**3.** 输入汉字

点击虚拟键盘,在输入区输入拼音,在"汉字选择区"出现候选汉字,左右滑动可以 看到更多的候选汉字,点击选择汉字,输入区中显示选中的汉字。

**4.** 修改或删除已输入的字符

名称输入过程中,您可以修改或删除已输入的字符。欲删除已输入的字符,在虚拟键 盘中点击"回格键"即可删除字符。若修改已输入的字符,删除该字符后重新输入所 需字符。

**5.** 输入确认

完成输入后,选择确认键。

### **输入数值**

在设置或修改各个功能参数时,可通过虚拟数字键盘输入相应的数值:

**•** 点击虚拟数字键盘中的数值或单位进行输入。

<span id="page-35-0"></span>| 快速入门 |

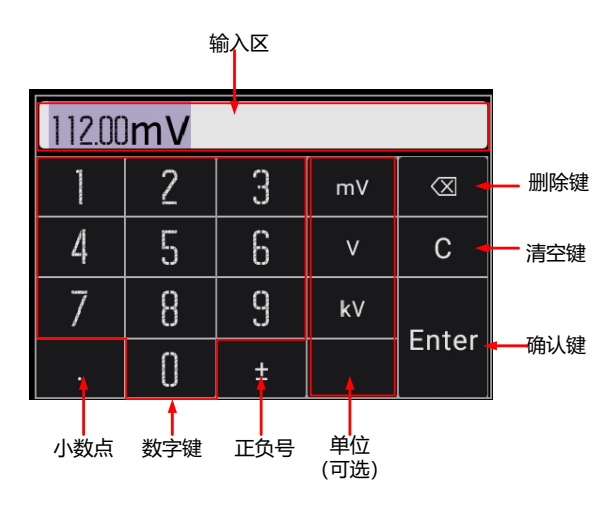

**图 4.13 数字键盘输入界面**

输入全部数值并选择所需的单位后,虚拟数字键盘自动关闭,则完成参数设置。在虚拟数字键 盘中,您还可以讲行以下操作:

**1.** 输入区

点击相应的数字键输入。

**2.** 数字键

数字键区包含 10 个数字,点击数字输入,输入的值在输入区显示。

**3. 小数点**

- **-** 一个点在开头,默认为小数点前为 0。
- **-** 一个点在末尾,默认小数点后为 0。
- **-** 小数点在中间,正常浮点数。
- **-** 输入多个小数点,非法,不允许输入。
- **4.** 正负号(±)

第一次输入为负号(-), 第二次输入变为正数, 正数时不显示±号。

**5.** 单位(可选)

如有需要,点击选择合适的单位。

**6.** 确认键

点击保存当前输入,结束编辑,返回上一页面。

**7.** 清空键

点击清空所有输入,输入区为空。

**8.** 删除键

点击图标,在光标前删除一位,光标前为空,则不变。
# **4.7 使用安全锁**

如有必要,您可以使用标准笔记本电脑安全锁(请自行购买)将仪器定到固定位置,如下图所 示。

方法:将锁头沿与后面板垂直的方向对准安全锁孔插入,顺时针旋转钥匙锁定仪器,然后拔出 钥匙。

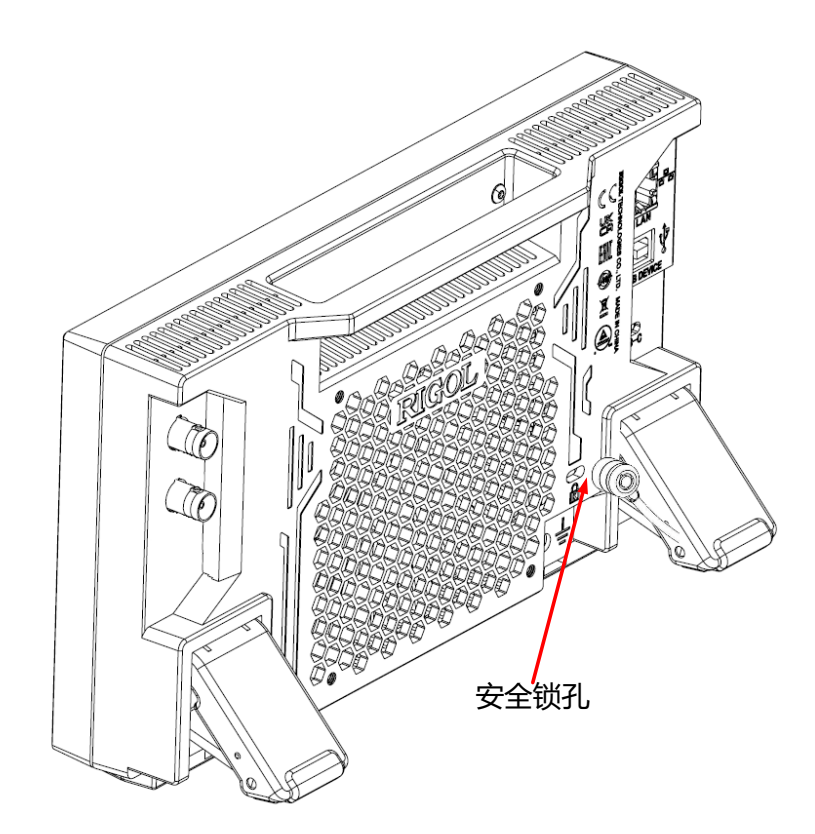

**图 4.14 使用安全锁**

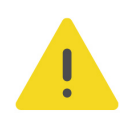

**注意**

**请勿将其它物品插入安全锁孔以免损坏仪器。**

 $\overline{\phantom{a}}$  $\equiv$ 

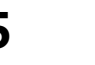

# **5 面板操作**

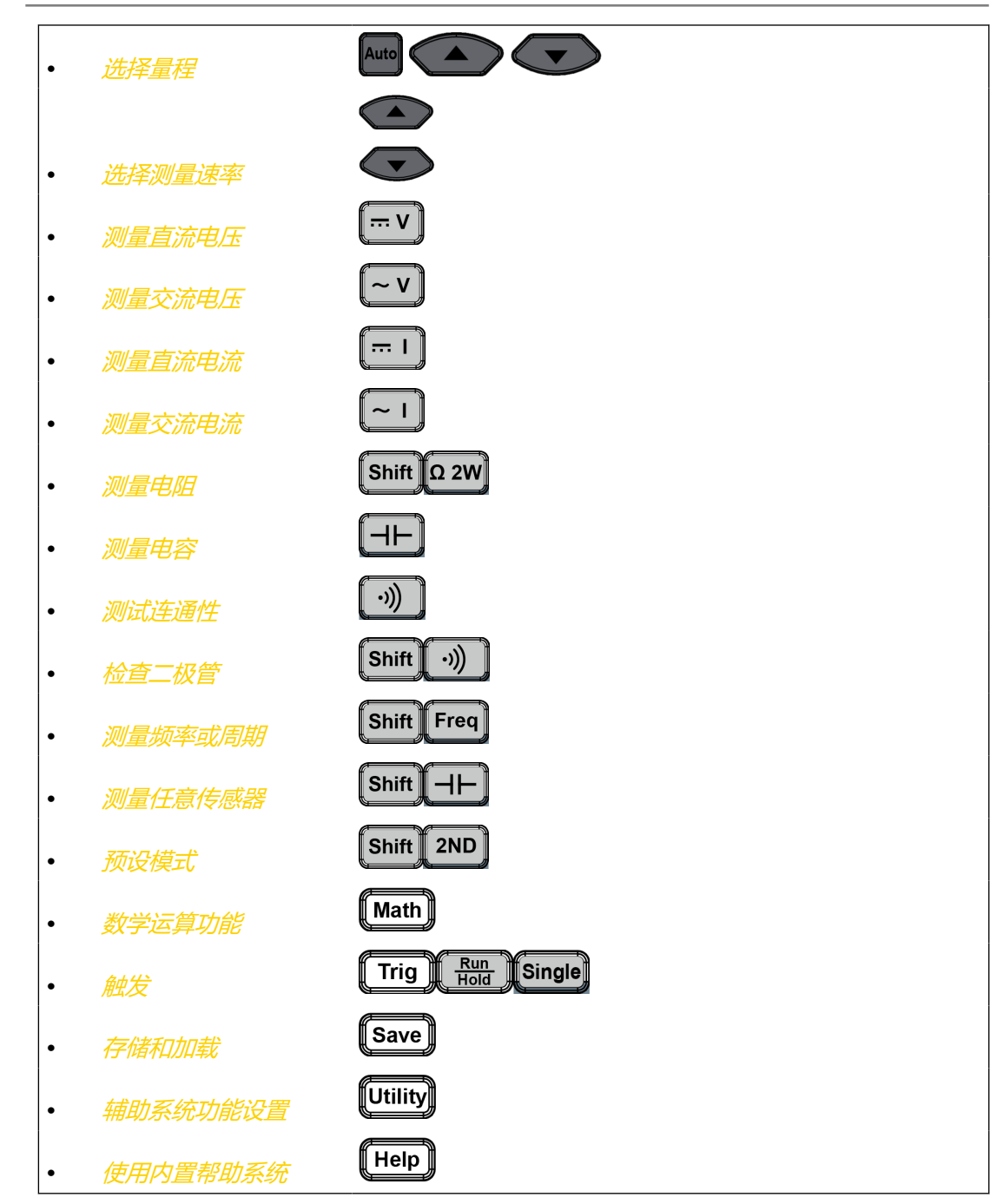

## **5.1 选择量程**

量程的选择有自动和手动两种方式。万用表可以根据输入信号自动选择合适的量程,这对用户 来说是非常方便的,而手动选择量程可以获得更高的读数精确度。量程选择键位于前面板右 侧,如下图所示:

 $\equiv$ 

 $\equiv$ 

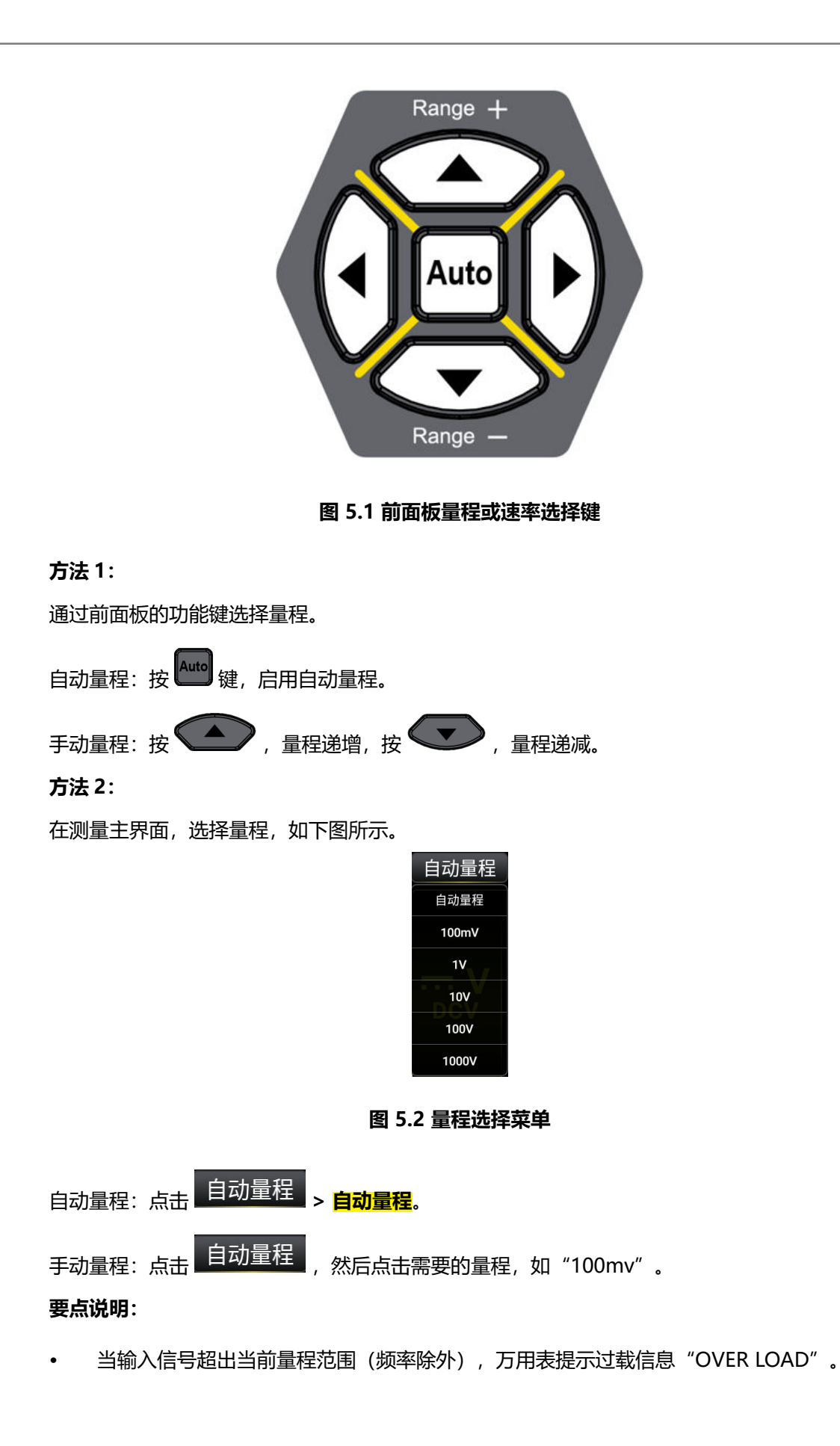

ZH

**27**

- <span id="page-39-0"></span>**•** 频率量程是 20Hz-100kHz,超过这个量程,万用表**没有过载提示信息,但测量结果不保 证准确**。
- **•** 远程复位后,量程选择默认为自动。
- **•** 建议用户在无法预知测量范围的情况下,选择自动量程,以保护仪器并获得较为准确的 数据。
- **•** 测试连通性和检查二极管时,量程是固定的。连通性的量程为 1kΩ,二极管检查的量程 为 2.1 V。

## **5.2 选择测量速率**

该万用表可设置三种测量速率:快速,中速和慢速。

测量速率可通过面板上的左、右两个方向键控制。按下 2, 速率增加一档, 按下 2, 速率降 低一档。

#### **要点说明:**

- **1.** 只有直流电压、直流电流、交流电压、交流电流、二线电阻和四线电阻功能三种读数速率 可选。
- **2.** 读数分辨率和测量速率设置联动:
	- **-** 慢速率对应 5.5 位读数分辨率;
	- **-** 中速率和快速率对应 4.5 位读数分辨率;
	- **-** 传感器固定为 5.5 位读数分辨率,"慢"速率;
	- 二极管和连通性功能固定为 4.5 位读数分辨率, "快"速率;
	- **-** 频率周期功能固定为 5.5 位读数分辨率,"慢"速率;
	- **-** 电容功能固定为 3.5 位读数分辨率,"慢"速率。

## **5.3 选择基本测量功能**

DM858 万用表的基本测量功能包括:

- **•** [测量直流电压](#page-40-0)
- **•** [测量交流电压](#page-44-0)
- **•** [测量直流电流](#page-42-0)

- <span id="page-40-0"></span>**•** [测量交流电流](#page-46-0)
- **•** [测量电阻](#page-48-0)
- **•** [测量电容](#page-52-0)
- **•** [测试连通性](#page-54-0)
- **•** [检查二极管](#page-56-0)
- **•** [测量频率或周期](#page-57-0)
- **•** [测量任意传感器](#page-61-0)

## **5.3.1 测量直流电压**

该仪器可测量最大 1000V 的直流电压。下面将详细介绍直流电压的连接和测量方法。

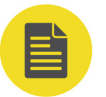

### **说明**

该仪器默认选择直流电压测量功能。

#### **操作步骤:**

- **1.** 您可以通过 2 种方式进入直流电压测量界面。
	- 按前面板的<sup>【… </sup>V 】<sub>键。</sub>
	- **-** 点击屏幕"主测量功能标签"区域,在弹出的界面点击 。

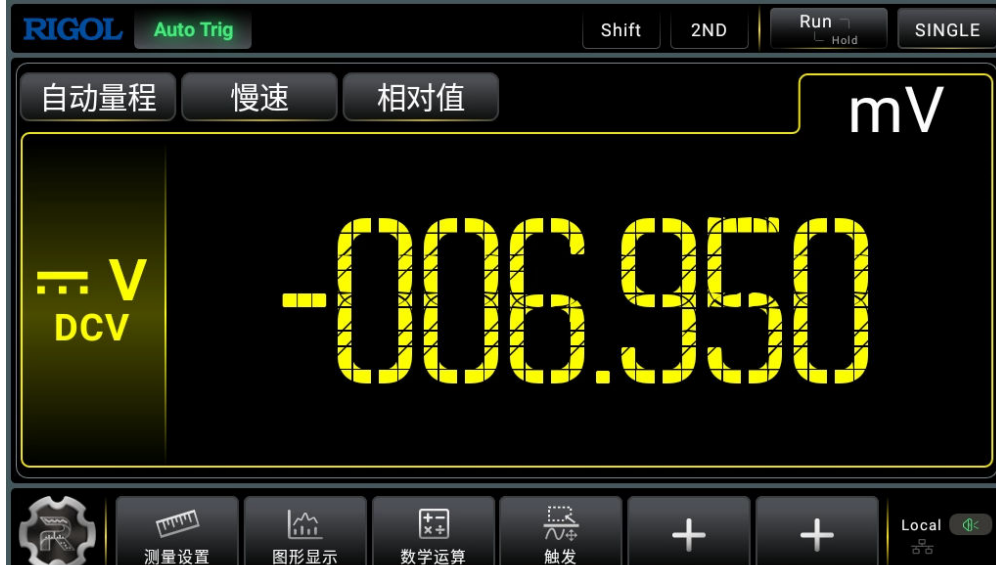

**图 5.3 直流电压测量界面**

2. 如下图所示连接测试引线和被测电路,红色测试引线接 Input-HI 端, 黑色测试引线接

Input-LO 端。

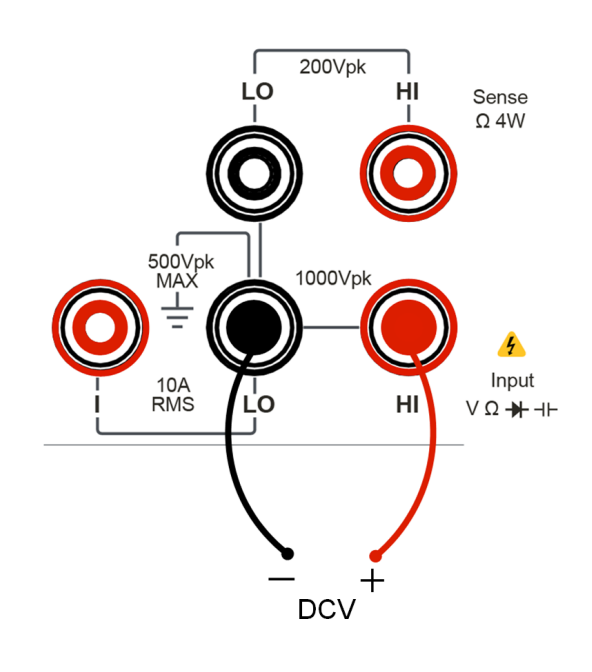

#### **图 5.4 直流电压测量连接示意图**

**3.** 点击 **, 重要** , 可设置测量直流电压的参数: 量程、阻抗和速率。

#### **表 5.2 直流电压测量设置**

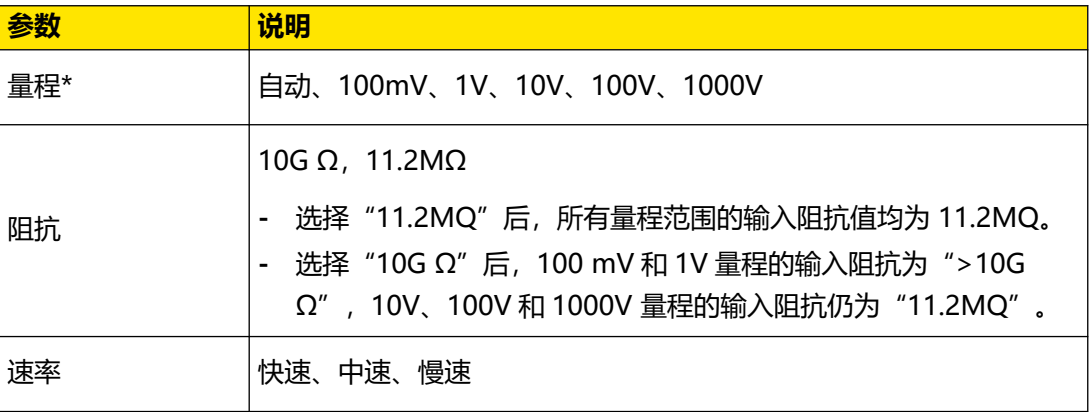

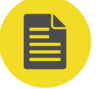

#### **说明**

- **-** 除 1000V 量程外,所有量程均有 20%超量程。
- **-** 量程可自动或手动设置。
- **-** 任意量程下均有 1000V 输入保护。
- 4. 点击 **相对值 ,** 打开或关闭相对运算功能, 相对运算打开时, 此时显示的读数为实际 测量值减去所设定的相对值。 相对值的具体设置方法请参考 [数学运算功能](#page-74-0) 章节介绍的内 容。
- **5.** 读取测量值。

<span id="page-42-0"></span>ZH

读取测量结果时,可使用左右方向键选择测量(读数)速率。

**6.** 查看数据。

按 ,副显区显示前后偏差超过设置灵敏度的测量值或运算值,灵敏度设置参考 [触](#page-93-0) [发](#page-93-0) 章节 。再次按 ,关闭读数保持功能。

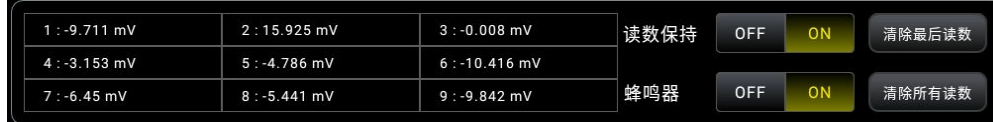

#### **图 5.5 读数保持界面**

### **5.3.2 测量直流电流**

该万用表可测量最大 10A(DM858) / 3A(DM858E) 的直流电流。下面将详细介绍直流电流的 连接和测试方法。

#### **操作步骤:**

- **1.** 您可以通过 2 种方式进入直流电流测量界面。
	- **-** 按前面板的 键。
	- **-** 点击屏幕"主测量功能标签"区域,在弹出的界面点击 。

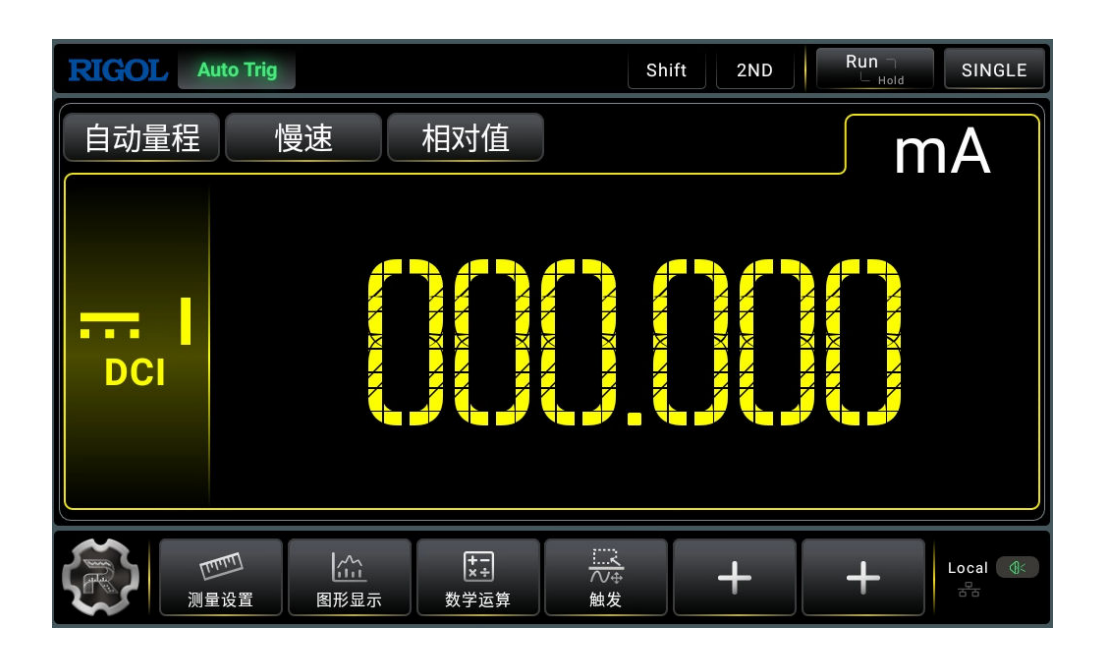

**图 5.6 直流电流测量界面**

2. 如下图所示连接测试引线和被测电路,红色测试引线接 Input-I 端, 黑色测试引线接

Input-LO 端。

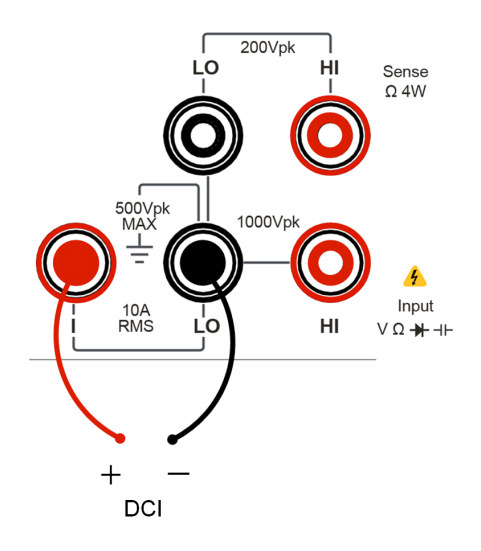

#### **图 5.7 直流电流测量连接示意图**

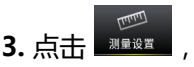

3. 点击 **调整 ,可设置测量直流电流的参数: 量程和速率**。

#### **表 5.3 直流电流测量设置**

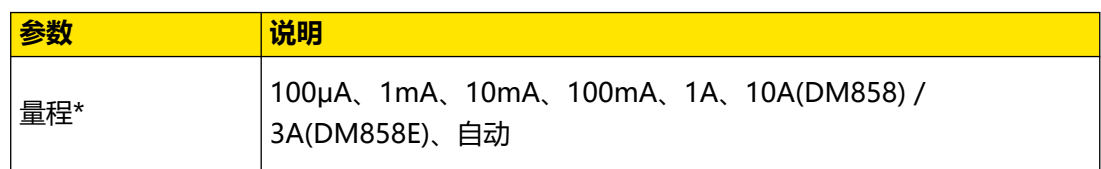

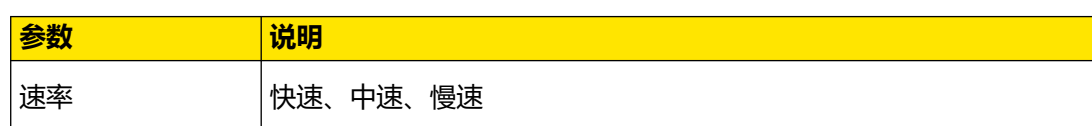

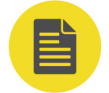

<span id="page-44-0"></span>ZH

#### **说明**

除 10A 档外所有量程均有 20%超量程,量程可自动或手动设置。

- 4. 点击 **相对值 ,** 打开或关闭相对运算功能, 相对运算打开时, 此时显示的读数为实际 测量值减去所设定的相对值。 相对值的具体设置方法请参考 [数学运算功能](#page-74-0) 章节介绍的内 容。
- **5.** 读取测量值。

读取测量结果时,可使用左右方向键选择测量(读数)速率。

**6.** 查看数据。

按  $\left(\frac{\text{Run}}{\text{Hole}}\right)$ , 副显区显示前后偏差超过设置灵敏度的测量值或运算值, 灵敏度设置参考 [触](#page-93-0) [发](#page-93-0) 章节 。再次按 、<mark>Hold )</mark>,关闭读数保持功能。

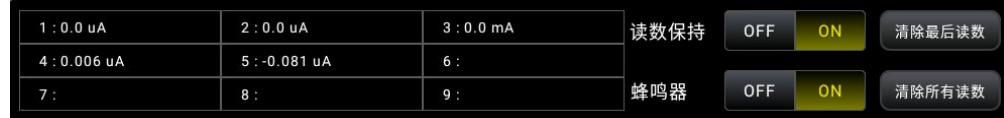

#### **图 5.8 读数保持界面**

## **5.3.3 测量交流电压**

该万用表可测量最大 750V 的交流电压。下面将详细介绍交流电压的连接和测试方法。

#### **操作步骤:**

- **1.** 您可以通过 2 种方式进入交流电压测量界面。
	- 按前面板的<sup>【~</sup>V】<sub>键</sub>
	- **-** 点击屏幕"主测量功能标签"区域,在弹出的界面点击 。

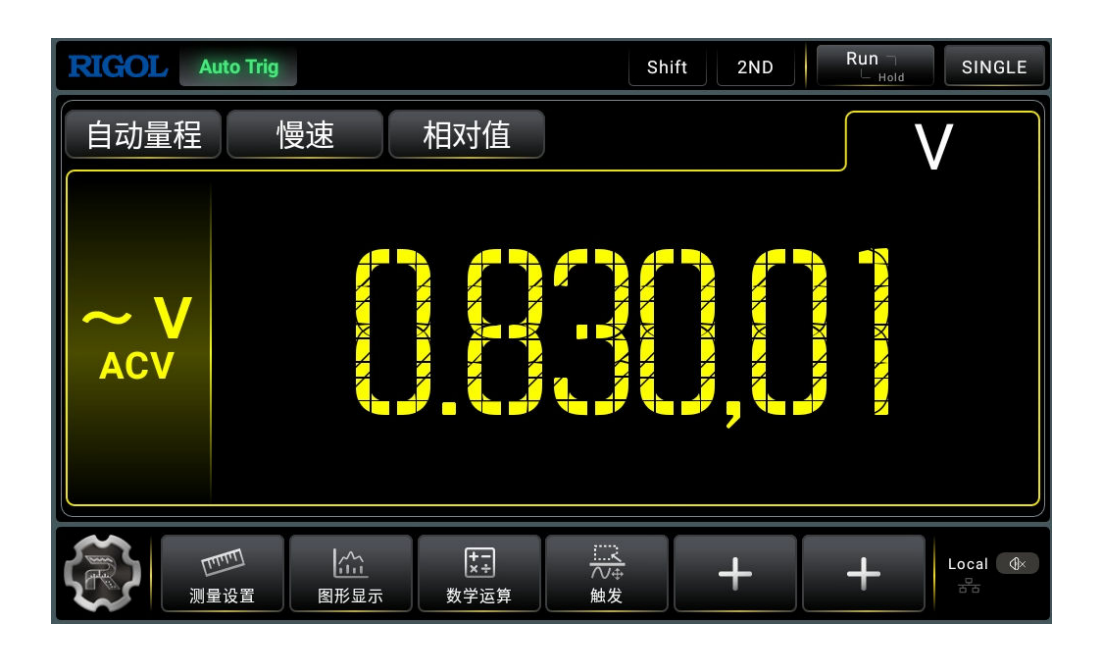

**图 5.9 交流电压测量界面**

2. 如下图所示连接测试引线和被测电路,红色测试引线接 Input-HI 端, 黑色测试引线接 Input-LO 端。

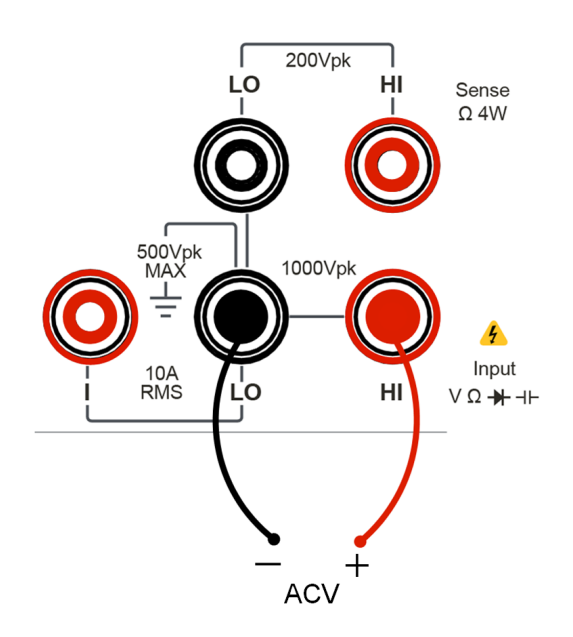

**图 5.10 交流电压测量连接示意图**

**3.** 点击 ,可设置测量交流电压的参数: 量程和速率。

#### **表 5.4 交流电压测量设置**

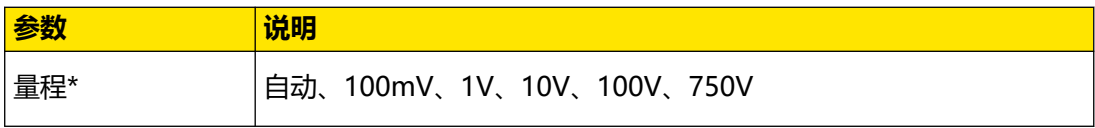

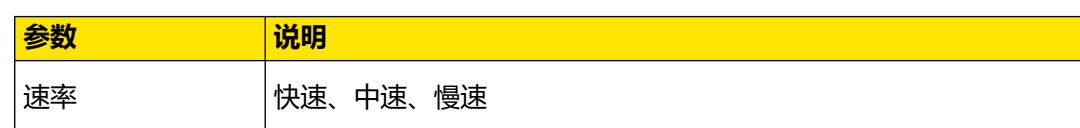

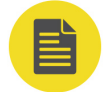

<span id="page-46-0"></span>ZH

#### **说明**

- **-** 除 750V 量程外,所有量程均有 20%超量程。
- **-** 量程可自动或手动设置。
- **-** 任意量程下均有 750Vrms 输入保护。

4. 点击 <mark>4 相对值 , 打开或关闭相对运算功能, 相对运算打开时, 此时显示的读数为实际</mark> 测量值减去所设定的相对值。 相对值的具体设置方法请参考 [数学运算功能](#page-74-0) 章节介绍的内 容。

**5.** 读取测量值。

读取测量结果时,可使用左右方向键选择测量(读数)速率。

**6.** 查看数据。

按  $\left(\begin{array}{cc} \frac{\text{Run}}{\text{Hole}} \end{array}\right)$ ,副显区显示前后偏差超过设置灵敏度的测量值或运算值,灵敏度设置参考  $\frac{\text{\'{E}}}{\text{Re}}$ [发](#page-93-0) 章节 。再次按 , <mark>\_Run</mark> ,<br>发 章节 。再次按 , <sup>Hold</sup> , 关闭读数保持功能。

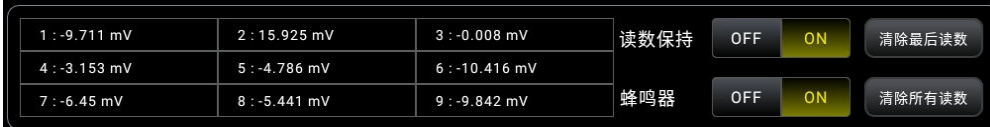

#### **图 5.11 读数保持界面**

## **5.3.4 测量交流电流**

该万用表可测量的最大 10A(DM858) / 3A(DM858E) 的交流电流。下面将详细介绍交流电流 的连接和测量方法。

#### **操作步骤:**

- **1.** 您可以通过 2 种方式进入交流电流测量界面。
	- 按前面板的<sup>【~1】</sup>键。
	- **-** 点击屏幕"主测量功能标签"区域,在弹出的界面点击 。

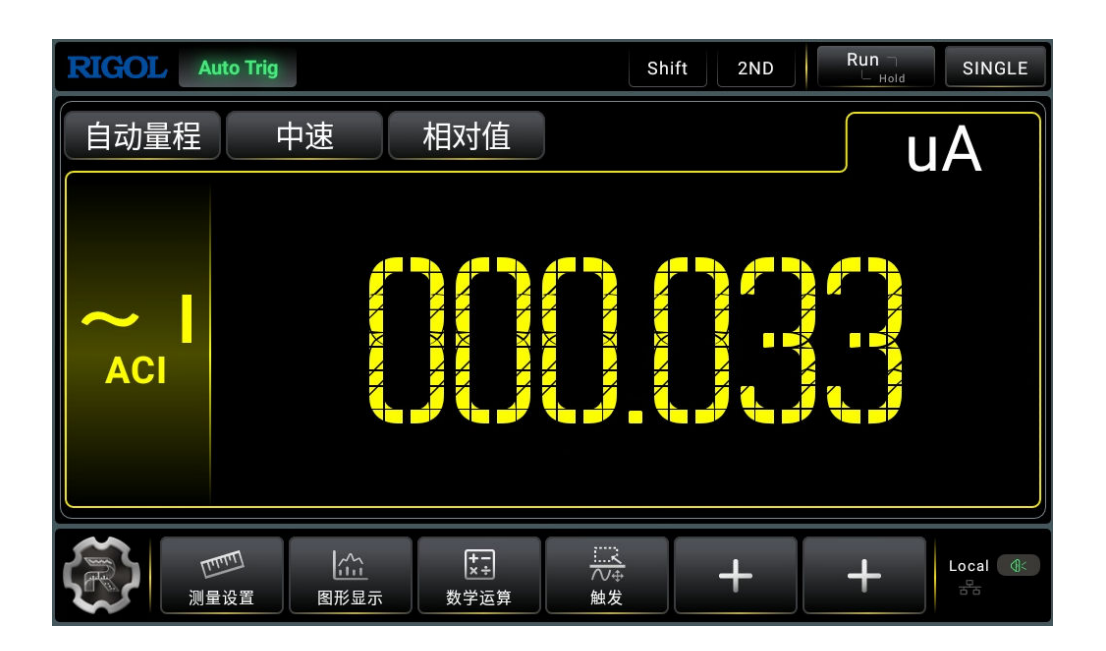

**图 5.12 交流电流测量界面**

2. 如下图所示连接测试引线和被测电路,红色测试引线接 Input-I 端, 黑色测试引线接 Input-LO 端。

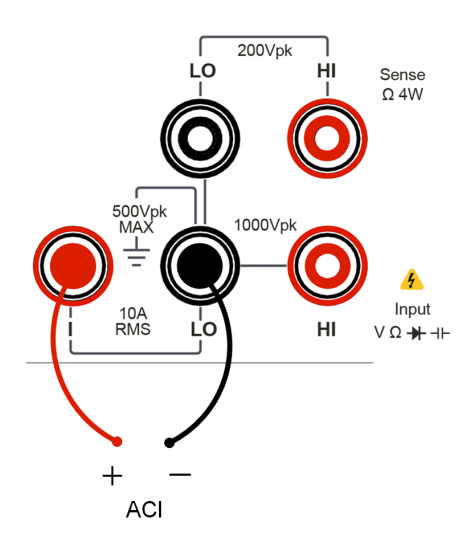

**图 5.13 交流电流测量连接示意图**

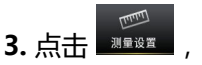

3. 点击 **WENSE**, 可设置测量交流电流的参数: 量程和速率。

#### **表 5.5 交流电流测量设置**

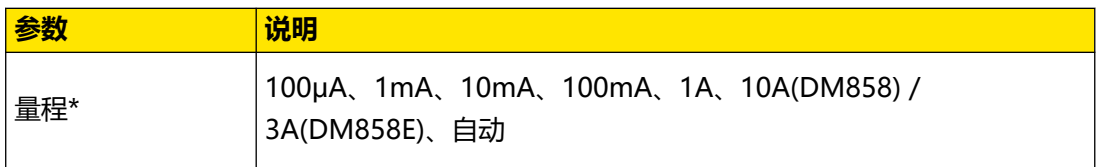

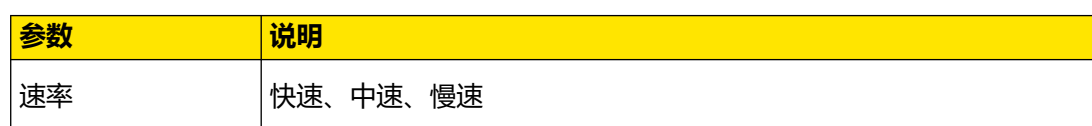

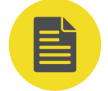

<span id="page-48-0"></span>ZH

#### **说明**

除 10A 档外所有量程均有 20%超量程,量程可自动或手动设置。

- 4. 点击 **相对值 ,** 打开或关闭相对运算功能, 相对运算打开时, 此时显示的读数为实际 测量值减去所设定的相对值。 相对值的具体设置方法请参考 [数学运算功能](#page-74-0) 章节介绍的内 容。
- **5.** 读取测量值。

读取测量结果时,可使用左右方向键选择测量(读数)速率。

**6.** 查看数据。

按 、<mark>船。</mark> )<br>按 、<sup>和的</sup> ), 副显区显示前后偏差超过设置灵敏度的测量值或运算值, 灵敏度设置参考 *[触](#page-93-0)* [发](#page-93-0) 章节 。再次按 、<mark>Hold )</mark>,关闭读数保持功能。

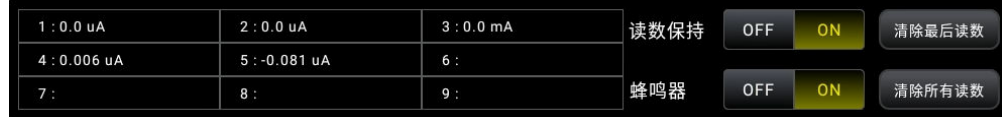

#### **图 5.14 读数保持界面**

### **5.3.5 测量电阻**

该万用表提供二线、四线两种电阻测量模式。下面将分别介绍二线、四线法测量电阻的连接和 测量方法。

#### **5.3.5.1 二线电阻**

#### **操作步骤:**

- **1.** 您可以通过 2 种方式进入二线电阻测量界面。
	- 按前面板的 22**w** 键。
	- **-** 点击屏幕"主测量功能标签"区域,在弹出的界面点击 。

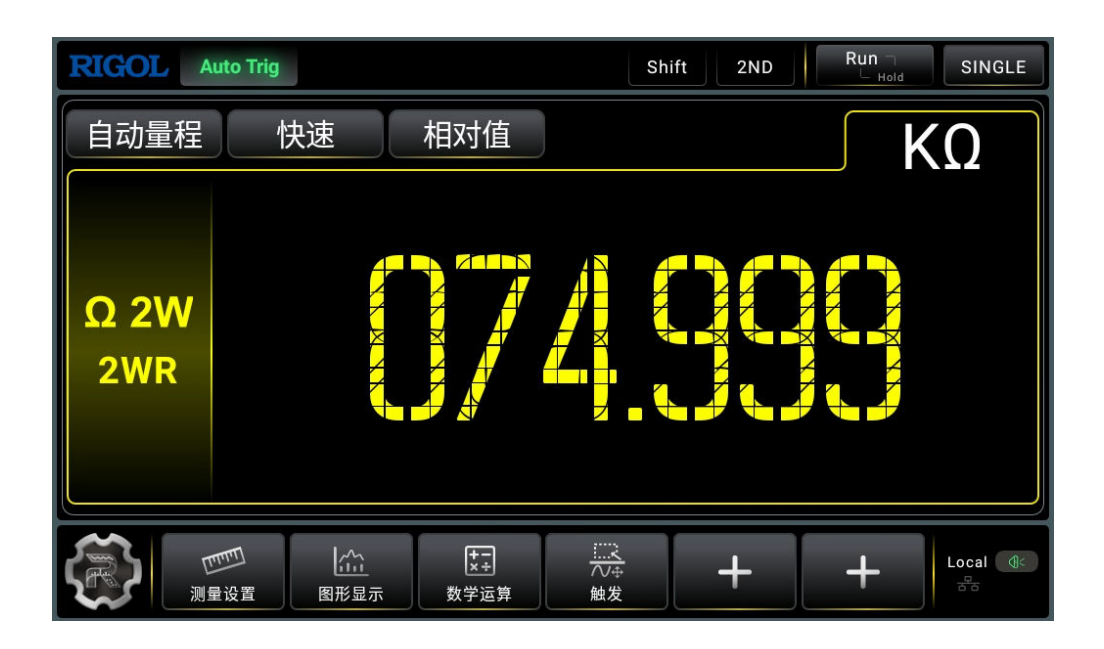

**图 5.15 二线电阻测量界面**

2. 如下图所示连接测试引线和被测电阻, 红色测试引线接 Input-HI 端, 黑色测试引线接 Input-LO 端。

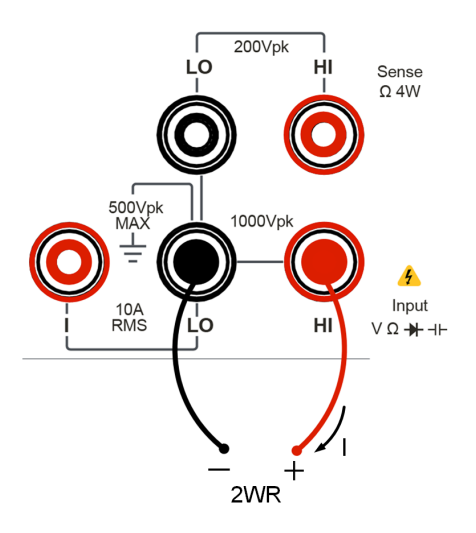

**图 5.16 二线电阻测量连接示意图**

**3.** 点击 ,可设置测量量程、速率和显示位数(量程大于等于 1MΩ 且"慢"速率时)。

#### **表 5.6 二线电阻测量设置**

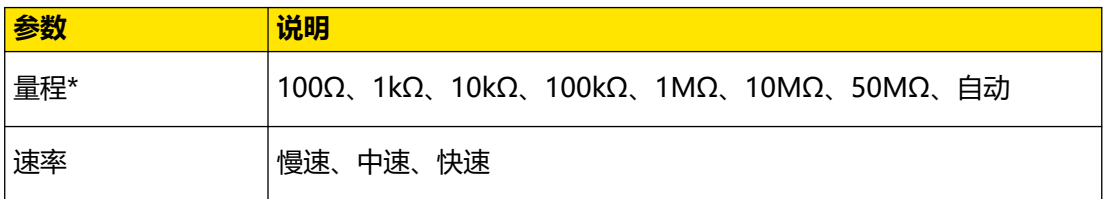

**38**

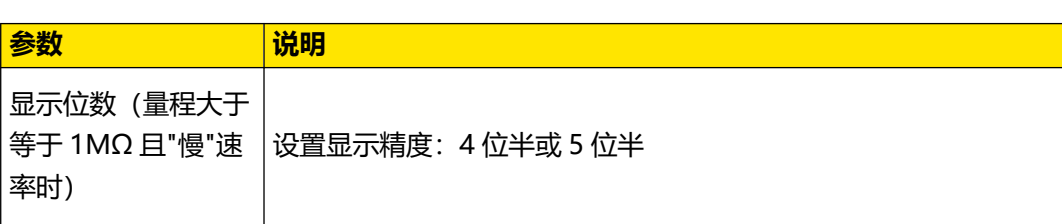

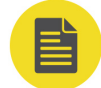

#### **说明**

所有量程均有 20%超量程。量程可自动或手动设置。

4. 点击 . 相对值 , 打开或关闭相对运算功能, 相对运算打开时, 此时显示的读数为实 际测量值减去所设定的相对值。 相对值的具体设置方法请参考 [数学运算功能](#page-74-0) 章节介绍的 内容。

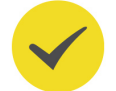

#### **提示**

当测量较小阻值电阻时,建议使用相对值运算,可以消除测试导线阻抗误差。若没有使用相对值运 算,则额外增加 0.2Ω 的误差。1MΩ 以上电阻的测量需要避免外部干扰。

**5.** 读取测量值。

读取测量结果时,可使用左右方向键选择测量(读数)速率。

**6.** 查看数据。

,Run 〗<br>,<sup>Hold</sup> 》,副显区显示前后偏差超过设置灵敏度的测量值或运算值,灵敏度设置参考 *[触](#page-93-0)* 

[发](#page-93-0) 章节 。再次按 ,关闭读数保持功能。

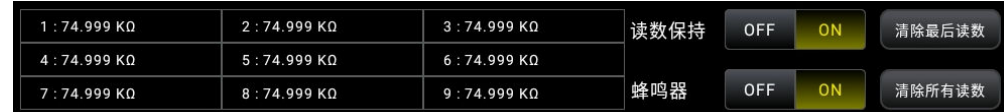

#### **图 5.17 读数保持界面**

#### **5.3.5.2 四线电阻**

当被测电阻阻值小于100kΩ,测试引线的电阻和探针与测试点的接触电阻与被测电阻相比已 不能忽略不计时,若仍采用二线法测量必将导致测量误差增大,此时可以使用四线法进行测 量。

#### **操作步骤:**

**1.** 您可以通过 2 种方式进入四线电阻测量界面。

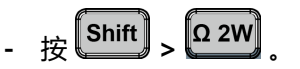

- 点击屏幕 "主测量功能标签" 区域,在弹出的界面点击 **Ω 4W 四 线 电 阻** 

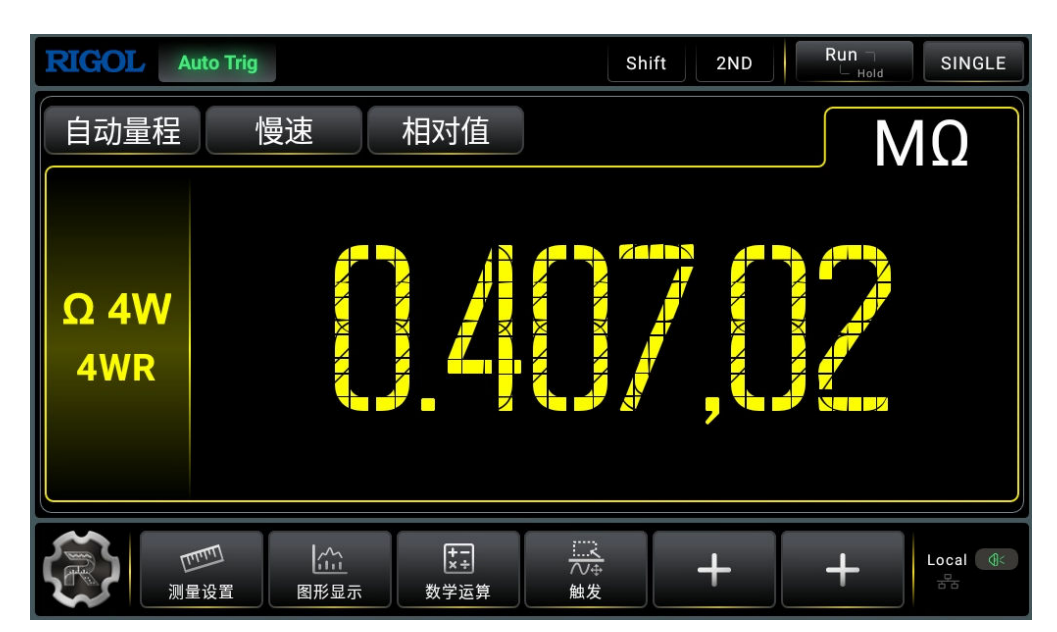

**图 5.18 四线电阻测量界面**

**2.** 如下图所示连接测试引线,红色测试引线接 Input-HI 和 HI Sense 端,黑色测试引线接 Input-LO 和 LO Sense 端。

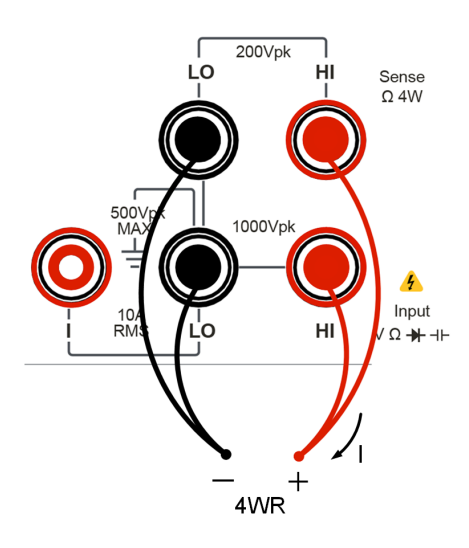

#### **图 5.19 四线电阻测量示意图**

**-**

**3.** 点击 ,可设置测量量程、速率和显示位数(量程大于等于 1MΩ 时)。

#### <span id="page-52-0"></span>**表 5.7 四线电阻测量特性**

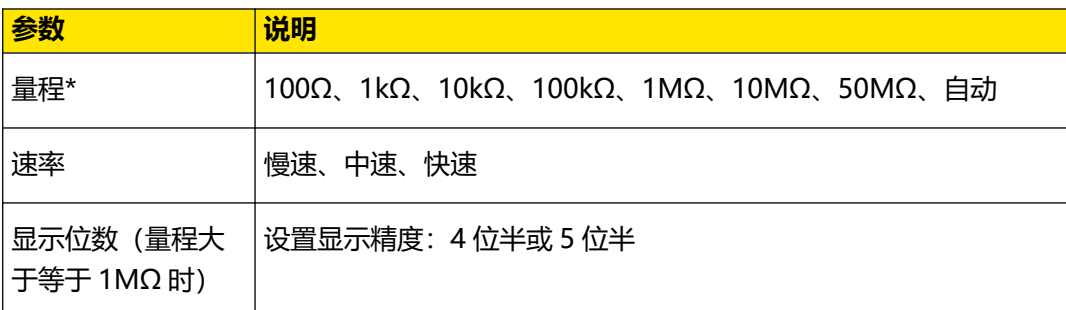

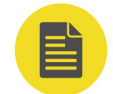

#### **说明**

所有量程均有 20%超量程。量程可自动或手动设置。

- 4. 点击 **相对值 , 打开或关闭相对运算功能, 相对运算打开时, 此时显示的读数为实** 际测量值减去所设定的相对值。 相对值的具体设置方法请参考 [数学运算功能](#page-74-0) 章节介绍的 内容。
- **5.** 读取测量值。

读取测量结果时,可使用左右方向键选择测量(读数)速率。

**6.** 查看数据。

按  $\left(\frac{\text{Run}}{\text{Hole}}\right)$ , 副显区显示前后偏差超过设置灵敏度的测量值或运算值,灵敏度设置参考 [触](#page-93-0) [发](#page-93-0) 章节 。再次按 、【 <mark>Run</mark> 】,关闭读数保持功能。

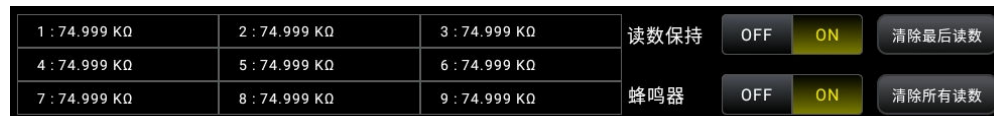

#### **图 5.20 读数保持界面**

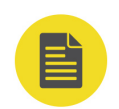

测量电阻时,电阻两端不能放置在导电桌面或用手拿着进行测量,这样会导致测量结果不准确,而

## **5.3.6 测量电容**

万用表可测量最大 1mF/10mF(仅 DM858) 的电容。下面将详细介绍电容的连接和测量方法。

#### **操作步骤:**

**说明**

且电阻越大,影响越大。

**1.** 您可以通过 2 种方式进入电容测量界面。

- 按前面板的 <sup>[HH]</sup>键。
- **-** 点击屏幕"主测量功能标签"区域,在弹出的界面点击 。

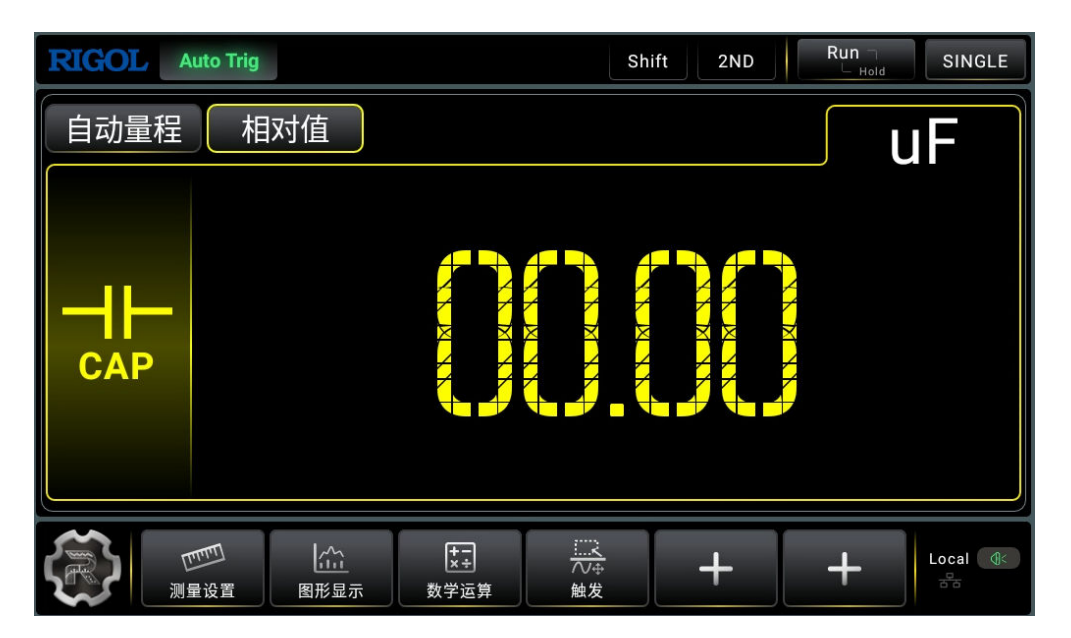

**图 5.21 电容测量界面**

2. 如下图所示将测试引线接于被测电容两端,红色测试引线接 Input-HI 端和电容的正极, 黑 色测试引线接 Input-LO 端和电容的负极。

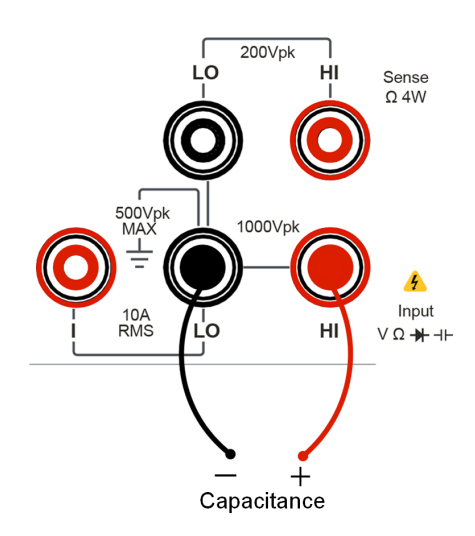

#### **图 5.22 电容测量连接示意图**

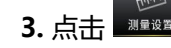

**3.** 点击 ,可设置测量电容的量程。

#### <span id="page-54-0"></span>**表 5.8 电容测量设置**

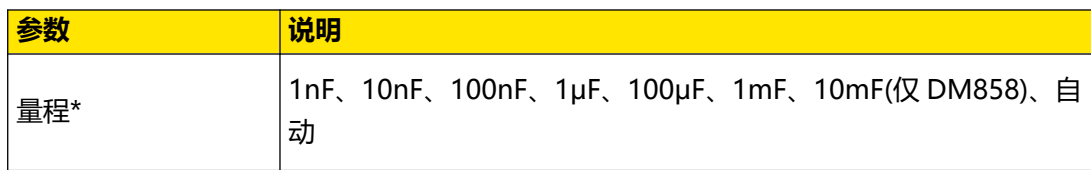

#### **说明**

所有量程提供 20%超量程。量程可自动或手动设置。

- 4. 点击 **相对值 ,** 打开或关闭相对运算功能, 相对运算打开时, 此时显示的读数为实际 测量值减去所设定的相对值。 相对值的具体设置方法请参考 [数学运算功能](#page-74-0) 童节介绍的内 容。
- **5.** 读取测量值。

电容测量功能固定为"慢"速测量,3.5 位显示,因此读取测量结果时不能调节读数速率。 **6.** 查看数据。

按 ,副显区显示前后偏差超过设置灵敏度的测量值或运算值,灵敏度设置参考 [触](#page-93-0) [发](#page-93-0) 章节 。再次按 ,关闭读数保持功能。

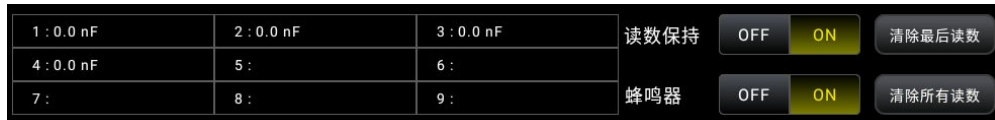

#### **图 5.23 读数保持界面**

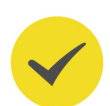

#### **提示**

用万用表测量电解电容前,每次都要用测试引线将电解电容的两个脚短接一下进行放电,然后才可 以测量。

### **5.3.7 测试连通性**

当短路测试电路中测量的电阻值低于设定的短路电阻时,仪器判断电路是连通的,发出蜂鸣提 示音(声音已打开)。

#### **操作步骤:**

- **1.** 您可以通过 2 种方式进入连通性测试界面。
	- 按前面板的<sup>【•>i)</sup>】<sub>键。</sub>

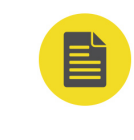

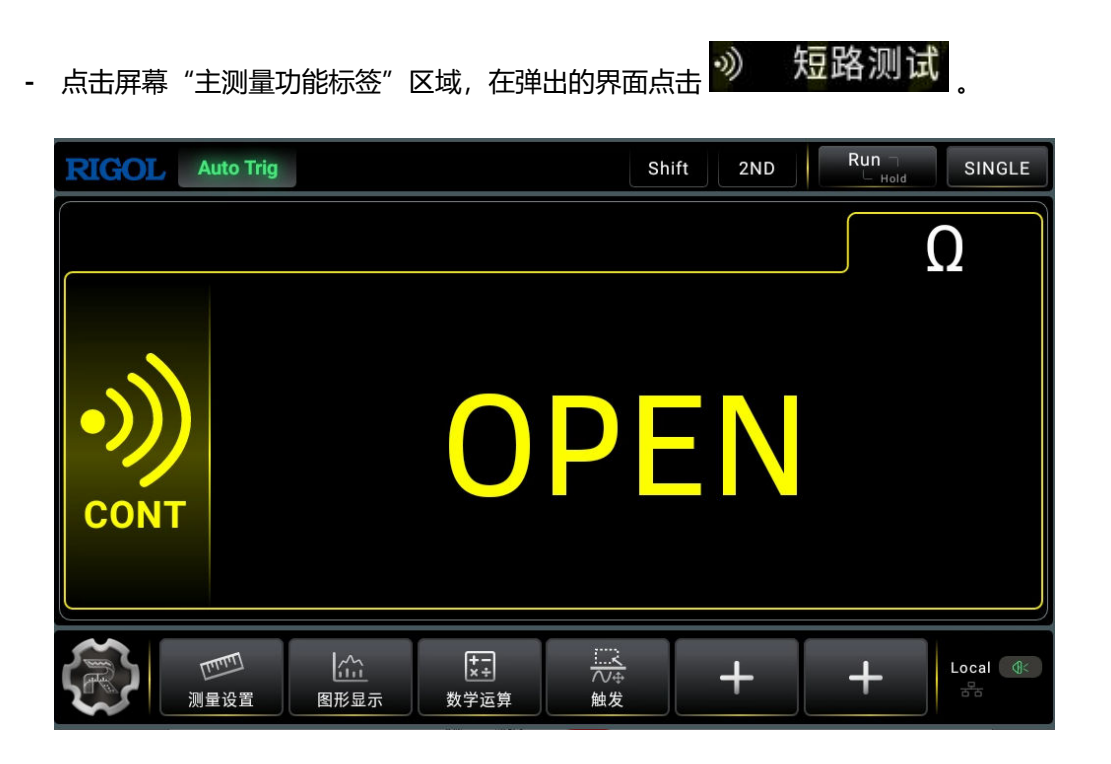

**图 5.24 连通性测试界面**

2. 如下图所示连接测试引线和被测电路,红色测试引线接 Input-HI 端, 黑色测试引线接 Input-LO 端。

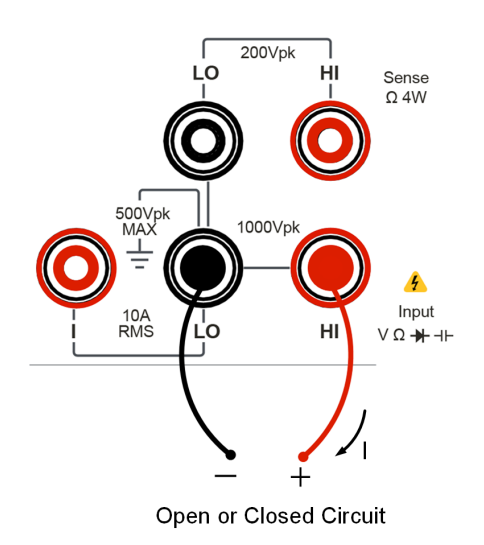

#### **图 5.25 连通性测试示意图**

3. 点击 ■■■■■■■■■■■■■■■■■ 对话电阻值的默认值为 10Ω, 此参数出厂时已经设置, 用户可直接进行连通性测试。如果用户不需要修改此参数,直接执行下一步。

#### <span id="page-56-0"></span>**表 5.9 连通性测量设置**

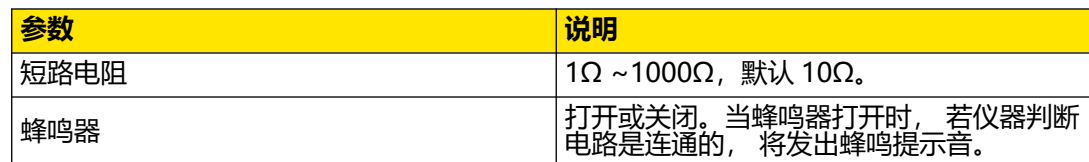

#### **说明**

短路电阻值存储在非易失性存储器中,掉电后电阻值保持不变。

## **5.3.8 检查二极管**

#### **操作步骤:**

- **1.** 您可以通过 2 种方式进入二极管测量界面。
	- $\frac{1}{2}$ 按前面板的  $\frac{1}{2}$  and  $\frac{1}{2}$  >  $\frac{1}{2}$  . 进入二极管测量界面。
	- 点击屏幕"主测量功能标签"区域,在弹出的界面点击 <mark>大</mark>士 二极管 管检测界面。

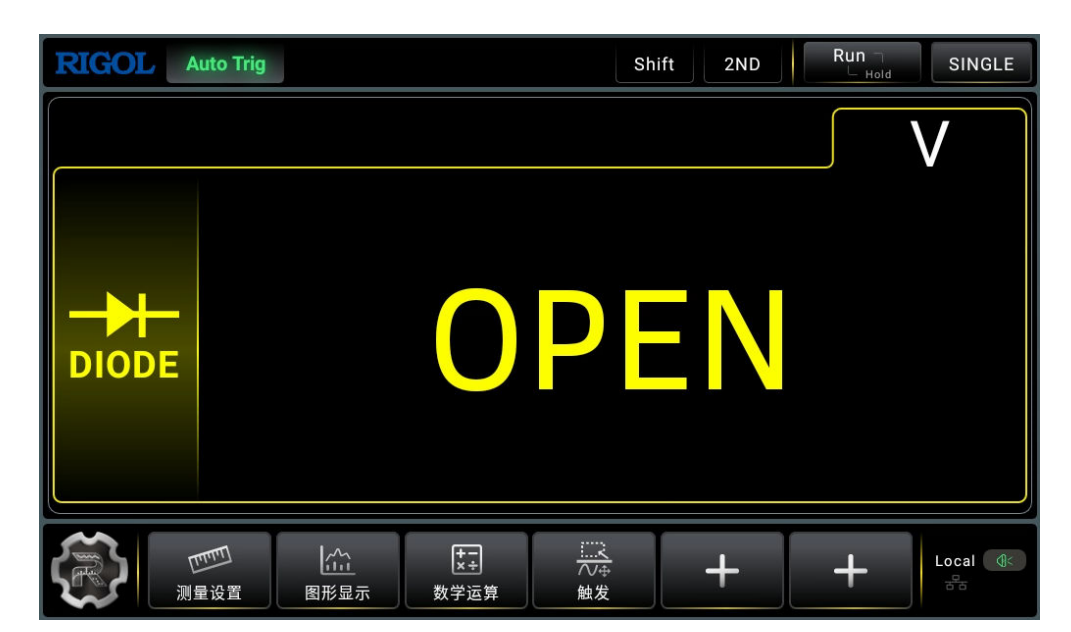

**图 5.26 检查二极管界面**

2. 如下图所示连接测试引线和被测二极管,红色测试引线接 Input-HI 端和二极管正极, 黑色 测试引线接 Input-LO 端和二极管负极。

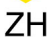

<span id="page-57-0"></span>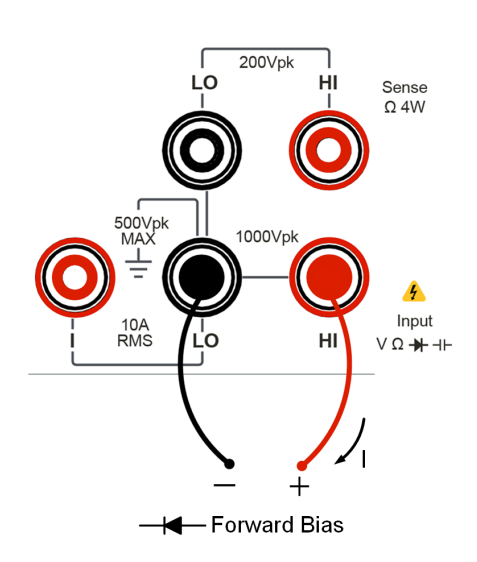

**图 5.27 二极管检测示意图**

- **3.** 按前面板的 按键,显示副显区域,点击副显区域的 **蜂鸣器** 可打开或关闭蜂鸣器。
- **4.** 测量结果:
	- **-** 屏幕显示 OPEN:二极管测量得到的正向压降低于 0.1V 或超过 2.1 V。
	- **-** 屏幕显示测量值:二极管测量得到的正向压降在 0.1~2.1V 之间。
	- **-** 屏幕显示测量值并发出蜂鸣声:当蜂鸣器打开且二极管测量得到的正向压降在 0.1~2.1V 之间。

### **5.3.9 测量频率或周期**

被测信号的频率或周期可以使用频率或周期测量功能键进行测量。下面将介绍如何直接使用功 能键<sup>【Freq】</sup>进行测量。

#### **5.3.9.1 测量频率**

#### **操作步骤:**

- **1.** 您可以通过 2 种方式进入频率测量界面。
	- **-** 按前面板的 键。
	- **-** 点击屏幕"主测量功能标签"区域,在弹出的界面点击 。

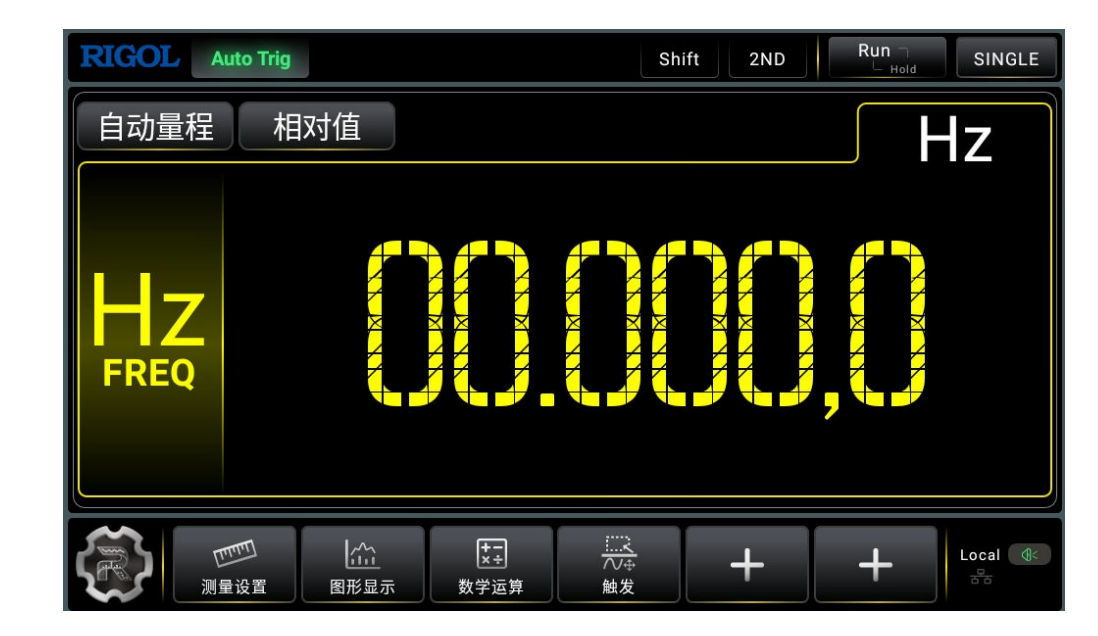

**图 5.28 频率测量界面**

2. 如下图所示连接测试引线,红色测试引线接 Input-HI 端,黑色测试引线接 Input-LO 端。

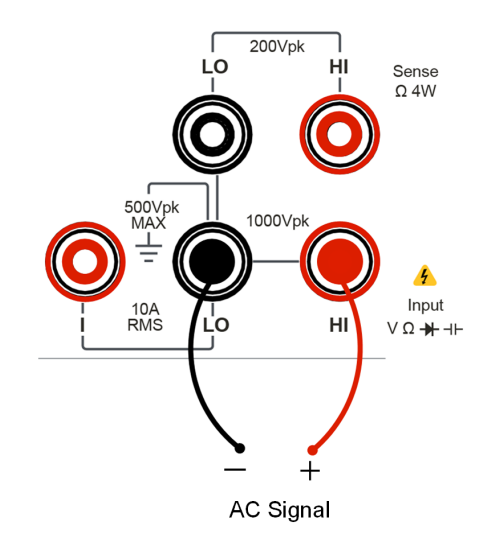

**图 5.29 频率测量连接示意图**

3. 点击 **| <sub>■■■■</sub> | 可设置测量频率的量程。** 

#### **表 5.10 频率测量设置**

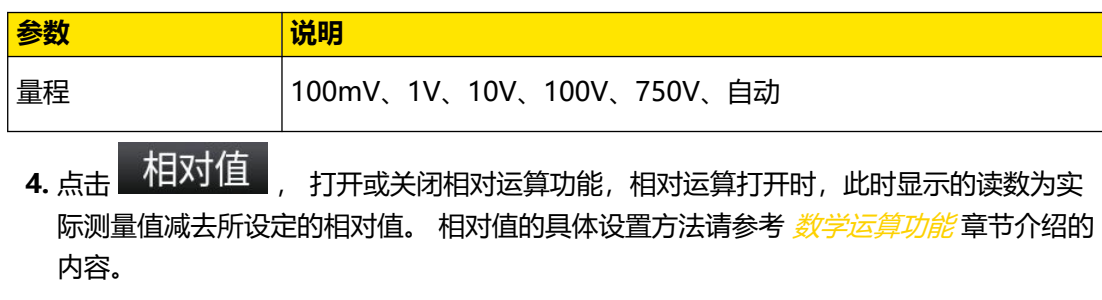

 $ZH$ 

#### **5.** 读取测量值。

Freq 功能固定为"慢"速测量, 5.5 位显示, 因此读取测量结果时不能调节读数速率。 **6.** 查看数据。

按 <sup>(Run.)</sup>),副显区显示前后偏差超过设置灵敏度的测量值或运算值,灵敏度设置参考 *[触](#page-93-0)* [发](#page-93-0) 章节 。再次按 ,关闭读数保持功能。

 $1:50.026$  Hz  $2:50.032$  Hz  $3:50.033 Hz$ OFF 读数保持 ON 清除最后读数  $4:50.033 Hz$  $5:50.029$  Hz  $6:50.032$  Hz OFF 蜂鸣器 清除所有读数  $7:50.028$  Hz  $8:50.027 Hz$  $9:50.023$  Hz ON

#### **图 5.30 读数保持界面**

#### **5.3.9.2 测量周期**

#### **操作步骤:**

- **1.** 您可以通过 2 种方式进入周期测量界面。
	- 按前面板的<sup>【Shift】</sup>>  $\left[\begin{matrix} \mathsf{Freq} \end{matrix}\right]$ 键。
	- 点击屏幕"主测量功能标签"区域,在弹出的界面点击 **T 高 期测**

 $Run \nightharpoonup$ **RIGOL** Auto Trig Shift  $2ND$ SINGLE 自动量程 相对值 **US** ZZZZ<br>ZZZZZ **PERIOD Common**  $\frac{1}{\sqrt{4}}$  $\sum_{i=1}^{N}$ 開 Local **S** ╃ ╉ 测量设置 图形显示 数学运算 触发

#### **图 5.31 周期测量界面**

**2.** 如下图所示连接测试引线,红色测试引线接高电压 HI 端,黑色测试引线接低电压 LO

端。

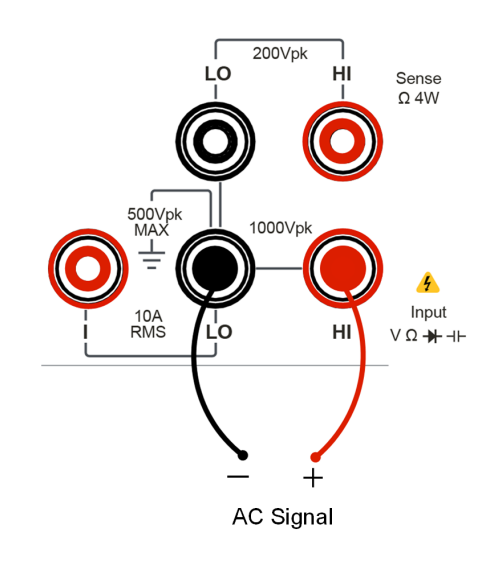

#### **图 5.32 周期测量连接示意图**

3. 点击 **WARKK , 可设置测量周期的量程。** 

#### **表 5.11 周期测量设置**

ZH

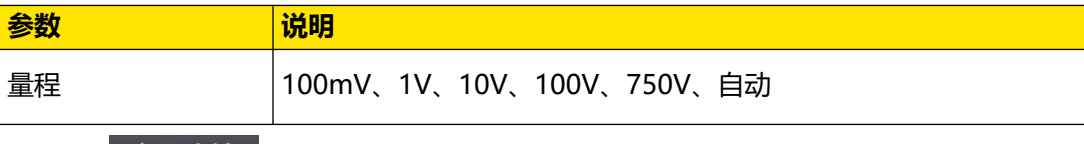

- 4. 点击 **相对值 ,** 打开或关闭相对运算功能, 相对运算打开时, 此时显示的读数为实 际测量值减去所设定的相对值。 相对值的具体设置方法请参考 [数学运算功能](#page-74-0) 章节介绍的 内容。
- **5.** 读取测量值。

周期测量功能固定为"慢"速测量,5.5 位显示,因此读取测量结果时不能调节读数速 率。

**6.** 查看数据。

按 ,副显区显示前后偏差超过设置灵敏度的测量值或运算值,灵敏度设置参考 [触](#page-93-0) [发](#page-93-0) 章节 。再次按 ,关闭读数保持功能。

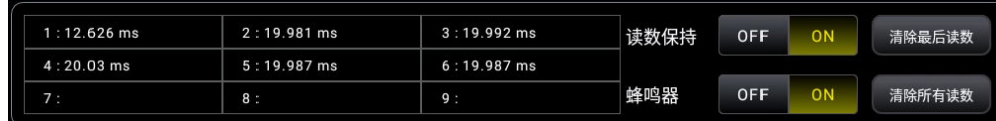

**图 5.33 读数保持界面**

**49**

## <span id="page-61-0"></span>**5.3.10 测量任意传感器**

任意传感器测量可以方便的对压力、流量、温度等各种类型的传感器进行配接。其原理是将被 测物理量转换为电压、电阻、电流等易测物理量,用户可以预先输入响应曲线,再通过数字万 用表内部算法进行数值转换和修正。用户可以直接在万用表的屏幕上得到传感器的被测物理量 的显示,并可以随意编辑和修改物理量的显示单位。

该万用表支持 DCV, DCI, Freq, 2WR, 4WR、热电偶传感器(TC)、热电阻传感器 (RTD) 和温度传感器(Therm)温度传感器传感器类型,同时还预置 10 组标准传感器类 型。

#### **任意传感器测量连接**

不同类型传感器测量时的接线方法不同。对于电压、电阻、热电偶、频率型传感器,红色测试 引线接 Input-HI 端, 黑色测试引线接 Input-LO 端。

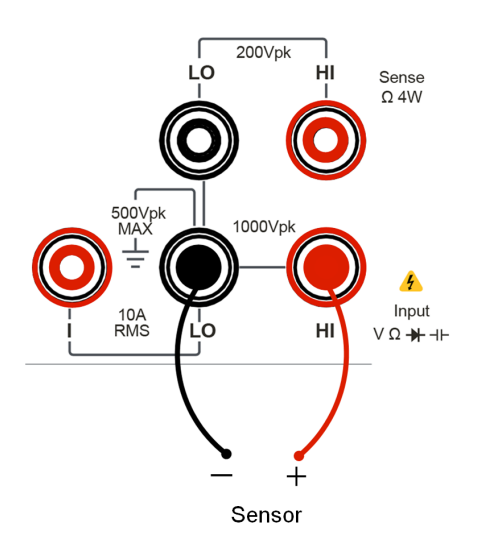

#### **图 5.34 电压、电阻(2WR)、热电偶、频率型传感器连接**

对于电流型传感器,红色测试引线接 Input-I 端,黑色测试引线接 Input-LO 端。

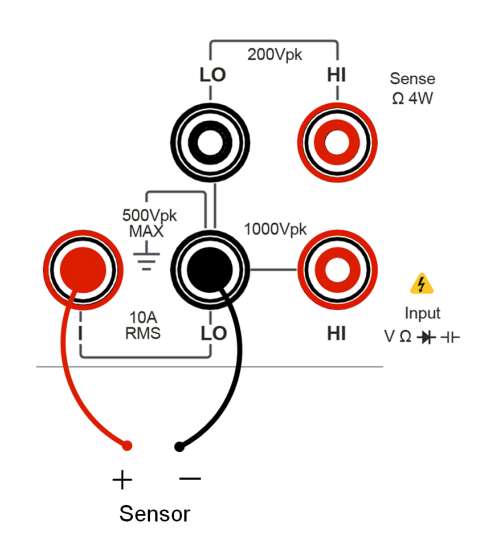

**图 5.35 电流型传感器连接**

对于电阻(4WR)型传感器,红色测试引线接 Input-HI 和 HI Sense 端,黑色测试引线接 Input-LO 和 LO Sense 端。

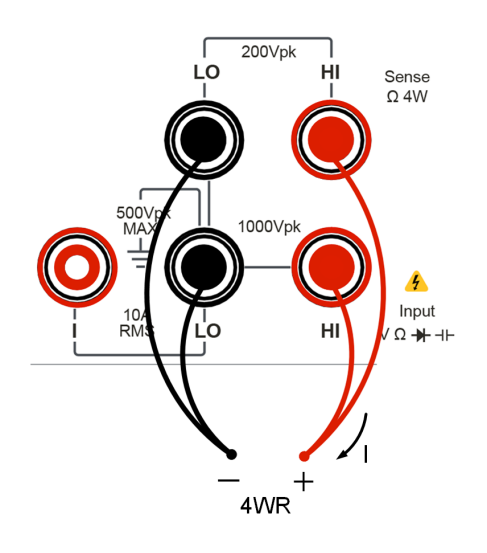

**图 5.36 电阻(4WR)型传感器连接**

- **1.** 您可以通过 2 种方式进入传感器测量界面。
	- 按前面板的  $\boxed{\text{Shift}}$  >  $\boxed{\frac{\text{H}}{\text{H}}}$  键, 进入传感器测量界面。
	- 点击屏幕"主测量功能标签"区域,在弹出的界面点击 感器测量界面。

<span id="page-63-0"></span>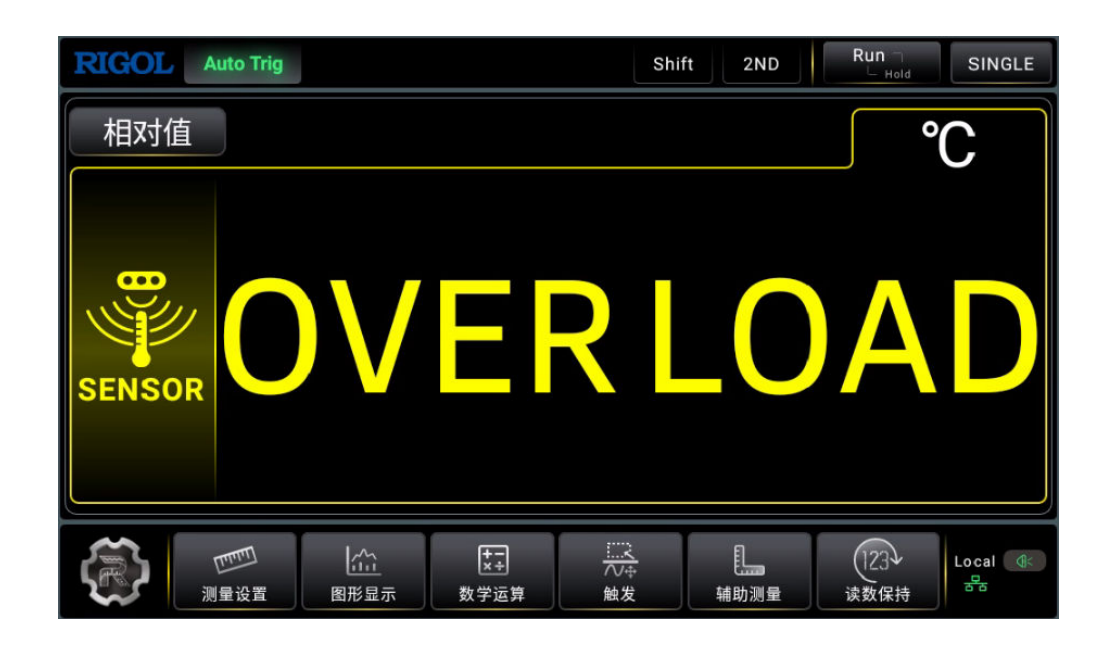

**图 5.37 传感器测量界面**

#### **5.3.10.1 测量温度传感器**

在 图 5.37 点击 | 进理工 , 进入任意传感器测量参数设置界面。 **Sensor** [X ⊙ 温度传感器 ◎ 自定义传感器 测量方式 TC TC类型 B-ITS-90 $\sim$ 自定义冷端温度 10 温度单位  $\mathcal{C}$ 显示测量值 **OFF** ON 应用

#### **图 5.38 设置温度传感器参数**

在 图 5.38 "点击 **温度传感器** , 进入温度传感器设置界面。

选择温度传感器类型,热电偶传感器(TC)或热电阻传感器(RTD), 默认 TC, 如 图 5.38 所 示。

 $\overline{\phantom{0}}$ 

 $\equiv$ 

- **热电偶传感器(TC)**:
	- **TC 类型**: 当温度传感器类型为 TC 时, 设置热电偶类型, 可选项 (B / E / J / K /  $N / R / S / T$ ), 默认 B。
	- **自定义冷端温度**
		- **-** 未勾选时,使用内置的传感器测得室温作为冷端温度,输入框不可用。
		- **-** 勾选时,自定义冷端温度,输入框可用,用户可使用虚拟数字键盘设置冷端 温度。

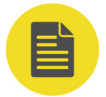

#### **说明**

理论上,热电偶是以冷端为 0°C 为标准进行测量的。然而,通常测量时仪器是处于室温之 下的,冷端不为 0°C,造成了热电势差减小,使测量不准,出现误差,因此需要做冷端补 偿以减少误差。

- **温度单位**: 显示模式为温度值时, 设置温度的显示单位, 可选项(℃/℃/K), 默 认℃。
- **显示测量值**:显示值下方是否显示测量值。**ON**:显示测量值;**OFF**:不显示测量 值。
- **点击 <mark>应用</mark> , 使设置生效。**
- **热电阻传感器(RTD)**:
	- RTD: 测量方式选择 RTD, 进入热电阻传感器 (RTD) 设置界面。

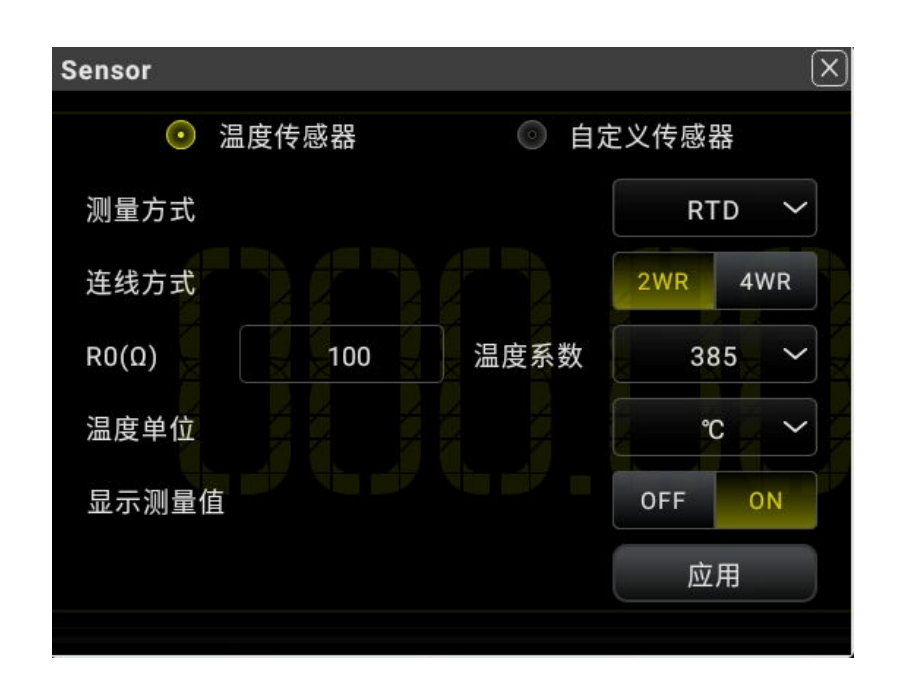

**图 5.39 设置温度传感器参数**

- **连线方式**:2WR 或 4WR。
- **R0**: 传感器在 0℃的电阻, 可设范围 49 Ω ~ 2100 Ω, 默认 100 Ω。
- **温度单位**: 显示模式为温度值时, 设置温度的显示单位, 可选项 (℃/ ℉/K),默认℃。
- **温度系数**: 设置热电阻使用的温度系数, 可通过公式 " (R100-R0) /R0" 计算,可选项 (385 / 389 / 391/ 392), 默认 385, 其中 R100 指传感器 在 100℃的电阻。
- **显示测量值**:显示值下方是否显示测量值。**ON**:显示测量值;**OFF**:不显 示测量值。
- **-** 点击 **应用** ,使设置生效。
- **温度传感器 (Therm)**:
	- **-** Therm:测量方式选择 **Therm** ,进入温度传感器(Therm)设置界面。

 $\frac{1}{\sqrt{1-\frac{1}{2}}}$ 

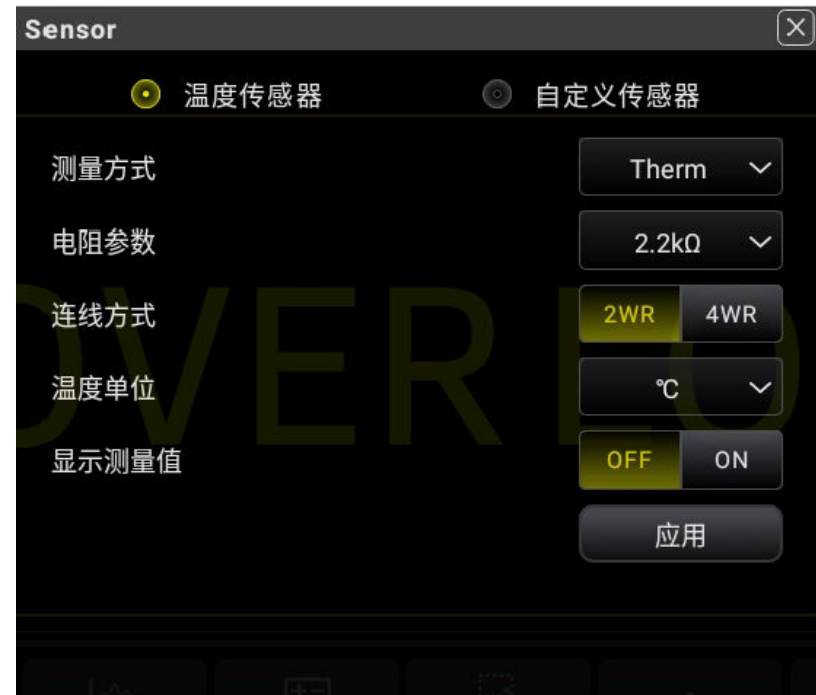

**图 5.40 设置 Therm 型温度传感器参数**

- **电阻参数**:指传感器在 25℃ 时的电阻值,可选项:2.2KΩ、3KΩ、5KΩ、 10KΩ 和 30KΩ。
- 连线方式: 2WR 或 4WR。
- **温度单位**: 显示模式为温度值时, 设置温度的显示单位, 可选项 (℃/ ℉/K),默认℃。
- **显示测量值**:显示值下方是否显示测量值。**ON**:显示测量值;**OFF**:不显 示测量值。
- 点击 <mark>应用</mark> , 使设置生效。

#### **5.3.10.2 测量自定义传感器**

#### **设置自定义传感器**

在 [图 5.38](#page-63-0) 界面点击 **自定义传感器** , 进入自定义传感器设置界面。

<span id="page-67-0"></span>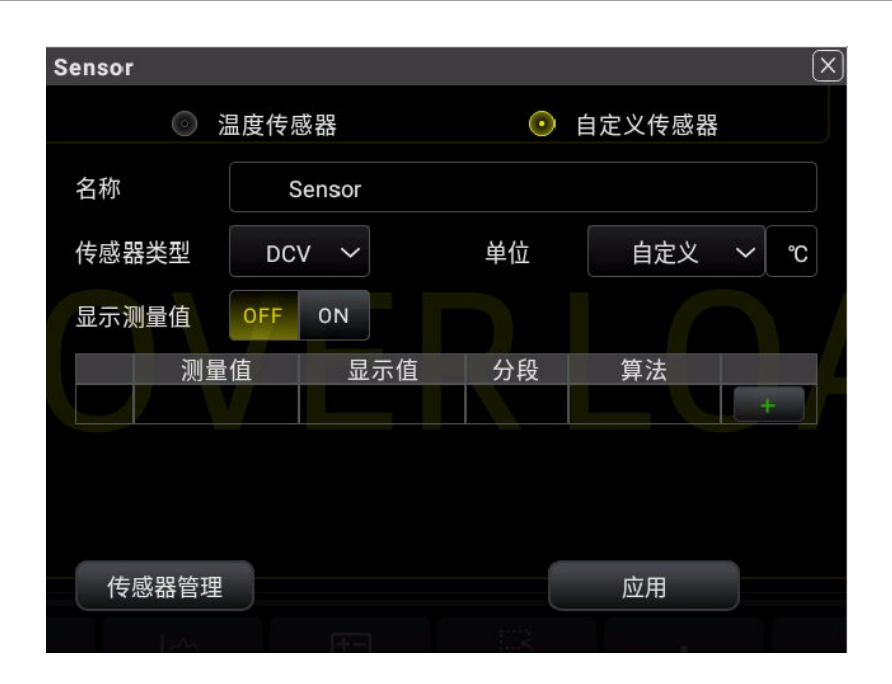

**图 5.41 设置自定义传感器参数**

1. 名称: 点击 名称 对应的文本框, 进入名称设置界面。

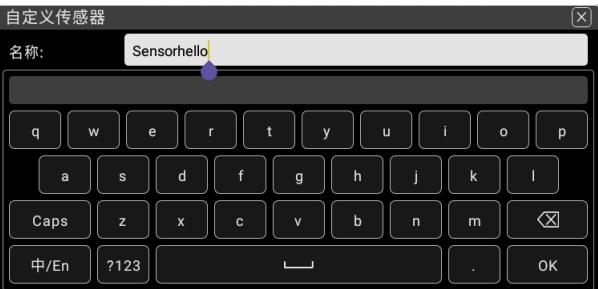

#### **图 5.42 设置传感器名称**

- a. 输入传感器名称, 最长支持 15 个字符的字符串。
- **b.** 点击 **OK** 。
- **c. 传感器类型**:选择传感器类型,有 DCV 、 DCI 、 2WR 、 4WR 、 FREQ ,默认 DCV。
- d. 单位: 选择测量值的单位, 有° 、 ℃ 、 ℉ 、K、 % 、 自定义, 默认 ℃ 。当选择自 定义时,可点击下拉框后面的编辑框,使用虚拟键盘手动设置自定义单位。
- **e. 显示测量值**:显示值下方是否显示测量值。**ON**:显示测量值;**OFF**:不显示测量值。

f. 参考值: 点击 ,进 ,进入参考值设置界面。

**56**

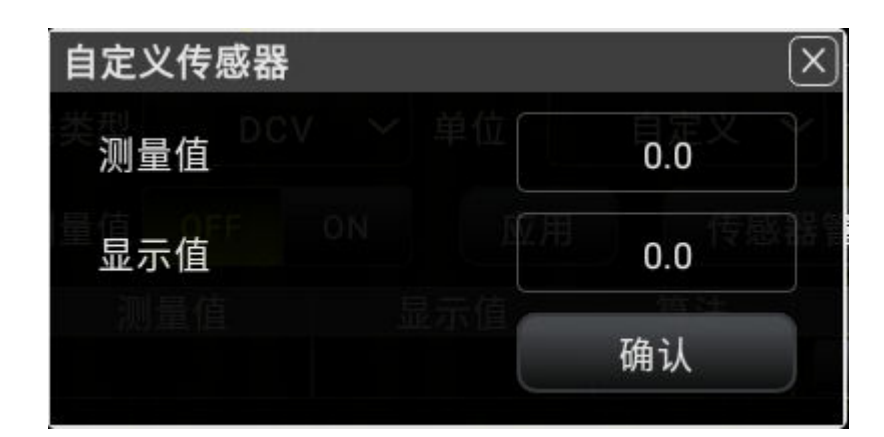

**图 5.43 参考值设置**

a. 测量值: 万用表实际测量的得到的数值, 可设置范围由传感器类型决定, 参见下 表:

#### **表 5.12 测量值参数设置**

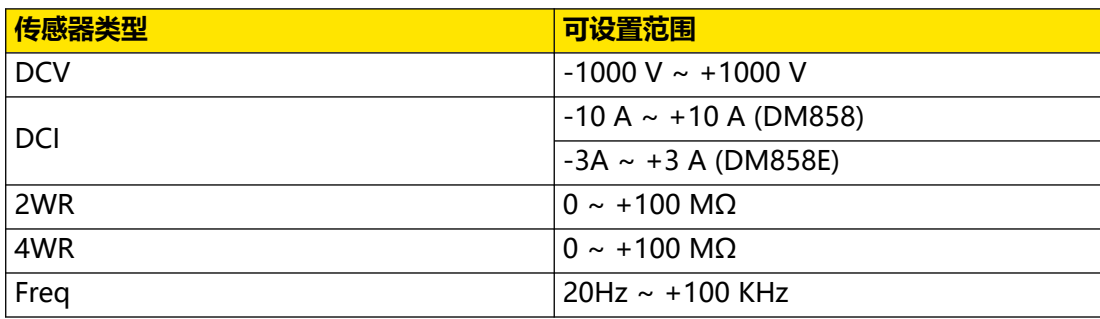

**b. 显示值**: 传感器的显示数值, 可设置范围: -999999~+999999。

c. 点击 <mark>确认</mark>, 新设置的参考值显示在列表中, 如下图所示。

<span id="page-69-0"></span>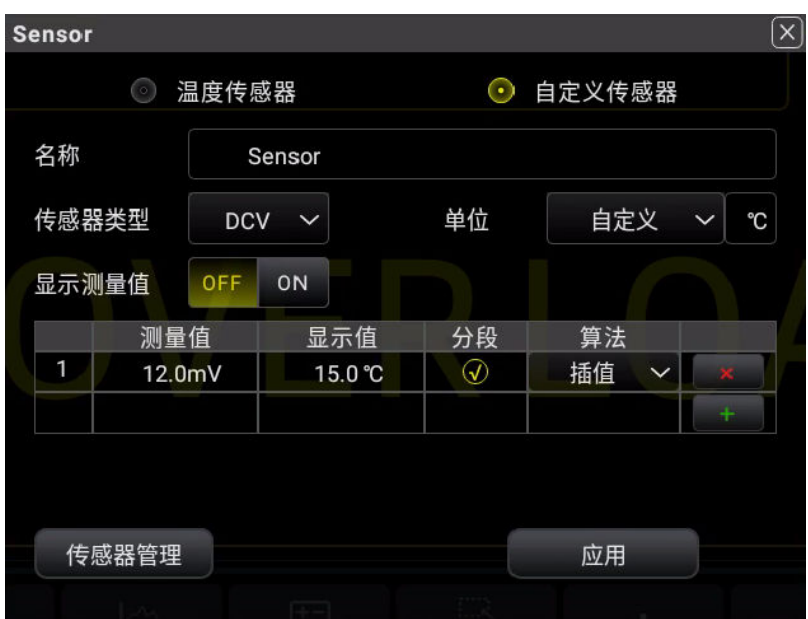

**图 5.44 参考值设置完成**

d. 分段: 参考值支持分段, 第一组参考值默认开启分段, 开启分段后算法类型可以修 改,添加新参考值后默认关闭分段,且算法默认承接上一组参考值的算法。后续若

需要重新开启"分段",点击"分段"栏对应的

#### **说明**

"测量值"和"显示值"算法支持 **插值** 和 **拟合**两种算法。插值算法适用于线性关系强的传 感器,使用插值算法的数据段不得少于 2 组数据组; 拟合算法适用于无明显线性关系的传感 器,使用拟合算法的数据段不得少于 5 组数据组。

e. 点击 X 可删除相应行设置的参考值。

- **g.** 点击 **应用** , 使设置生效。
- h. 点击 传感器管理, 显示所有自定义的传感器列表。

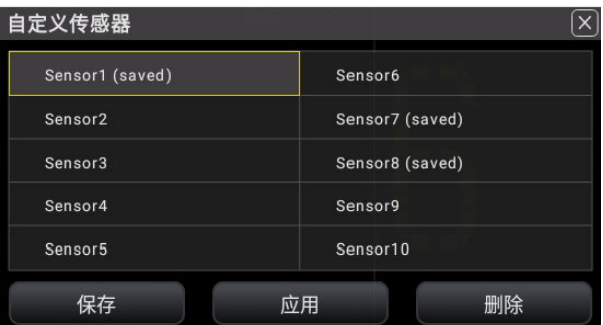

**图 5.45 自定义传感器列表**

点击 <mark>保存</mark> , 保存刚刚设置的传感器参数。

可以有 10 个自定义传感器配置。选中已保存的自定义传感器配置后,再次点击保存会直接覆 盖该配置,该文件里保存的是最新的传感器配置内容。

自定义传感器的配置文件也可以在磁盘管理界面看到(以**".xsen"** 格式出现),详情参考 *[磁盘管理](#page-115-0)* 章节。如果在磁盘管理界面删除某个自定义传感器的配置文件, 那么 *图 5.45* 里该 配置文件也会相应地被删除。

#### **调用自定义传感器**

- 1. 点击 <mark>传感器管理</mark> , 显示自定义传感器列表 [图 5.45](#page-69-0) 。
- **2.** 点击要调用的传感器,然后点击 **应用** 。
- 3. 在自定义传感器设置界面 [图 5.41](#page-67-0) 显示该传感器的相关设置。

#### **删除自定义传感器**

- 1. 点击 <mark>传感器管理</mark> , 显示自定义传感器列表。
- 2. 点击要删除的传感器,然后点击 <mark>删除</mark> , 弹出删除确认对话框,点击 <mark>确定</mark> , 删除该传感 器。

## **5.4 辅助测量**

您可以通过 2 种方式开启辅助测量。

**•** 点击屏幕左下角的功能导航图标 **> 辅助测量**,进入辅助设置菜单。

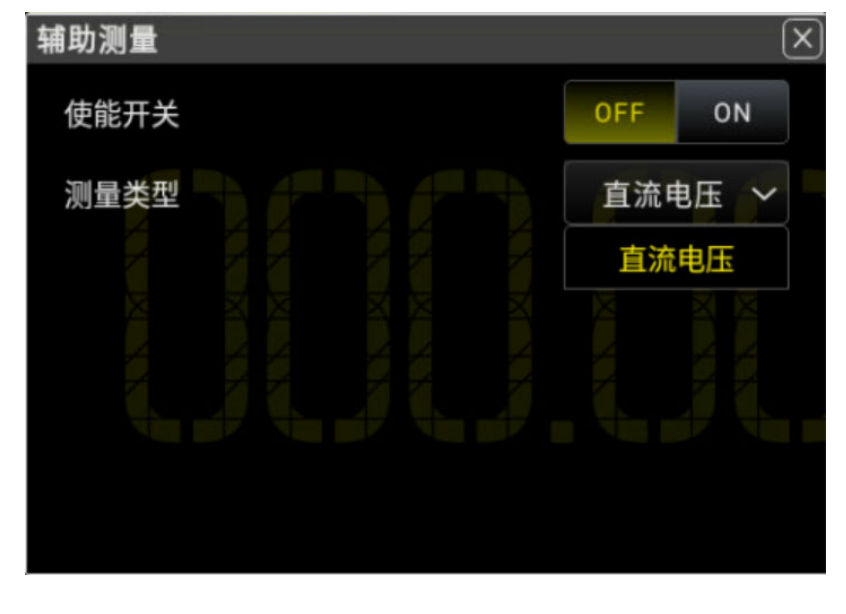

#### **图 5.46 辅助测量设置界面**

• 按一下前面板的 <sup>2ND</sup>, 然后再按一下对应的测量模式也可以打开对应的辅助测量 。

### **表 5.13 辅助测量参数设置**

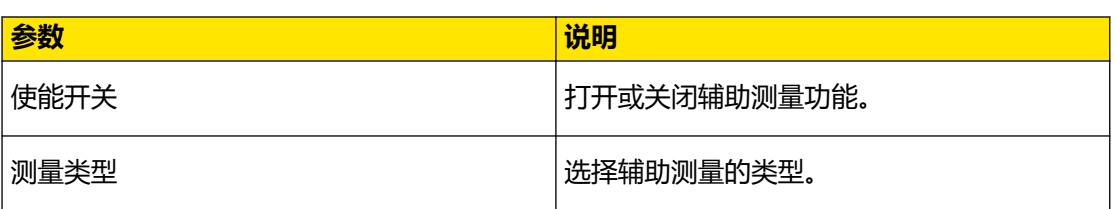

辅助测量的结果显示在屏幕的副显区,如下图所示。

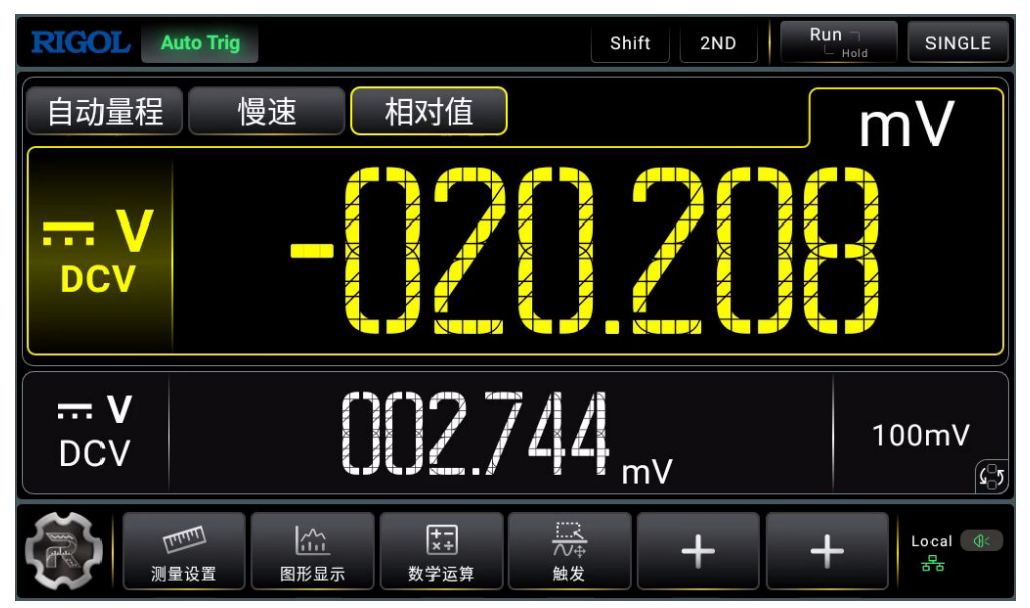

**图 5.47 DCV 主显 DCV 副显**

如上图所示,黄色字体区域为主显区,显示主测量结果;主显区下方白色字体区域为副显区,

显示辅助测量结果,点击副显区的<sup>CC</sup>D, 主辅测量功能将互换,详情参考 *[用户界面介绍](#page-29-0)* 章 节。

本仪表的辅助测量支持主显示区下的所有测量类型,在某些特定条件下,某些测量处于禁用状 态,详情如下表所示。

#### **表 5.14 主辅测量功能组合**

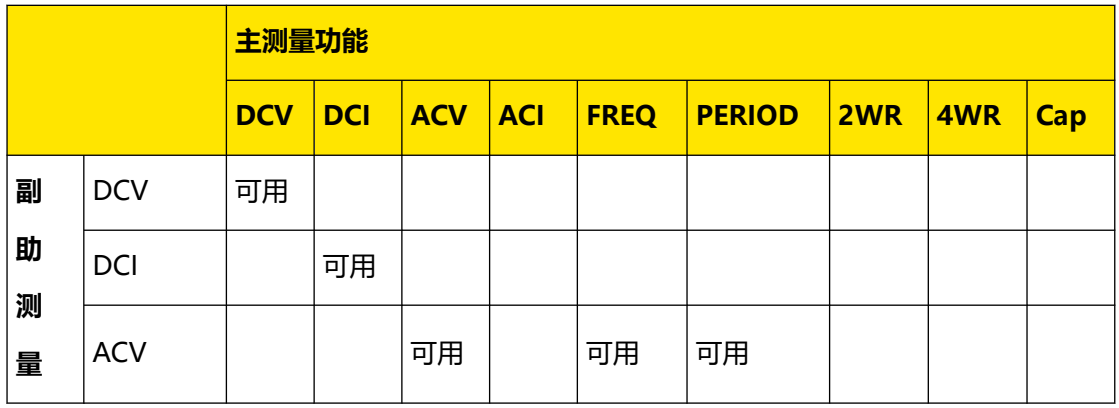
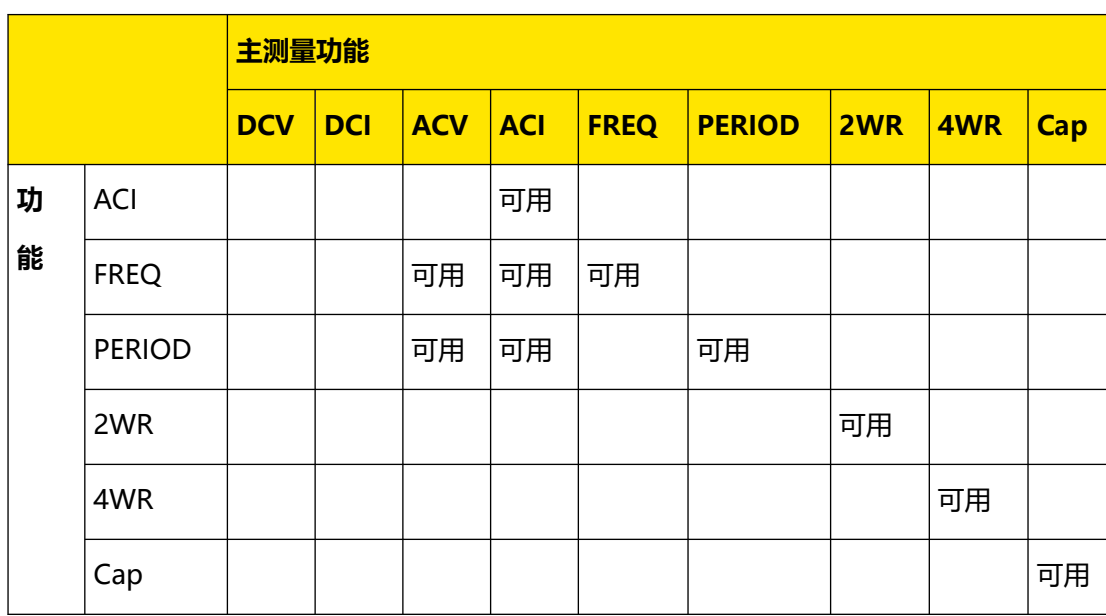

#### **要点说明:**

- **1.** 如果主辅测量使用相同的测量功能。
	- **-** 主、副显示同时更新测量数据。
	- **-** 如果主测量运用了数学运算,则运算结果显示在主显示上,运算前的测量值显示在副显 示上,主副显示区域,详情参考 [用户界面介绍](#page-29-0) 章节。
- **2.** 如果主辅测量使用不同的测量功能。
	- **-** 两种功能交替进行测量,主、副显示各自更新测量数据。
	- **-** 如果主测量运用了数学运算(统计,限值,dBm,dB),并且关闭了"相对运算" , 则打开副显示后,主显示显示主测量值,副显示显示辅助测量值。
	- **-** 如果主显示运用了数学运算(统计,限值,dBm,dB),并开启了"相对运算",则 打开副显示后,主显示仍显示相对运算结果,副显示显示辅助测量值。
- **3.** 主测量使用 **任意传感器** 功能时,设置好传感器的测量参数后,传感器运算的结果(对应 值)显示在主显示上,当前测量值显示在副显示上,详情参考 [测量自定义传感器](#page-66-0)。
- **4.** 当主测量是 ACV,辅助测量是 FREQ/PERIOD,或主测量是 FREQ/PERIOD 辅助测量是 ACV 时, 测量指标以主测量为主。
- **5.** 辅助测量默认使用自动量程,如果主、辅测量功能相同,则辅助测量跟主测量使用相同的 量程。
- 6. 辅助测量数据不能进行"读数保持"操作。

# <span id="page-73-0"></span>**5.5 预设模式**

该万用表提供**预设**的工作模式。该模式可用于生产线测试,以避免误操作。

在任意操作模式下,按 shift > 2ND 按钮进入预设主界面。

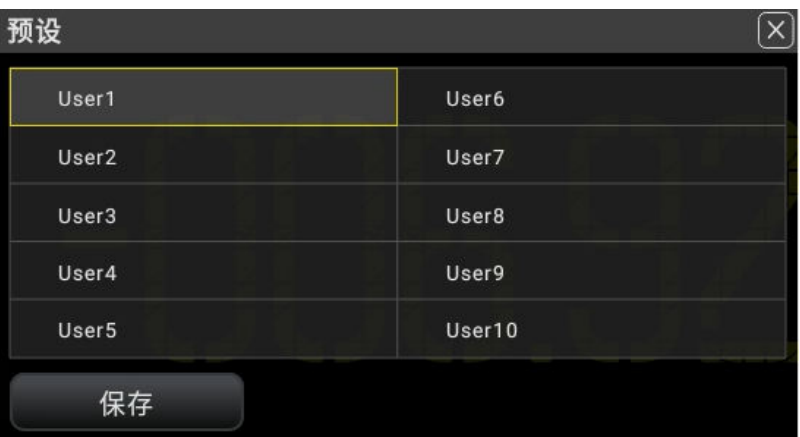

**图 5.48 预设主界面**

#### **预设配置**

以 User1 预设 DCV 测量配置, User2 预设 ACV 配置为例:

在任意传感器设置界面 [图 5.41](#page-67-0) 设置好 DCV 测量参数后,在 图 5.48 点击 **User1 > 保存** , 系将保存当前配置到预设 User1, 同时界面下方显示 应用 和 删除 按钮。

在任意传感器设置界面 [图 5.41](#page-67-0) 设置好 ACV 测量参数后,在 图 5.48 点击 User2 > 保存 , 系 统将新的配置保存 User2, 同时界面下方显示 **应用** 和 **删除** 按钮。

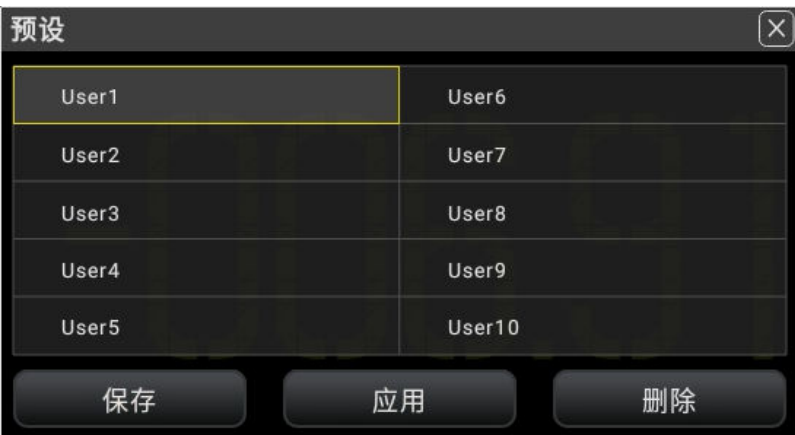

#### **图 5.49 保存预设**

预设模式共有 10 个预设配置。选中已保存的预设配置后,再次点击保存会直接覆盖该配置, 该文件里保存的是最新的配置内容。

在预设功能里保存的配置文件也可以在磁盘管理界面看到(以**".sta"** 格式出现),详情参考 [磁盘管理](#page-115-0) 章节。如果在磁盘管理界面删除某个配置文件,那么预设里该配置文件也会相应地 被删除。

#### **调用预设配置**

在 [图 5.49](#page-73-0) 点击要调用的预设配置, 然后点击 **应用**, 系统切换到该预设对应的配置。

# **5.6 数学运算功能**

数学运算主要包括 5 种功能:统计,限值、dBm, dB 和相对运算。选择不同的数学运算功 能,以满足不同条件的测量要求。

数学运算功能适用于电压、电流、电阻、电容、频率/周期和任意传感器测量功能,其中 dB 和 dBm 运算仅适用于电压测量。

按 **Wath** 键或点击屏幕菜单 **、图 大在屏幕显示数学运算的操作菜单**,如 图 5.50 所示。

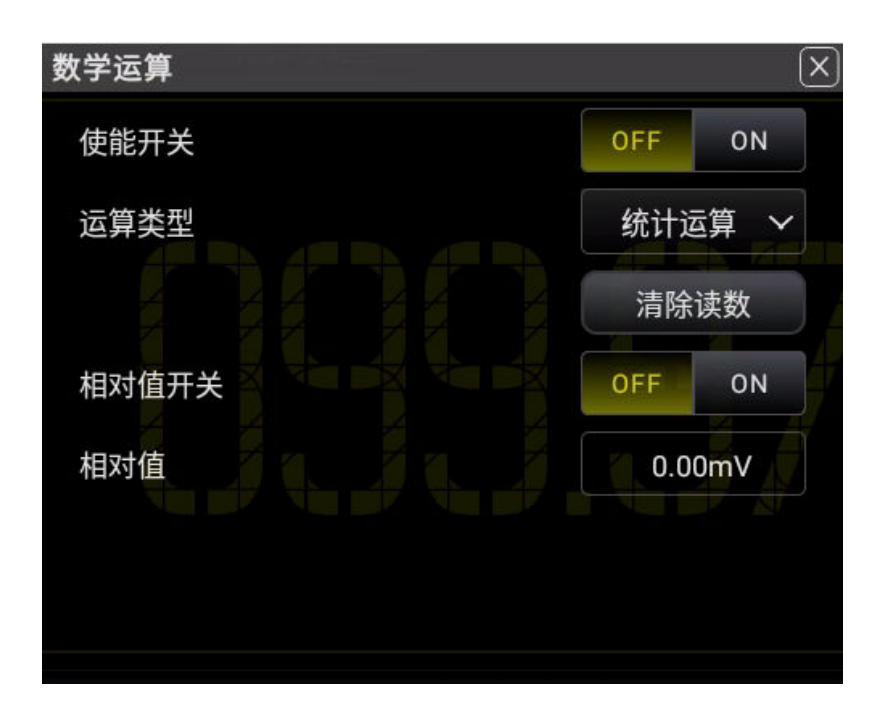

**图 5.50 数学运算**

#### **表 5.15 Math 运算说明**

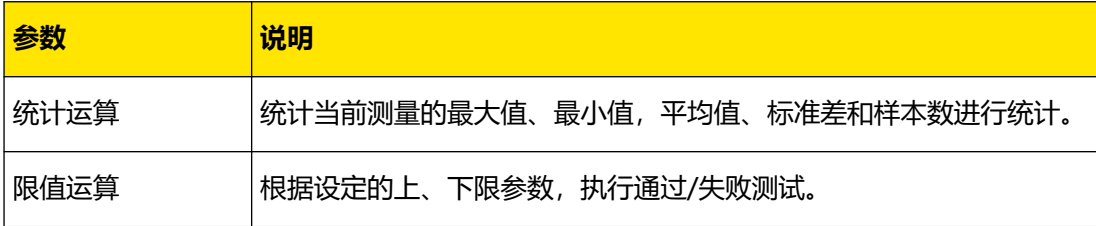

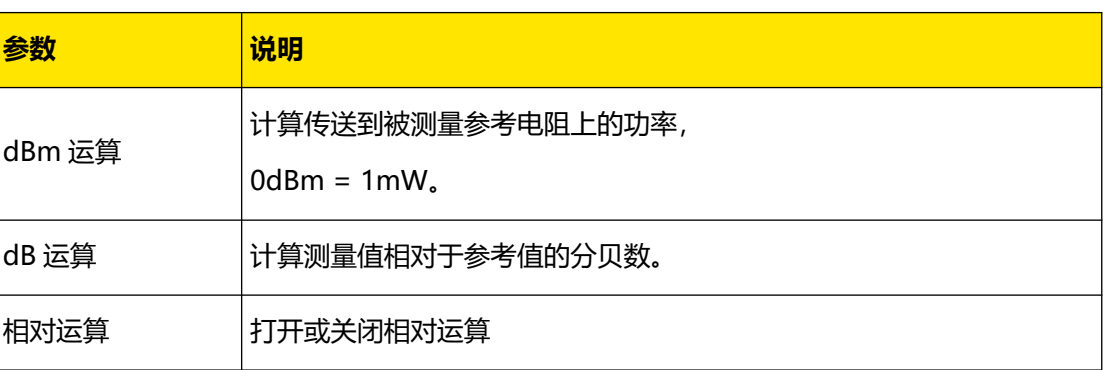

## **5.6.1 统计运算**

统计运算用于统计测量期间读数的最小值、最大值、平均值、标准差、样本数。

万用表允许对以下测量功能进行统计运算:直流电压、交流电压、直流电流、交流电流、电 阻、频率、周期、电容和任意传感器测量。

按 **(Math)** 键或点击屏幕菜单 | 国 | 数学运算主界面, 选择 **统计运算**, 进入统计运算设 置界面。

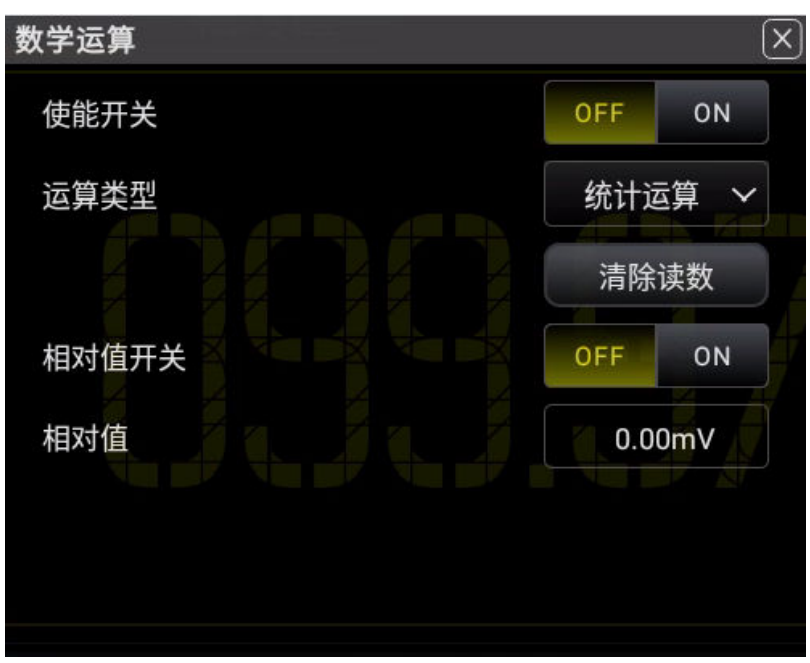

#### **图 5.51 统计运算参数设置**

### **表 5.16 统计运算参数设置**

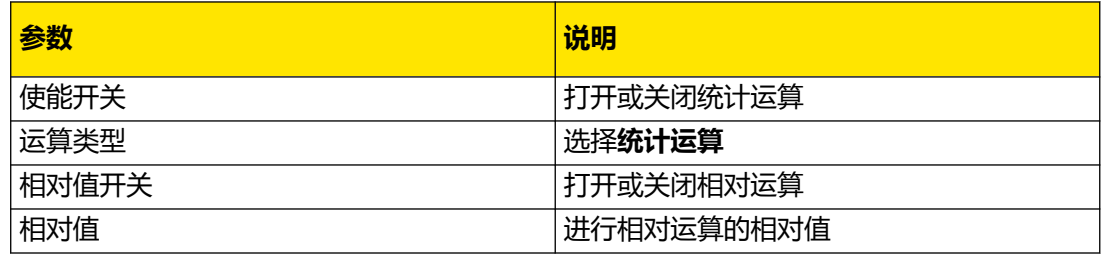

DM858 系列用户手册

运算结果显示在屏幕副显区域,如下图所示。

**图 5.52 统计运算结果**

- **•** "Max" :最大读数
- **•** "Min" :最小读数
- **•** "Avg":读数平均值
- **•** "Std":读数标准差
- **•** "Count":读数个数

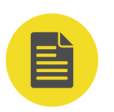

ZH

### **说明**

**•** 启用统计运算时,万用表的第一个读数被作为最大值或最小值显示。连续多个读数时,最小值总 是显示当前所有读数中最小的数值;最大值则总是显示当前读数中最大的数值。

## **5.6.2 限值运算**

限值运算可根据设定的上下限参数,对超出范围的信号进行提示。万用表允许对以下测量功能 进行限值运算:直流电压、交流电压、直流电流、交流电流、电阻、频率、周期、电容和任意 传感器测量。

按 <sup>(Math)</sup> 键或点击屏幕菜单 , 数学运算主界面, 选择**限值运算**, 进入限值运算设置 界面。

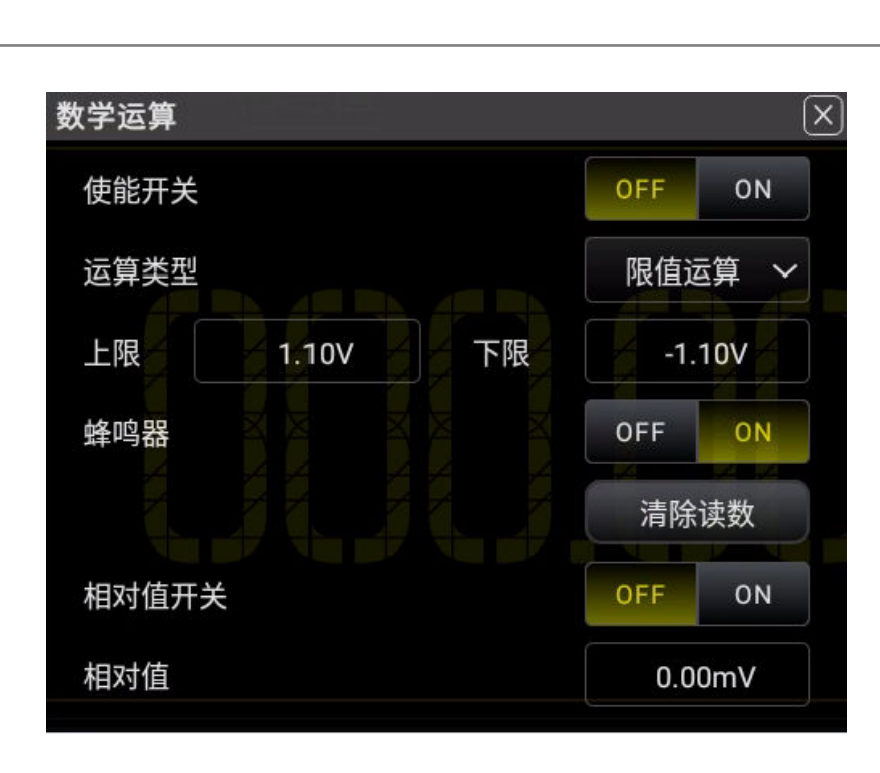

**图 5.53 限值运算参数设置**

#### **表 5.17 限值运算参数设置**

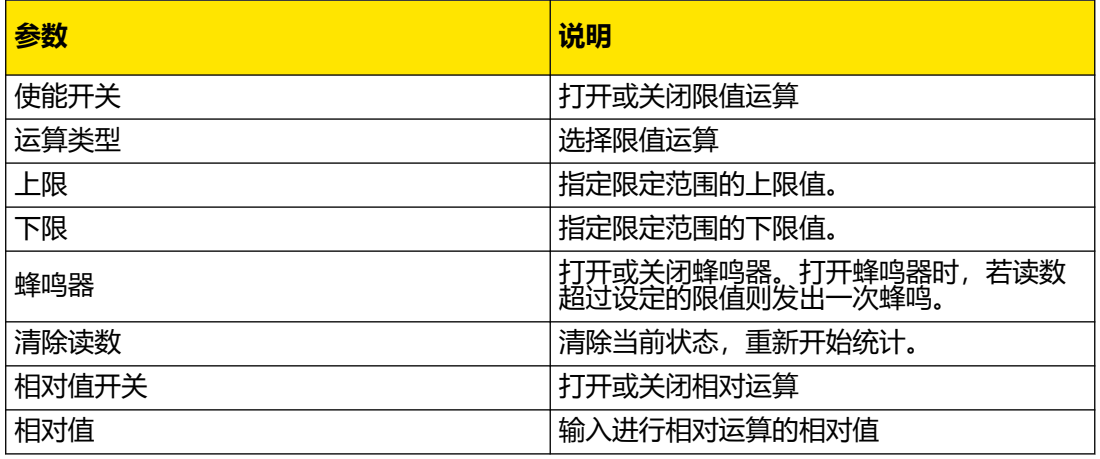

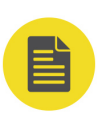

### **说明**

#### **限值运算参数值范围**

- **•** 上下限的范围可设定在当前测量功能量程的-120%~+120%。
- **•** 指定的上限值应始终大于下限值。
- **•** 上下限值均存储在易失性存储器中,上电时,上下限值被重置为默认值。

运算结果显示在屏幕副显区域,如下图所示。

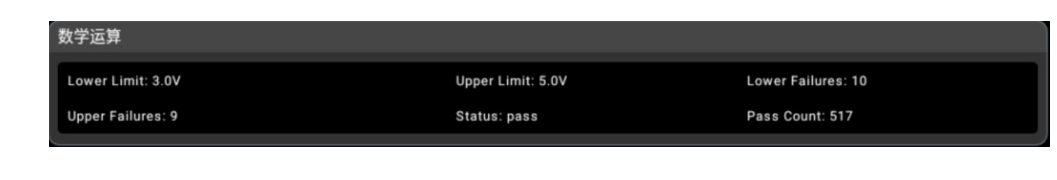

**图 5.54 限值运算**

- **•** "Lower Limit" :下限值
- **•** "Upper Limit" :上限值
- **•** "Lower Failures":读数低于下限值的个数
- **•** "Upper Failure":读数高于上限值的个数
- **•** "Status:pass":测试通过
- **•** "Pass Count":读数在限值范围内的个数

当读数超出上限时, 副显示提示"high fail"; 当读数超出下限时, 副显示提示"low fail"; 不超限值则提示"pass"。若设置蜂鸣器声音打开, 则读数超出上、下限值时, 蜂鸣 器都将发出声音报警。

## **5.6.3 dBm 运算**

ZH

dBm 是一个表征功率值绝对值的值。dBm 运算使用测量到的电压结果来计算出参考电阻的功 率值。dBm 运算只适用于直流电压和交流电压测量。

按 键或点击屏幕菜单 ,数学运算主界面,选择 **dBm 运算** ,进入 dBm 运算 设置界面。

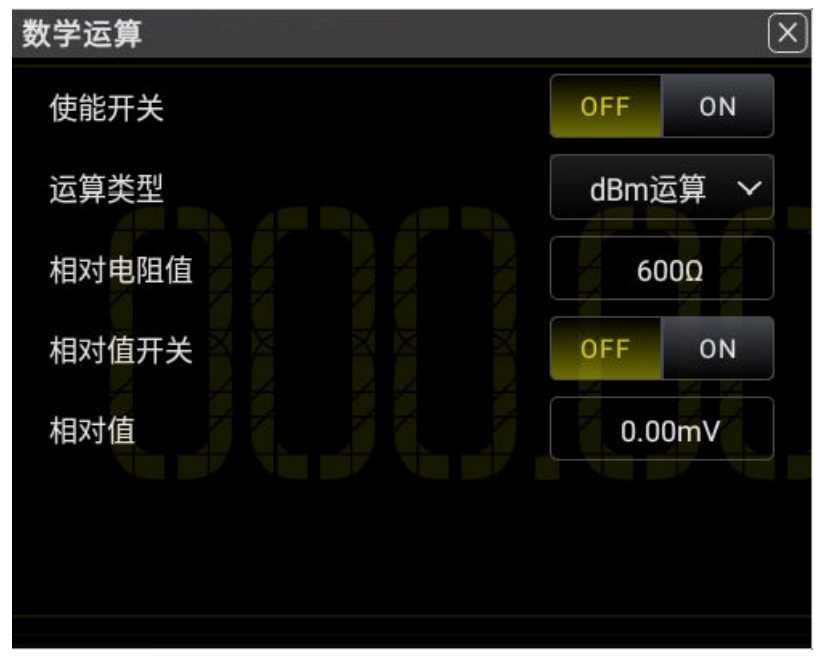

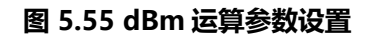

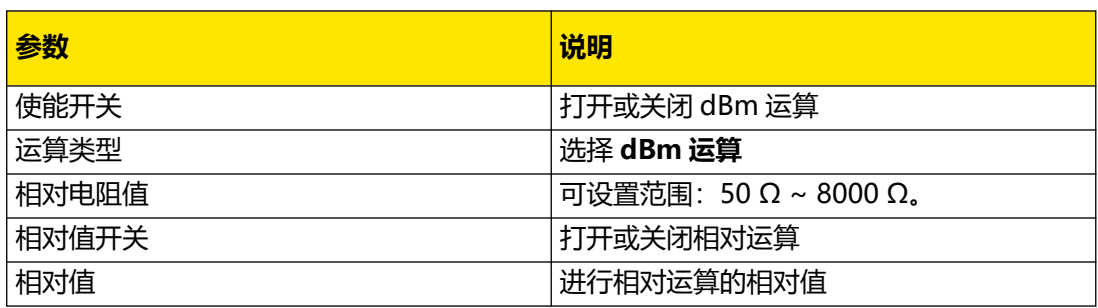

#### **dBm 运算方法**

启用 dBm 运算后,电压测量值按照下式转换为 dBm 值:

dBm = 10 x Log10 [ (Reading<sup>2</sup> / RREF) / 0.001W ]

以直流电压测量为例,运算结果显示在屏幕副显区域,如下图所示。

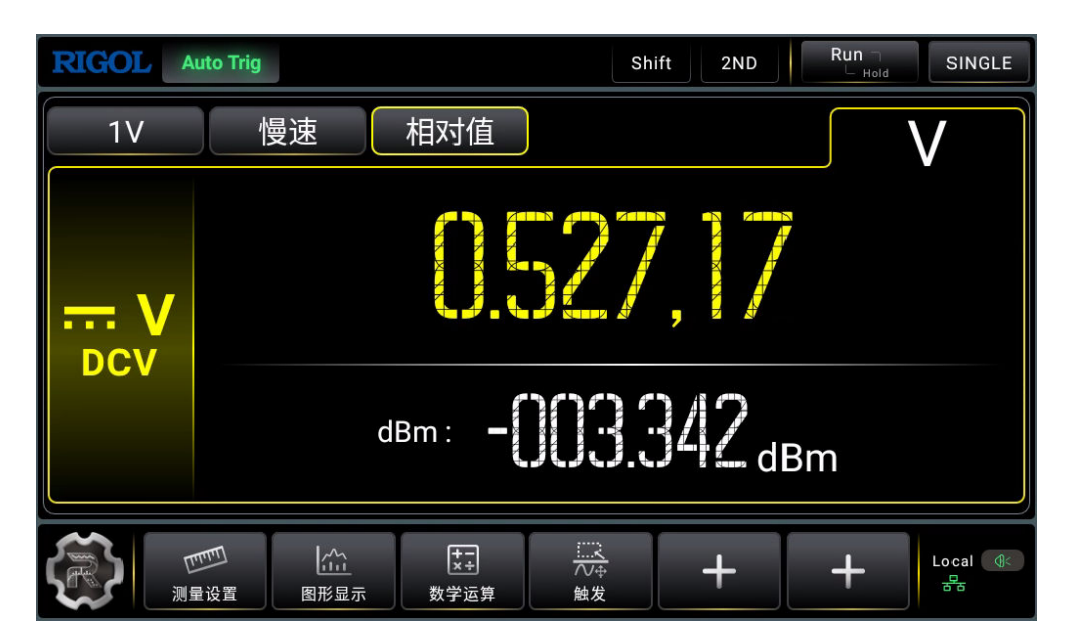

**图 5.56 dBm 运算结果**

## **5.6.4 dB 运算**

dB 是一个表征相对值的值,它用于 dBm 值的相对运算。dB 运算只适用于直流电压和交流电 压测量。

按 **Wath** 键或点击屏幕菜单 **、题** ,数学运算主界面,选择 **dB 运算**,进入 dBm 运算设 置界面。

 $\frac{1}{\sqrt{1-\frac{1}{2}}}$ 

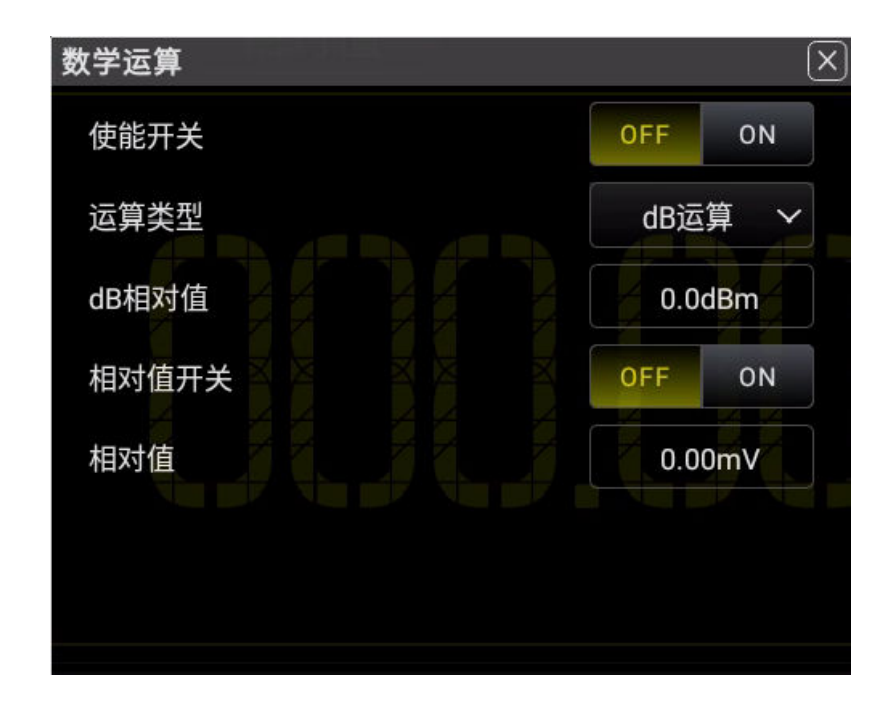

**图 5.57 dB 运算参数设置**

#### **表 5.19 dB 运算参数设置**

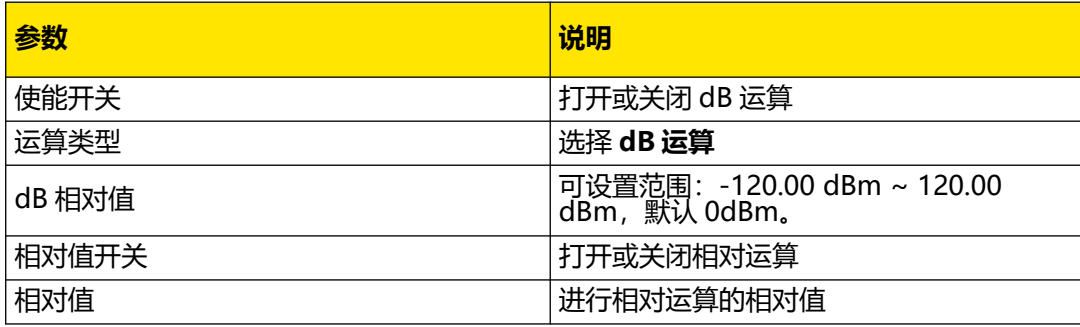

#### **dB 运算方法**

启用 dB 运算后,仪器会计算下一读数的 dBm 值,并将此 dBm 值与已存储的 dB 设定值作 差,计算方法如下列公式所示:

dB = 10xLog<sub>10</sub> [ (Reading<sup>2</sup> / R<sub>REF</sub>) / 0.001W ] - dB 设定值。

以直流电压测量为例,运算结果显示在屏幕副显区域,如下图所示。

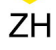

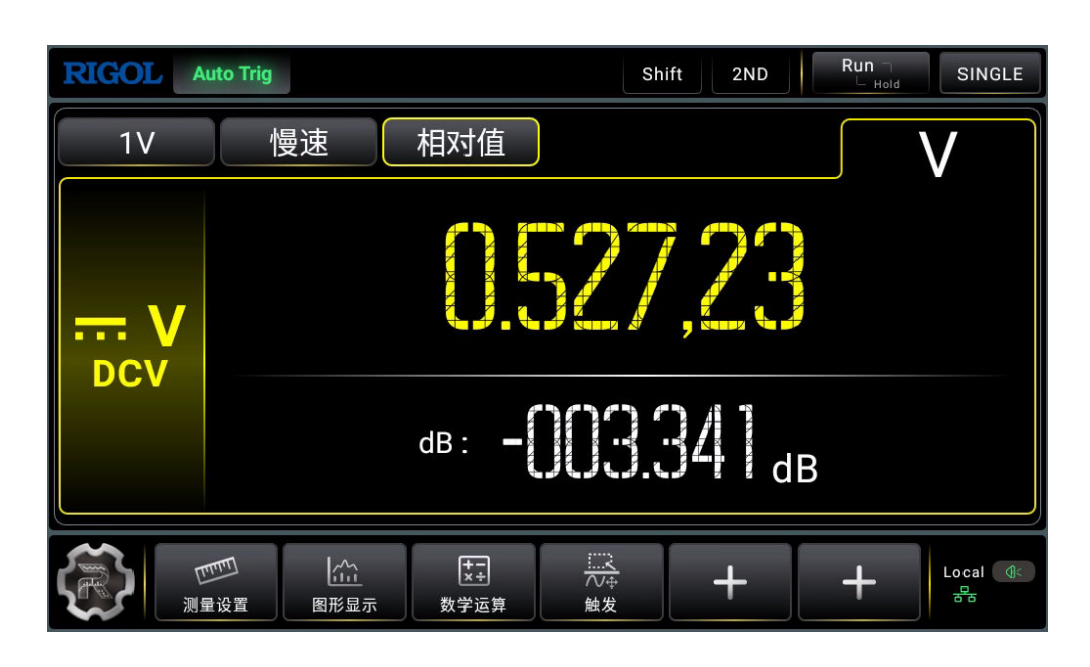

**图 5.58 dB 运算结果**

## **说明**

**dB 设定值**

- **•** 在操作界面上(使用虚拟键盘)输入一个数值,将此值作为 dB 相对值存储。
- **•** dB 相对值存储在易失性存储器中,掉电后自动清除。

# **5.6.5 相对运算**

相对运算用于相对测量,实际测量读数等于测量值与预设值之间的差值。

**开启相对运算**:你可以通过 2 种方法开启相对运算:

- 点击屏幕顶部 相对值
- **•** 在统计、限值、dBm 或 dB 运算参数设置界面,"相对值开关"一栏点击 **ON**。 主显示值=测量值-相对值值,如下图所示。

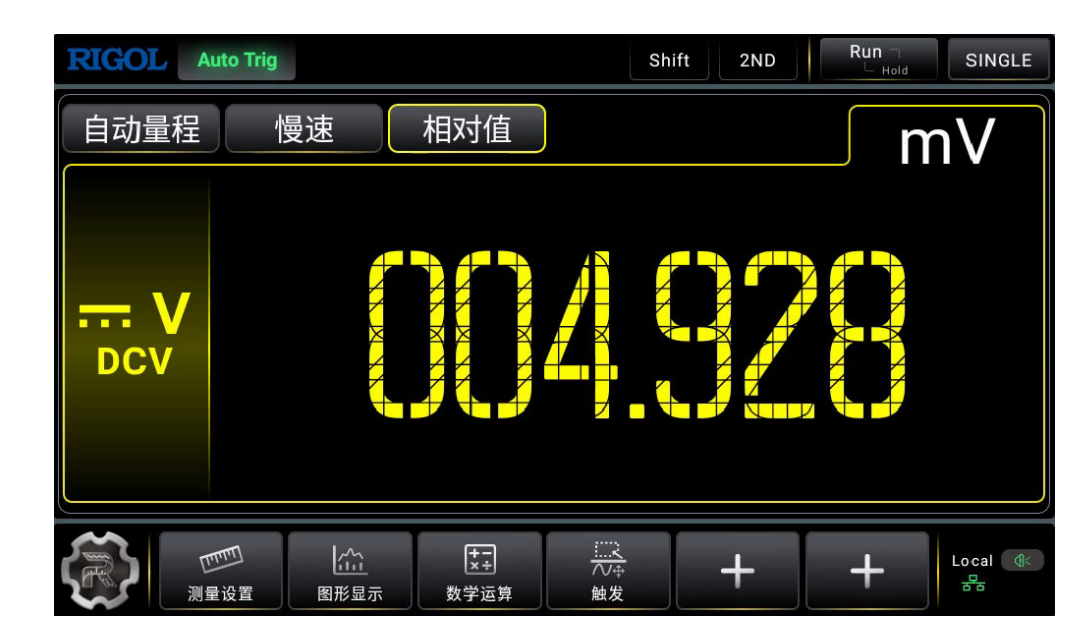

**图 5.59 相对值运算**

万用表允许对以下测量功能进行相对运算:直流电压、交流电压、直流电流、 交流电流、电 阻、频率/周期、电容和温度测量。

相对运算相对值的可设置范围如下表所示:

### **表 5.20 相对值设置范围**

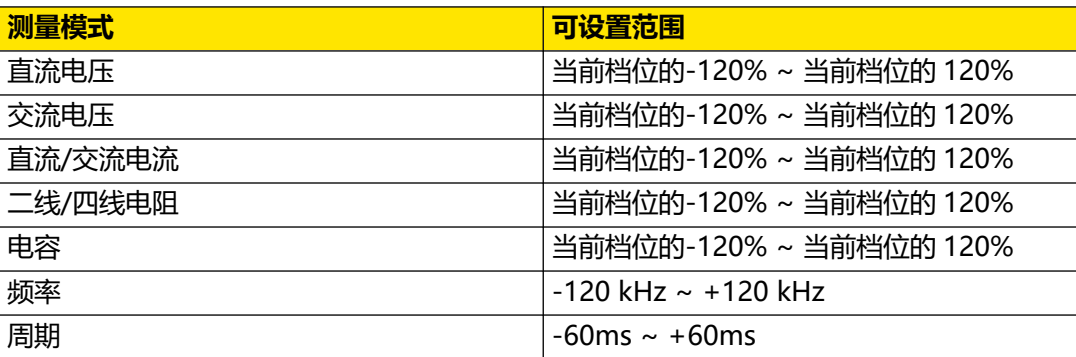

# **5.7 图形显示**

万用表测量结果可以通过趋势图、直方图和条形图直观的显示出来。

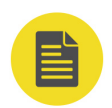

ZH

### **说明**

连通性和二极管测量模式下无法打开图形显示功能。

**5.7.1 趋势图**

点击 , 避 , 进入如下界面。

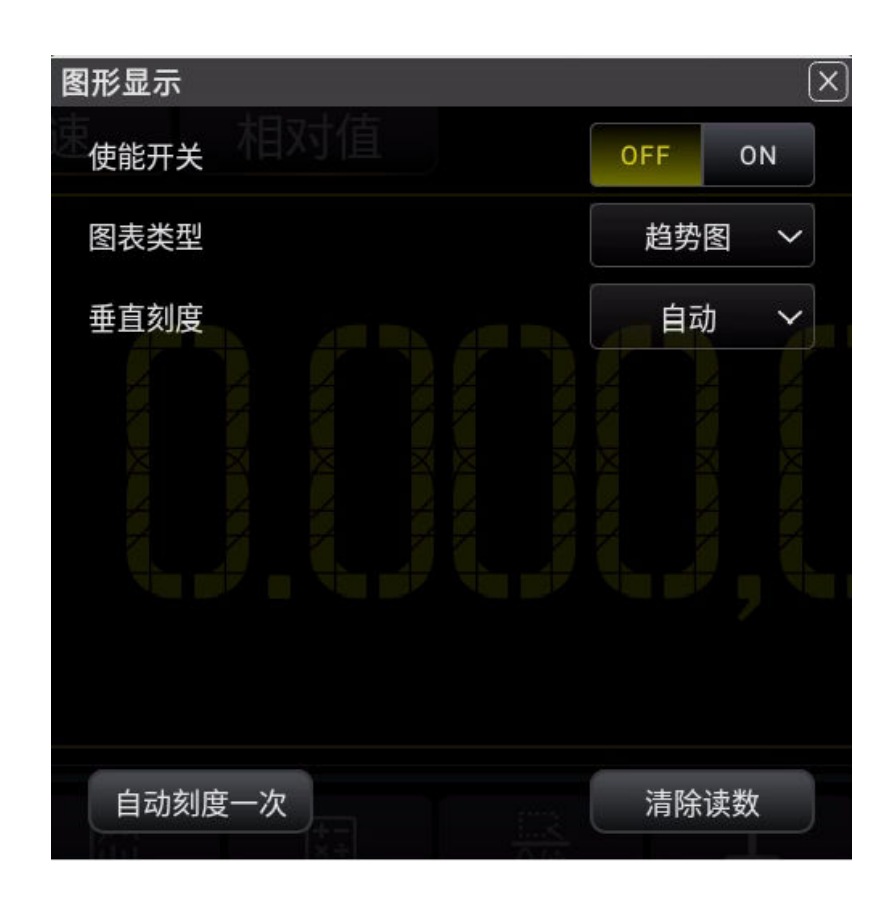

**图 5.60 图形显示**

- 1. 点击 ON, 打开图形显示;点击 OFF, 关闭图形显示。
- **2.** 选择图表类型 **趋势图**。
- **3.** 垂直刻度分为**手动** 和 **自动** 两种。
	- **-** 手动:支持以上限 下限/中心 范围两种模式,手动设置垂直刻度的范围,趋势图手 动设置界面如下。

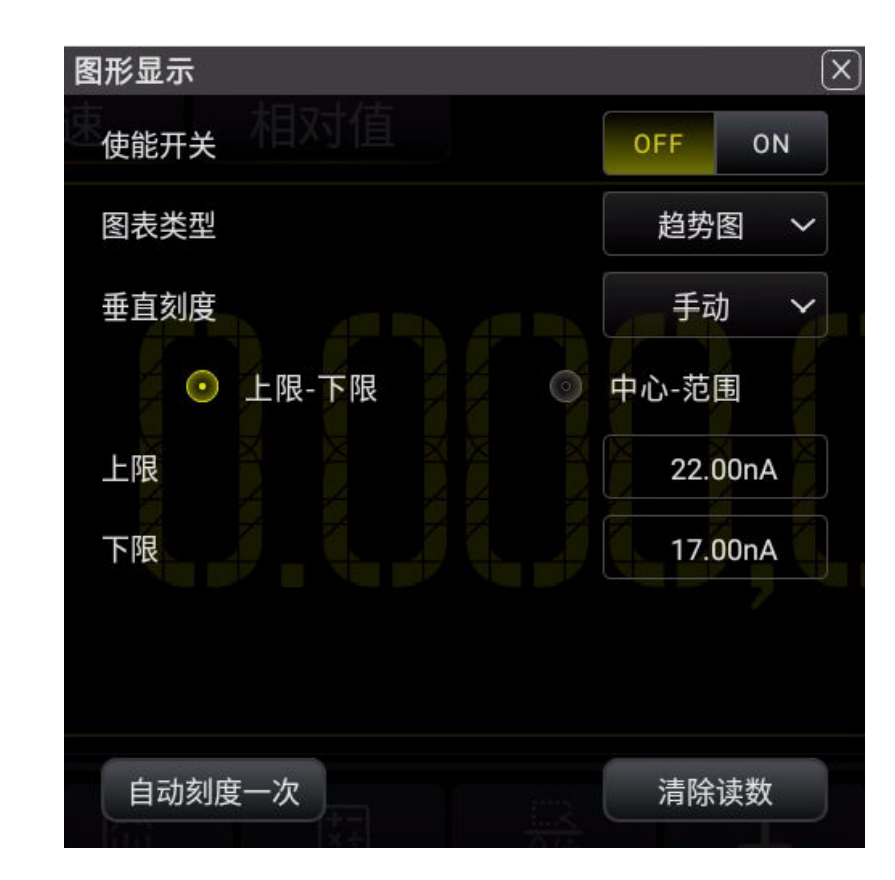

**图 5.61 趋势图手动设置**

- **-** 下限:设置垂直刻度的下限。
- **-** 上限:设置垂直刻度的上限。
- **-** 中心:设置垂直刻度的中间值。
- **-** 范围:设置垂直刻度的范围。
- **-** 自动:根据已测量数据的范围,连续调整垂直刻度的范围。
- 4. 点击 <mark>自动刻度一次</mark> , 万用表根据当前测量数据所在的量程, 自动调整一次垂直刻度的范 围。
- 5. 点击 <mark>清除读数</mark> , 清除所有已测读数, 重新开始统计。
- **6.** 以测量直流电压为例,趋势图界面如下图所示。

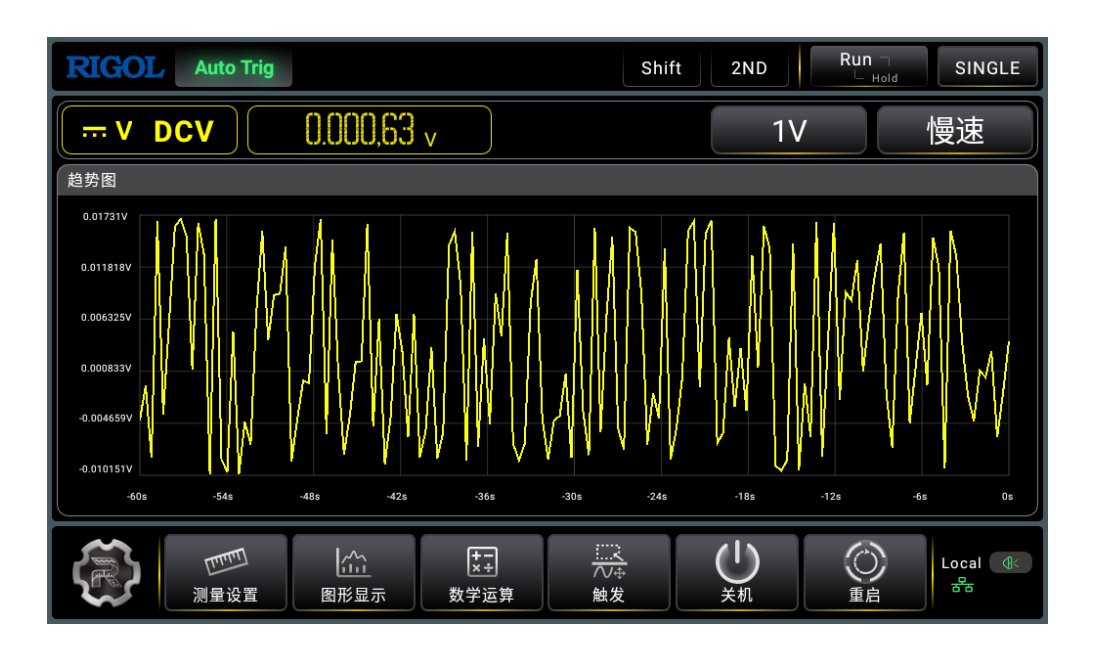

**图 5.62 直流电压趋势图**

电容、周期和频率测量固定为慢速。

慢速和中速时,趋势图只显示 60s 以内的样本;快速时趋势图只显示 10s 以内的样本。

## **5.7.2 直方图**

点击 ,进入图形显示主界面。

 $ZH$ 

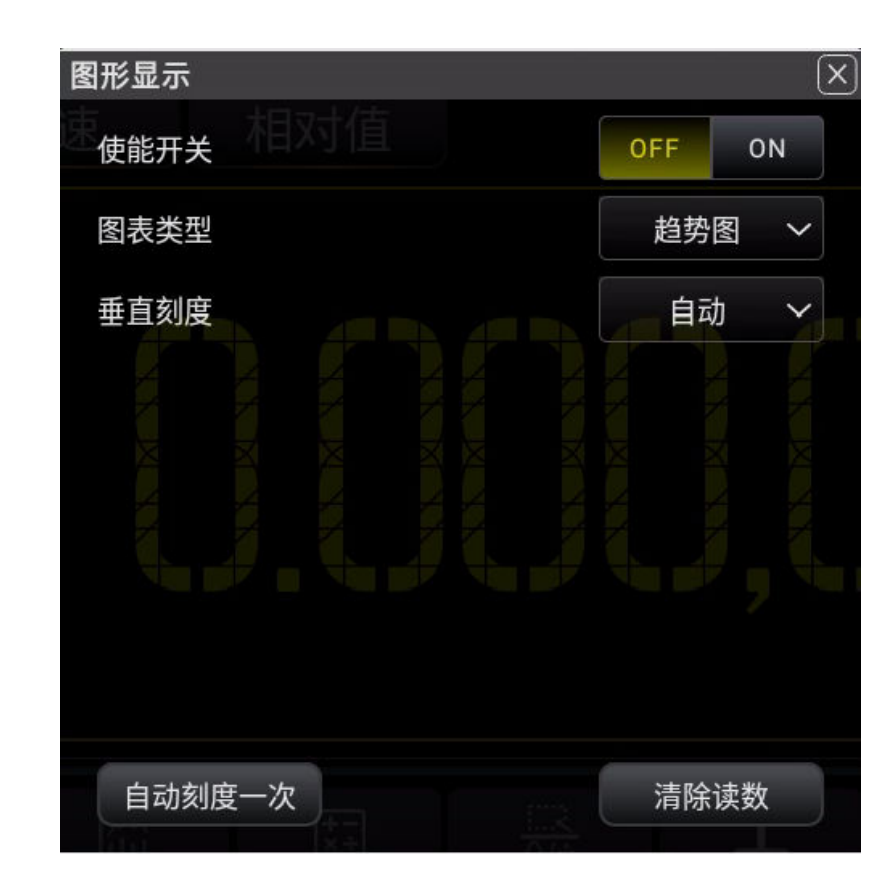

**图 5.63 图形显示主界面**

- 1. 点击 ON, 打开图形显示;点击 OFF, 关闭图形显示。
- 2. 选择图表类型 **直方图**, 进入如下界面。

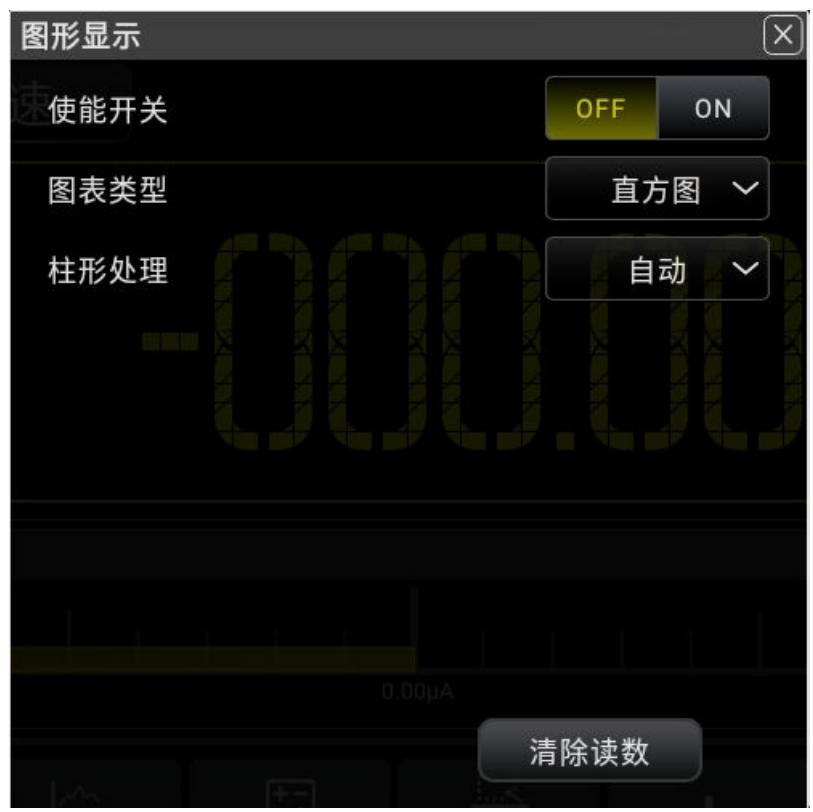

#### **图 5.64 直方图设置主界面**

**3.** 柱形处理分为 **自动** 和 **手动** 两种。

- 自动: 柱形数固定为 10 个, "外部柱形"开关为关闭状态,超出上下限值范围的读数 不会显示在直方图上;上下限值范围由系统根据当前量程自动设置。
- **-** 手动:需手动设置直方图的限值(中心 范围/上限 下限)、是否开启外部柱形、柱 形数等参数,直方图手动界面如下。

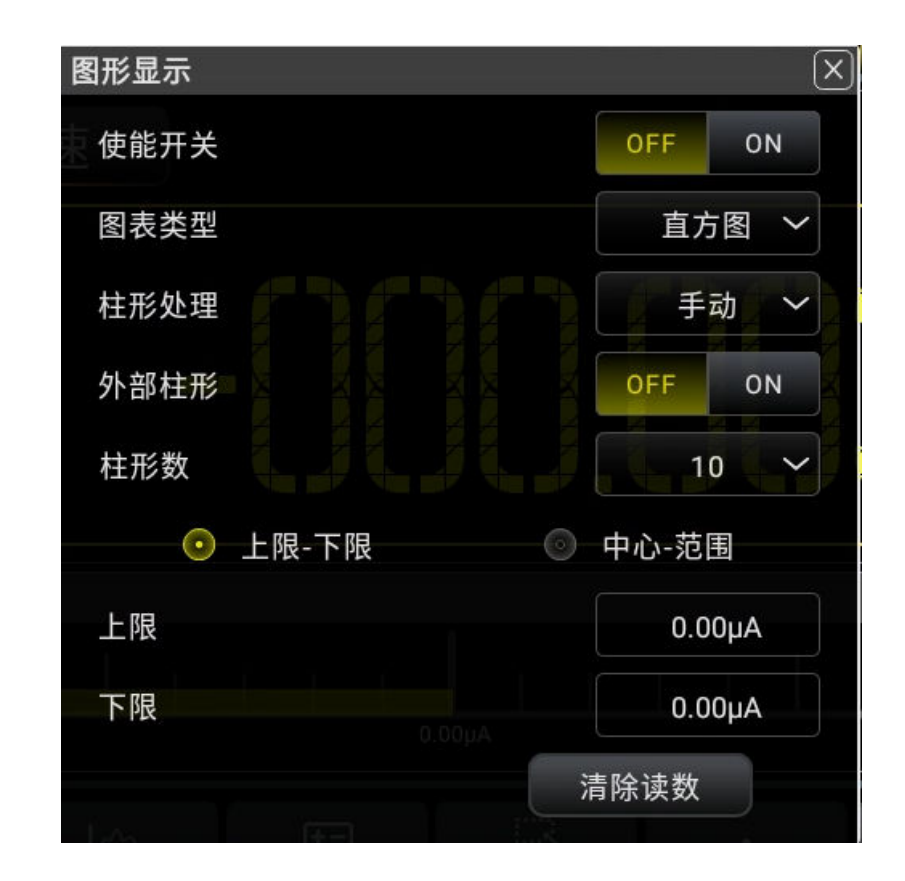

#### **图 5.65 直方图手动设置**

- **-** 外部柱形:设置是否开启外部柱形,在直方图两端显示附加柱形,统计超出限值范 围的数据。
- **-** 柱形数:设置柱形的个数:10、20、40、100、200、400
- **-** 下限:设置水平刻度的下限。
- **-** 上限:设置水平刻度的上限。
- **-** 中心:设置水平刻度的中间值。
- **-** 范围:设置水平刻度的范围。
- 4. 点击 清除读数, 清除所有已测读数, 重新开始统计。
- **5.** 以测量直流电压为例,直方图界面如下图所示。

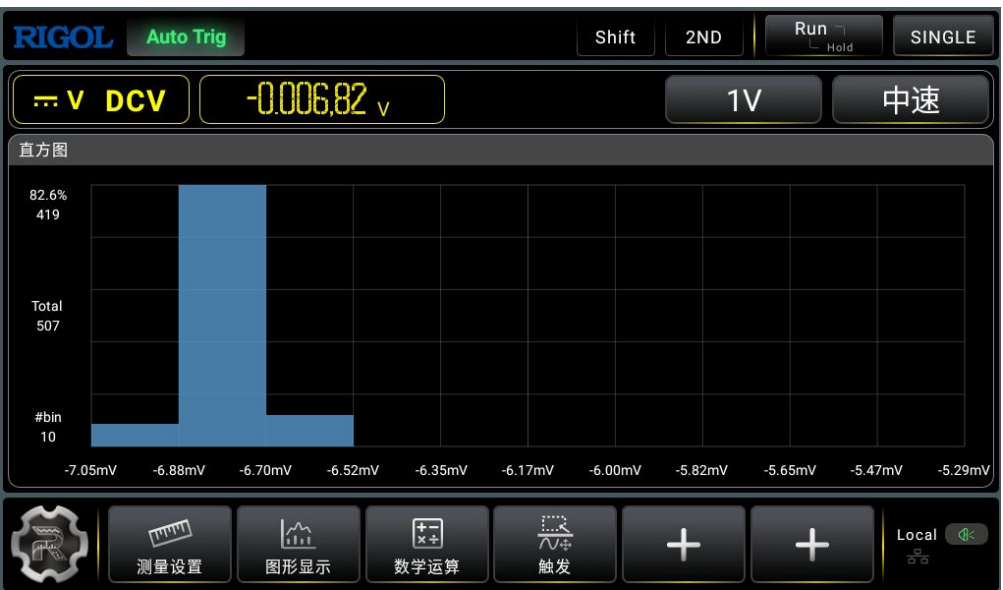

#### **图 5.66 直流电压直方图**

如上图所示,数据显示在直方图的左侧,从上向下读取:

- **-** 82.6%:最大柱形中的样本百分比。
- **-** 419:最大柱形中的样本数量。
- **-** Total 507:样本总数。
- **-** #bin 10:柱形总数。

各种测量模式下直方图支持显示的最大样本数不同,详情如下表所示:

#### **表 5.21 直方图显示的最大样本数**

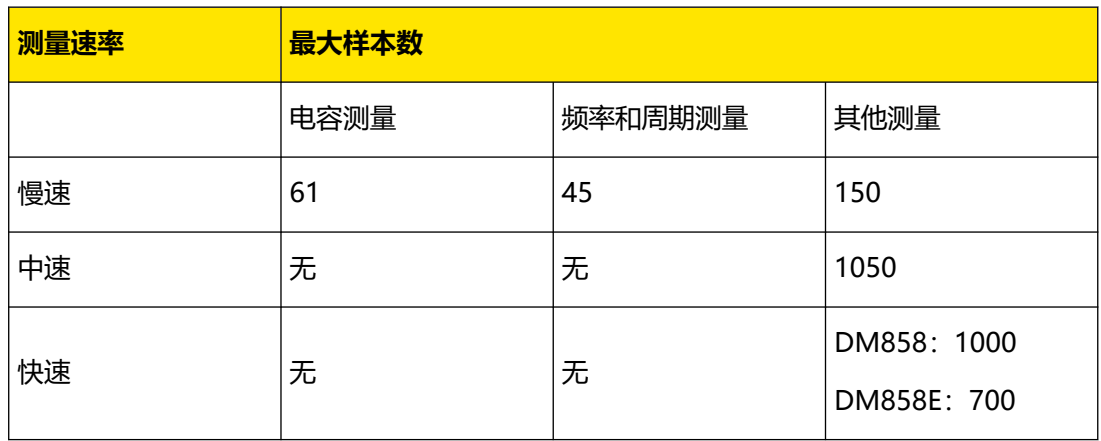

电容、周期和频率测量固定为慢速。

## **5.7.3 条形图**

 $\frac{1}{\sqrt{1-\frac{1}{2}}}$ 

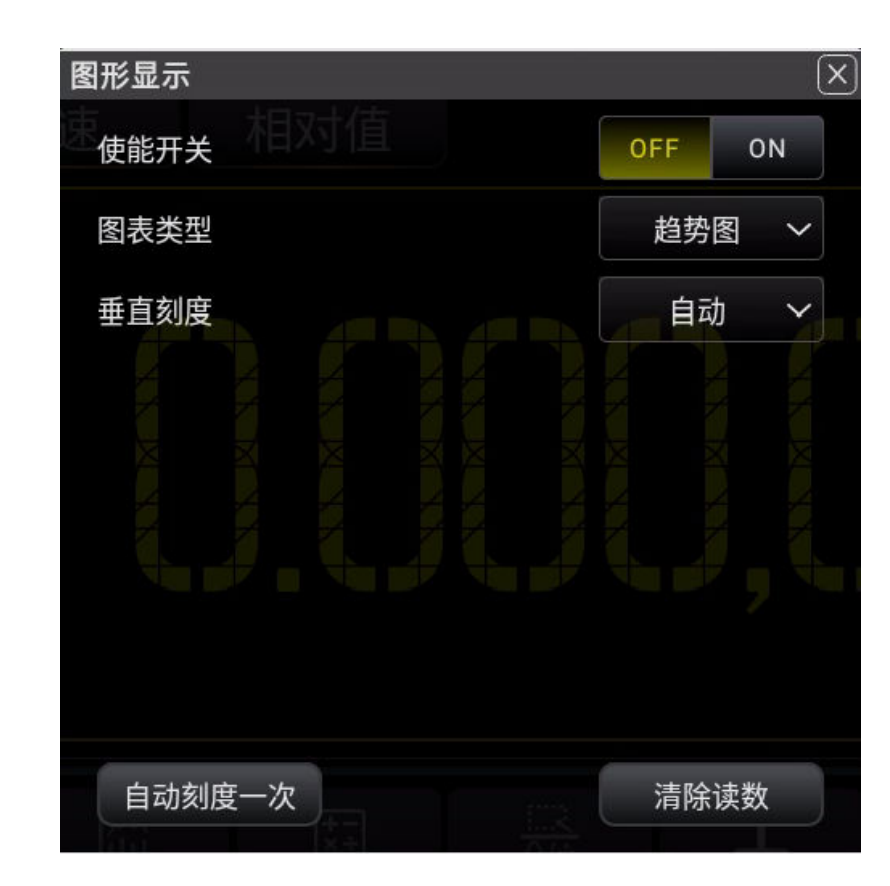

**图 5.67 图形显示**

- 1. 点击 ON, 打开图形显示;点击 OFF, 关闭图形显示。
- 2. 选择图表类型 <mark>条形图</mark>, 进入如下界面。

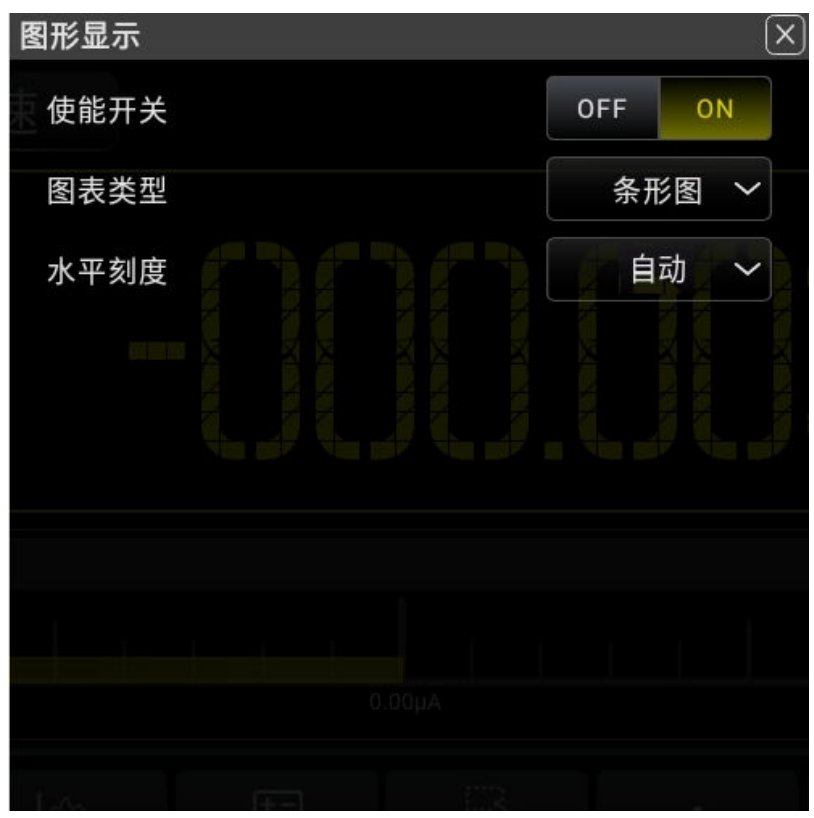

#### **图 5.68 条形图设置主界面**

- **3.** 条形图的水平刻度支持 **自动** 和 **手动** 两种。
	- **-** 自动:以当前量程作为水平刻度的范围。
	- **-** 手动:支持以上限 下限/中心 范围两种模式,手动设置水平刻度的范围,条形图手 动界面如下。

ZH

 $\overline{\phantom{a}}$ 

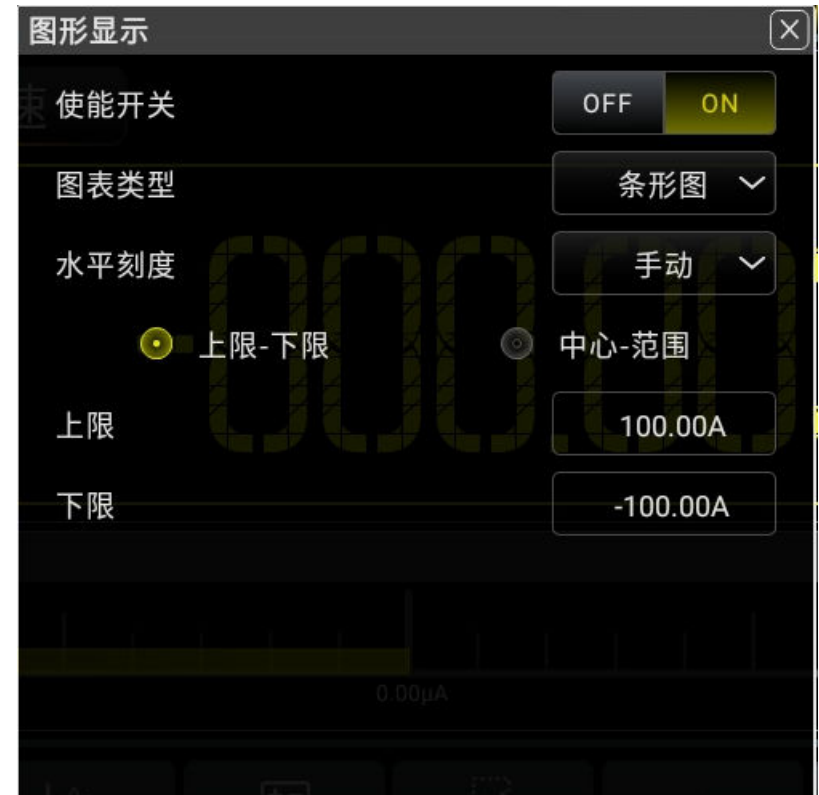

#### **图 5.69 条形图手动设置界面**

- **-** 下限:设置水平刻度的下限。
- **-** 上限:设置水平刻度的上限。
- **-** 中心:设置水平刻度的中间值。
- **-** 范围:设置水平刻度的范围。
- **4.** 以测量直流电压为例,条形图界面如下图所示。

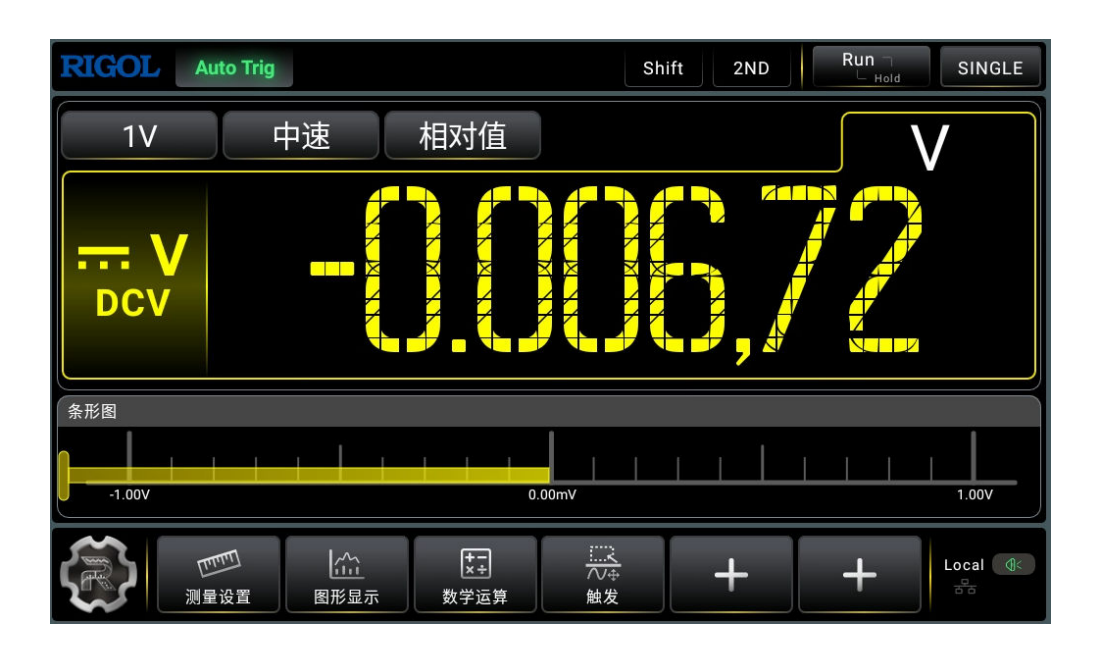

**图 5.70 直流电压条形图**

## **5.8 触发**

该万用表可选的触发方式包括自动触发、单次触发和外部触发。系统上电时,默认触发方式为 自动触发。

 :按下该键启动自动触发,能够自动获取连续的读数;再次按下该键,触发读数保 持,在屏幕上捕获并保持一个稳定的读数

[single];<br>这下该键单次触发一次,产生一次有效的读数动作;

使用 **(Window)**按键,对各种触发功能参数进行设置。如下图所示,在触发参数设置界面,选择 软键菜单中的 自动 、 单次 、 外部,参数显示区的当前触发方式作相应改变,并显示当前触 发的相关参数。

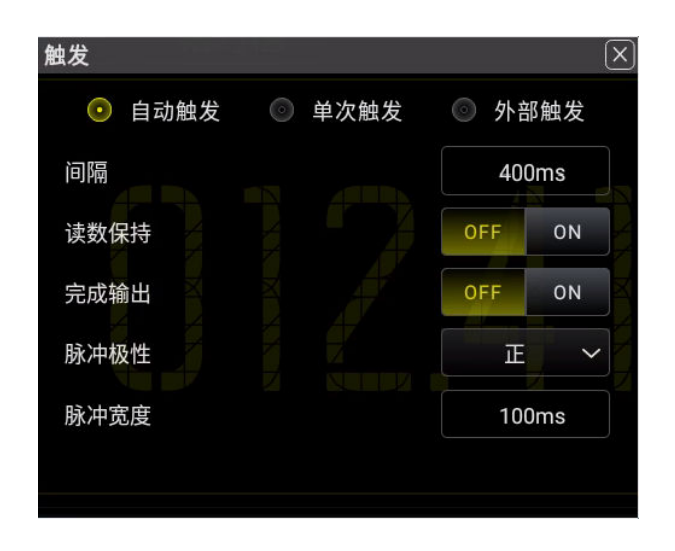

**图 5.71 触发参数设置**

#### **表 5.22 触发参数功能菜单**

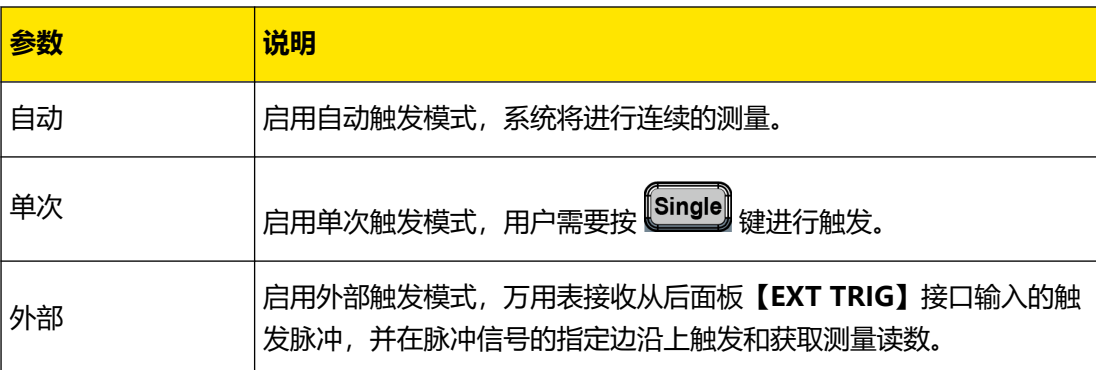

## **5.8.1 自动触发**

ZH

### **自动触发**

自动触发功能需要设置的参数为"间隔时间"。用户按下前面板上的 <sup>(Run</sup>)按键,使能自动 触发,仪器连续进行测量,自动获取连续的读数。自动触发是万用表上电时的默认触发方式。

按 <mark>(Trig ) > 自动</mark>, 进入自动触发设置界面。

<span id="page-95-0"></span>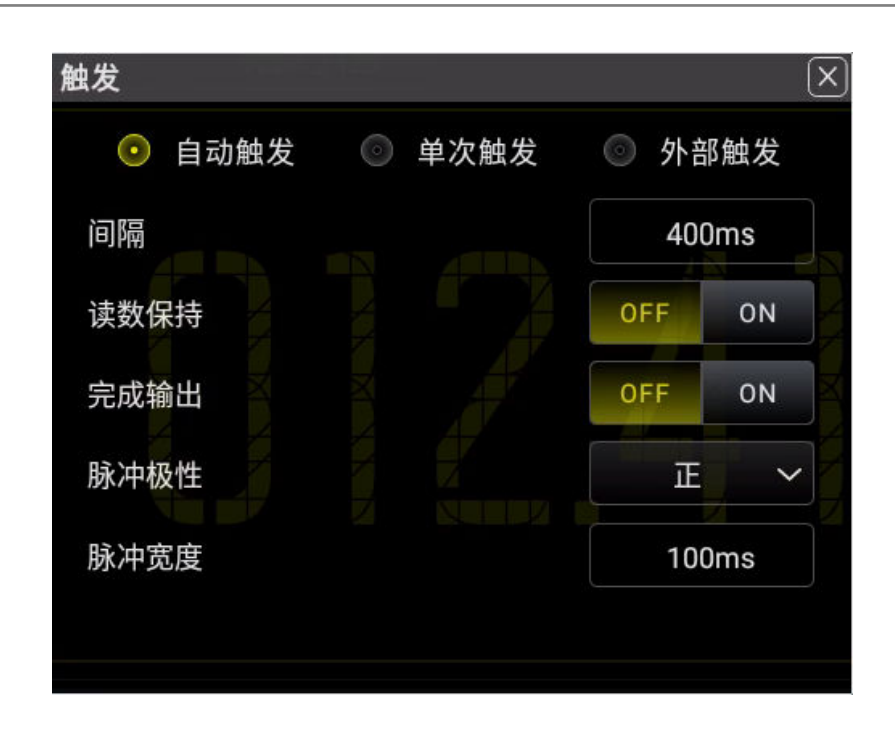

**图 5.72 自动触发设置界面**

### **表 5.23 自动触发功能菜单**

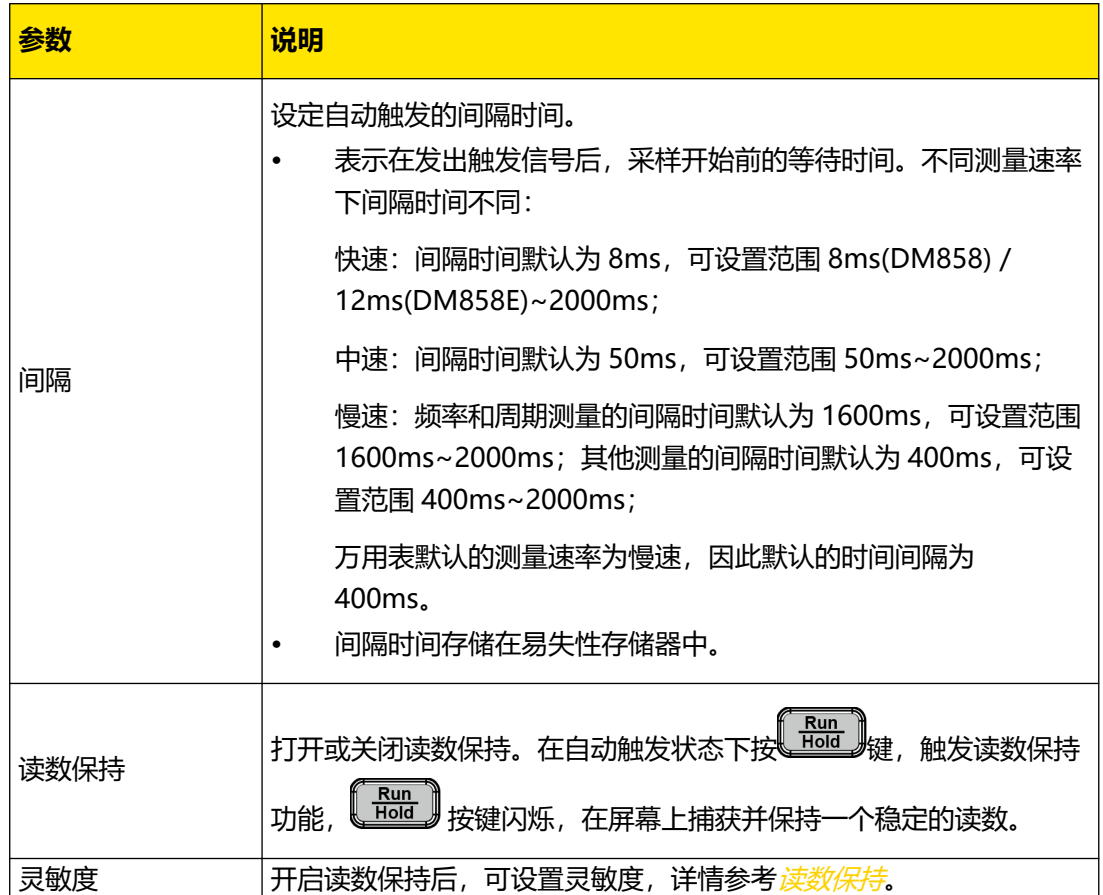

<span id="page-96-0"></span>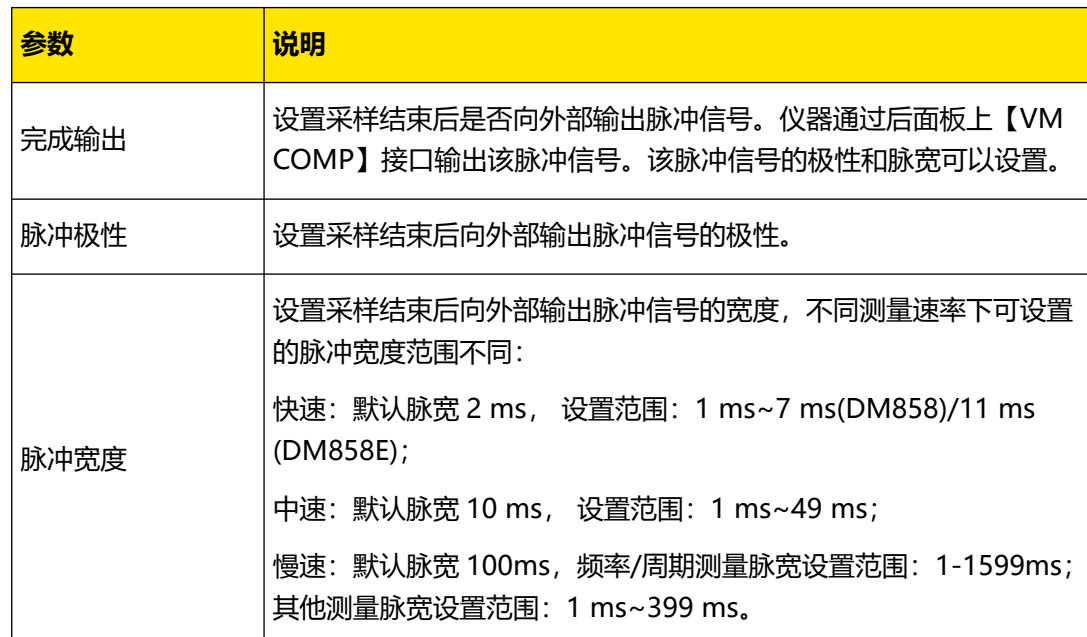

### **读数保持**

您可以通过 2 种方式开启读数保持:

- 在自动触发状态下按 <mark>【 Run</mark> 】 <sub>键。</sub>
- **•** 在自动触发设置界面[图 5.72](#page-95-0) 中, "读数保持"项选择 **ON** 。

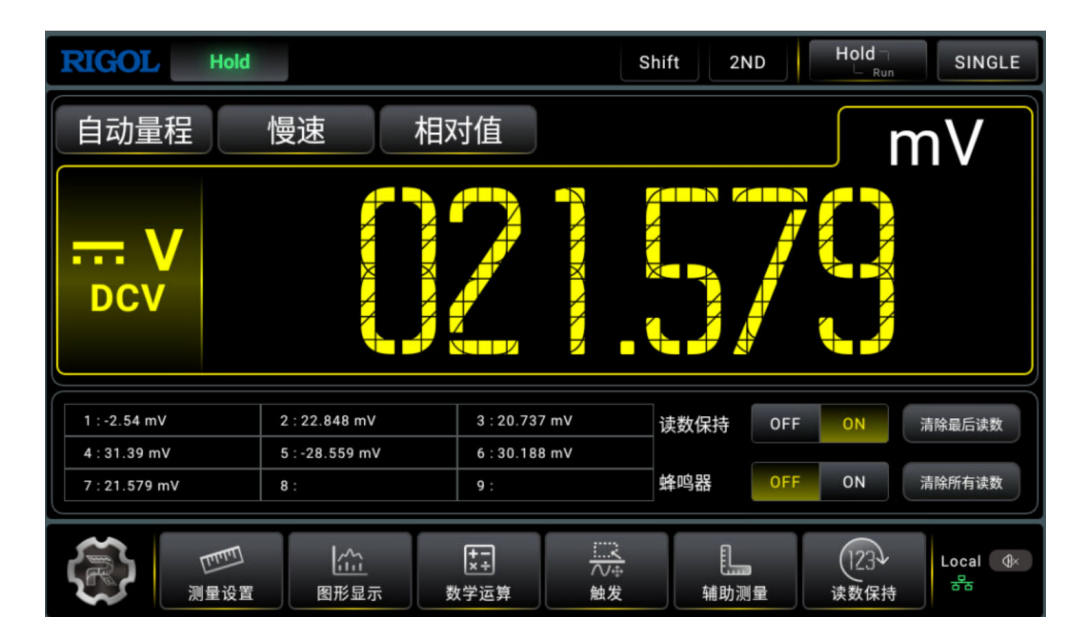

**图 5.73 开启读数保持**

启用读数保持功能后,您可以设置灵敏度,通过调整灵敏度范围,可决定读数是否足够稳定并 显示出来。这个范围以当前量程读数的百分比表示。如果读数在选定的灵敏度范围外,万用表 将捕获并显示新的读数。您可以设定灵敏度范围为:0.01%、0.1%、1%或 10%。默认为

**85**

 $\equiv$ 

0.01%。例如, 灵敏度设置为 0.01%, 万用表的输入信号为 5 V, 如果读数在 4.99975V 至 5.00025V 范围外, 就会显示新的读数。

如上图所示,屏幕中间显示的值为当前保持的测量值,下方的表格中会不断记录最近的 9 个新 的读数,点击 **清除所有读数** ,删除表格中的所有读数;点击 **清除最后读数** ,删除表格中最后 显示的读数。

开启读数保持后,可设置是否开启蜂鸣器,开启蜂鸣器后,若读数在选定的灵敏度范围外,在 刷新数据的同时蜂鸣器发出提示音。

## **5.8.2 单次触发**

单次触发功能需要设置的参数为"采样数目"。按下前面板上的 <sup>(Single)</sup> 按键,即单次触发一 次,产生一次有效的读数动作。

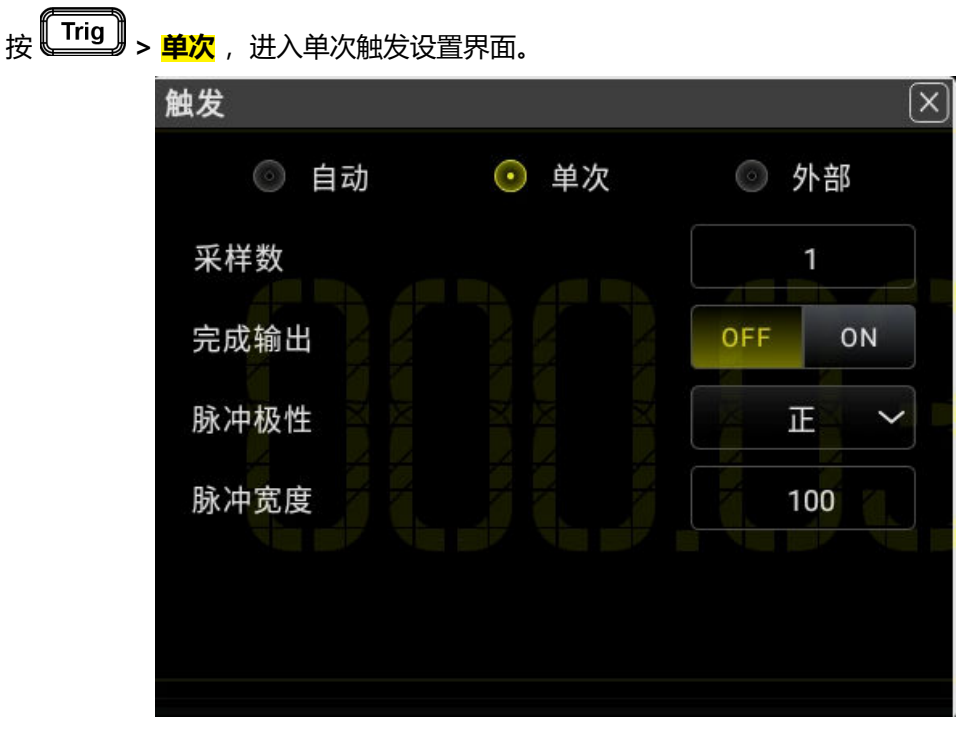

**图 5.74 单次触发参数设置**

## **表 5.24 单次触发参数设置**

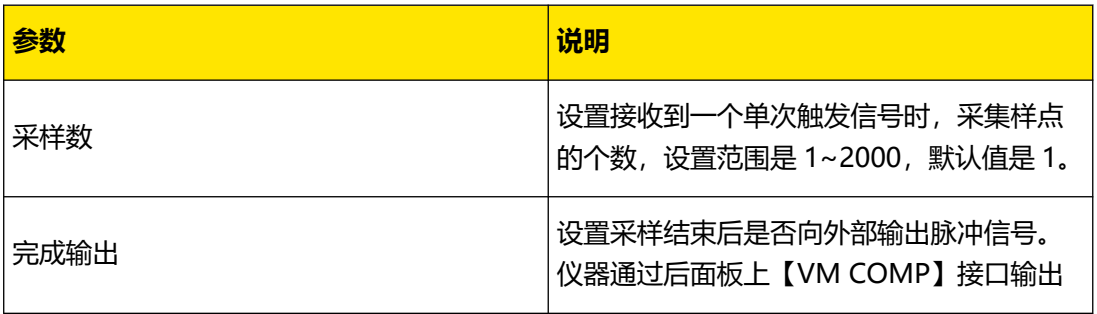

**86**

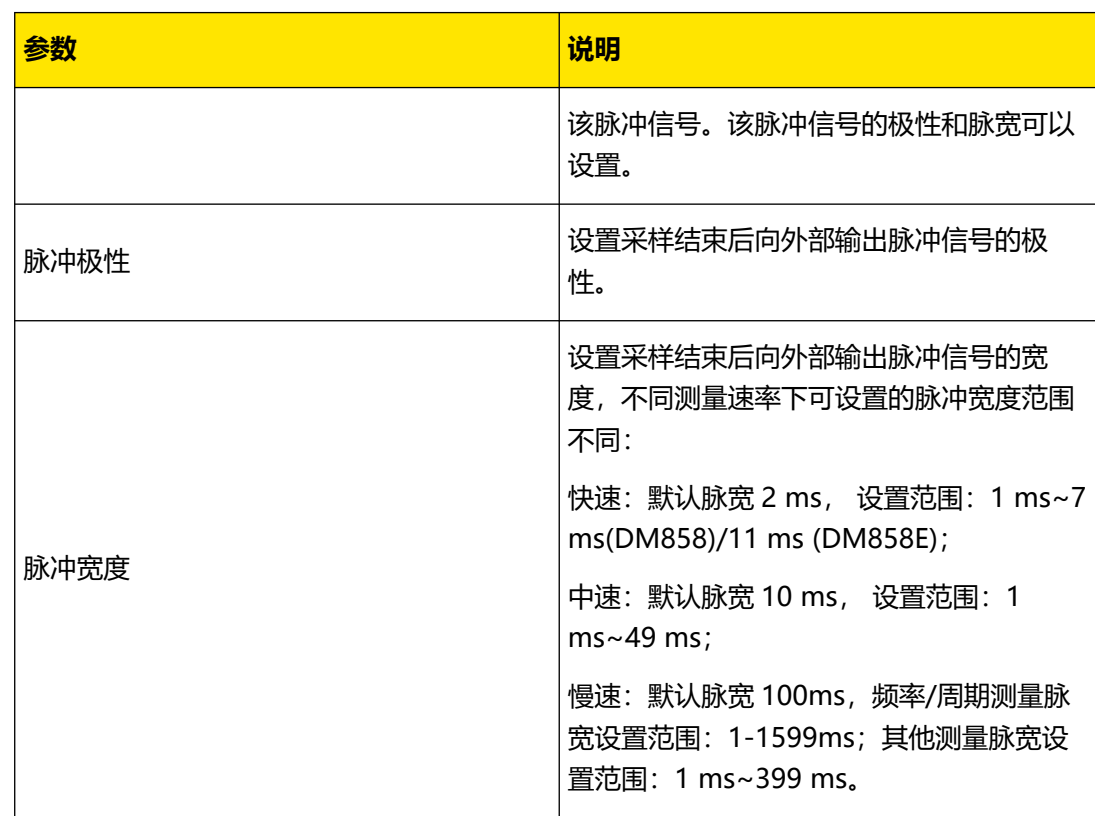

# **5.8.3 外部触发**

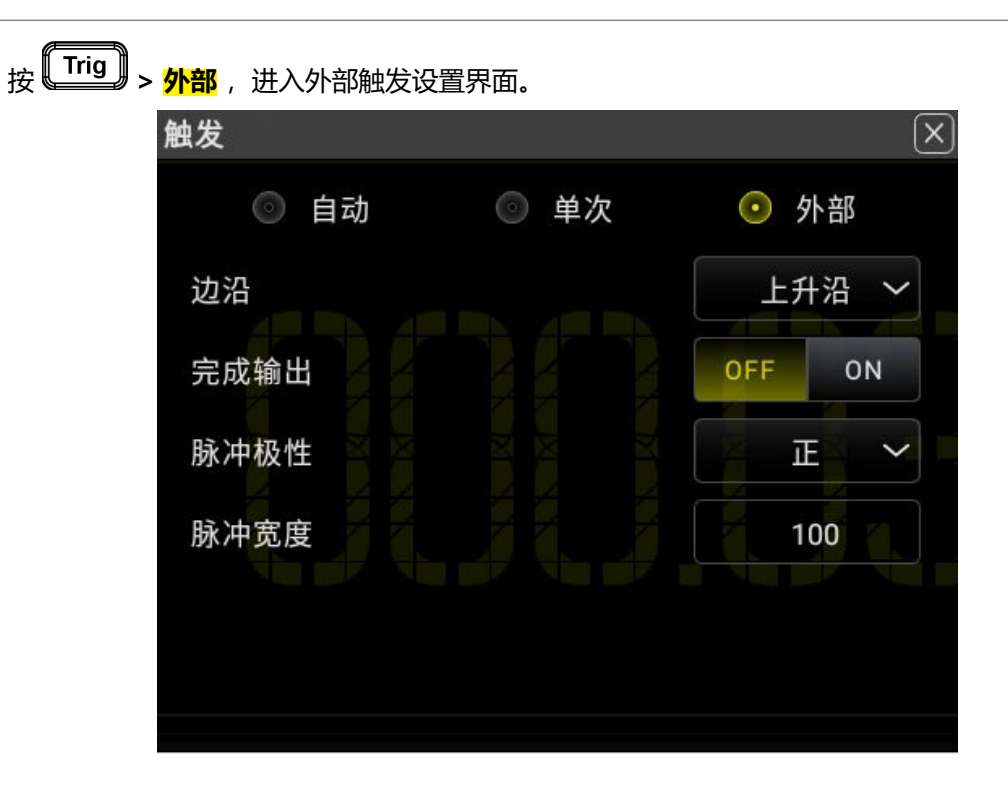

## **图 5.75 外部触发参数设置**

### **表 5.25 外部触发参数设置**

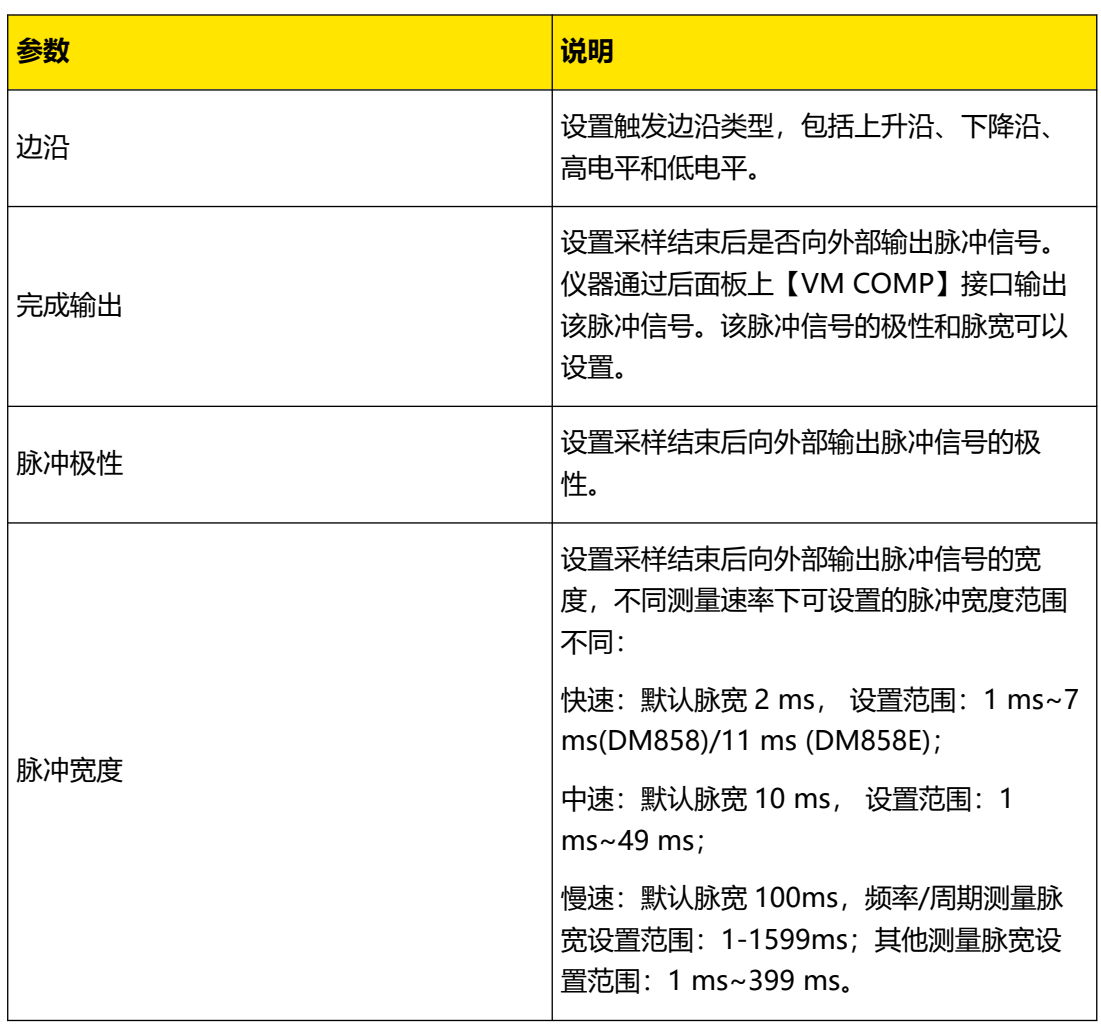

#### **说明**

- **•** 为保证外部触发有效,当测量频率/周期时使用外部触发,要保证输入触发信号的周期大于测量周 期(1.6s)。
- **•** 其他情况下,使用外部触发时,为保证外部触发有效,要保证输入触发信号的周期大于测量周期 (0.4s)。
- **•** 连通性、二极管和电容测量固定为自动触发且无法配置。
- **•** 在外部触发模式下,无外部触发信号输入时,万用表会在触发边沿为高电平时保持自动触发状 态,直至有外部触发信号输入。

## **5.9 屏幕截图**

您可以通过 2 种方式进行屏幕截图操作。

**快捷截图**

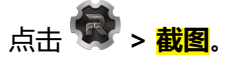

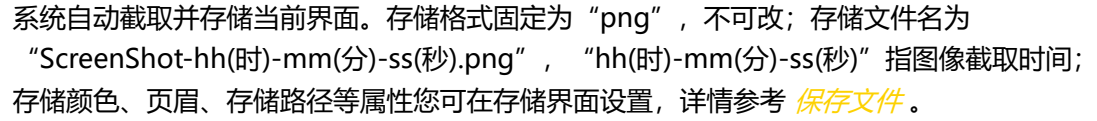

#### **详细截图**

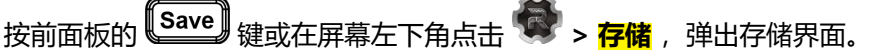

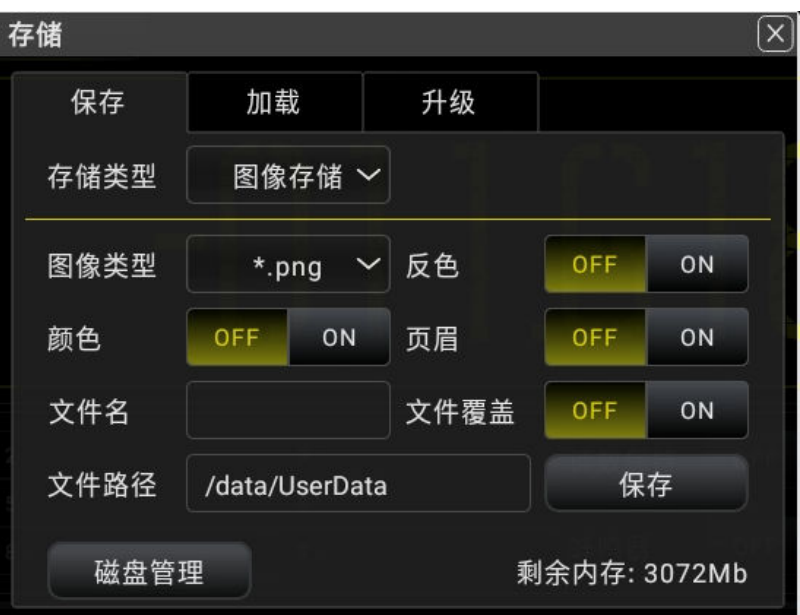

#### **图 5.76 存储界面**

如上图所示,在存储界面点击 <mark>保存</mark>,系统将截取屏幕当前界面并按照设置的格式和路径存 储,图像存储设置详情参考 [保存文件](#page-109-0)。

# **5.10 自定义菜单**

该万用表提供 2 个底部菜单标签供用户自定义。

## **操作步骤:**

**1.** 您可以通过 2 种方式进入自定义菜单界面,默认进入 "自定义 1" 菜单。

**-** 点击 **> 菜单设置**。

**-** 点击屏幕"快捷功能按键"区域的 。

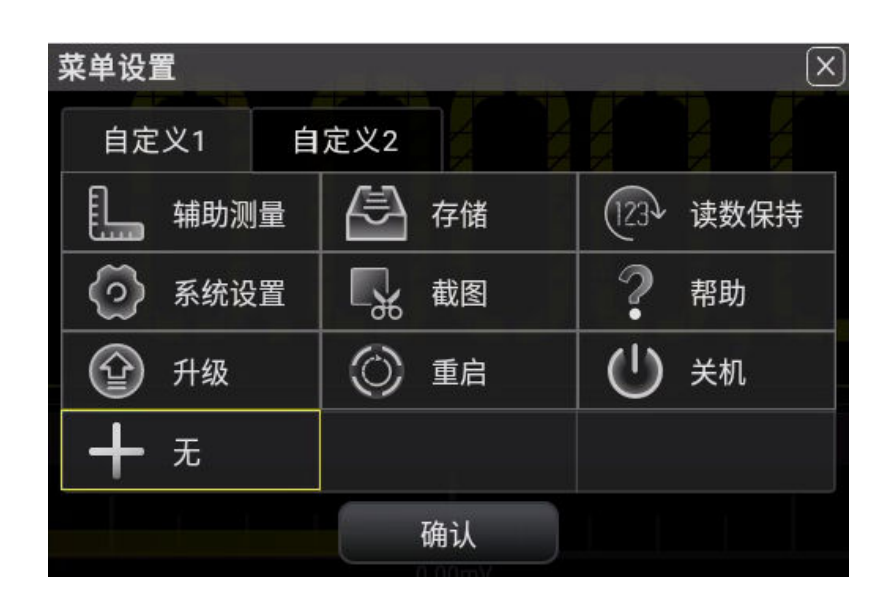

**图 5.77 自定义菜单界面**

**2.** 以"自定义 1" 菜单为"辅助测量"为例: 点击 <mark>自定义 1</mark>, 然后点击 <mark>辅助测量</mark> , 然后点击 **确认** 。 **3.** 取消"自定义 1" 的"辅助测量"菜单:

在 图 5.77 点击 **辅助测量 >** ,"自定义 1" 菜单恢复至 状态。

# **5.11 辅助系统功能设置**

在辅助系统功能设置中,您可以对万用表系统相关功能的参数进行设置。

按 Utility 键, 进入下图所示的辅助系统功能的操作菜单。

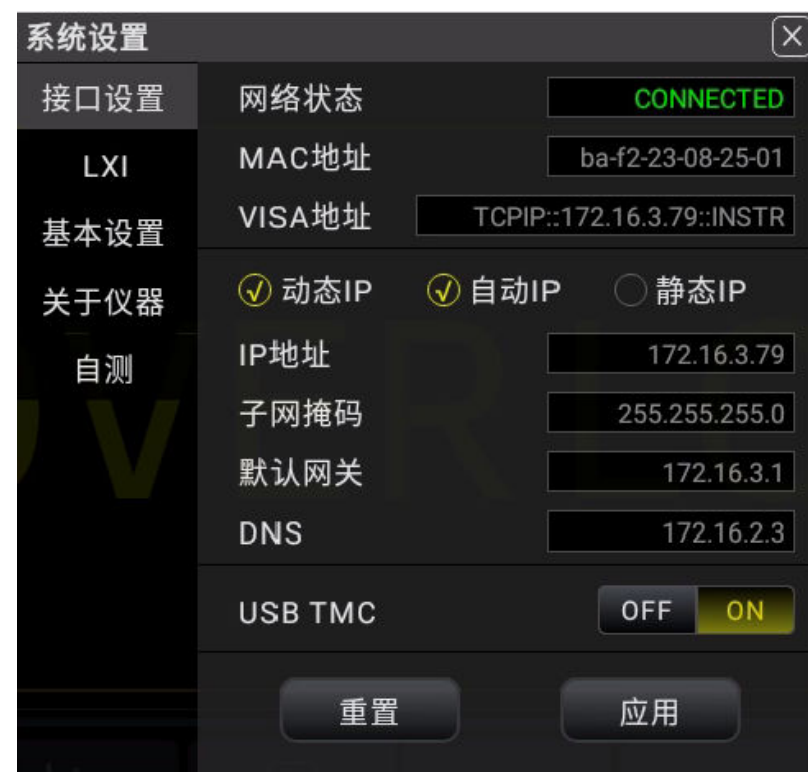

### **图 5.78 辅助功能设置界面**

**5.11.1 接口设置**

按 **<sup>[Utility] > 接口设置** ,进入下图所示界面,设置接口参数。</sup>

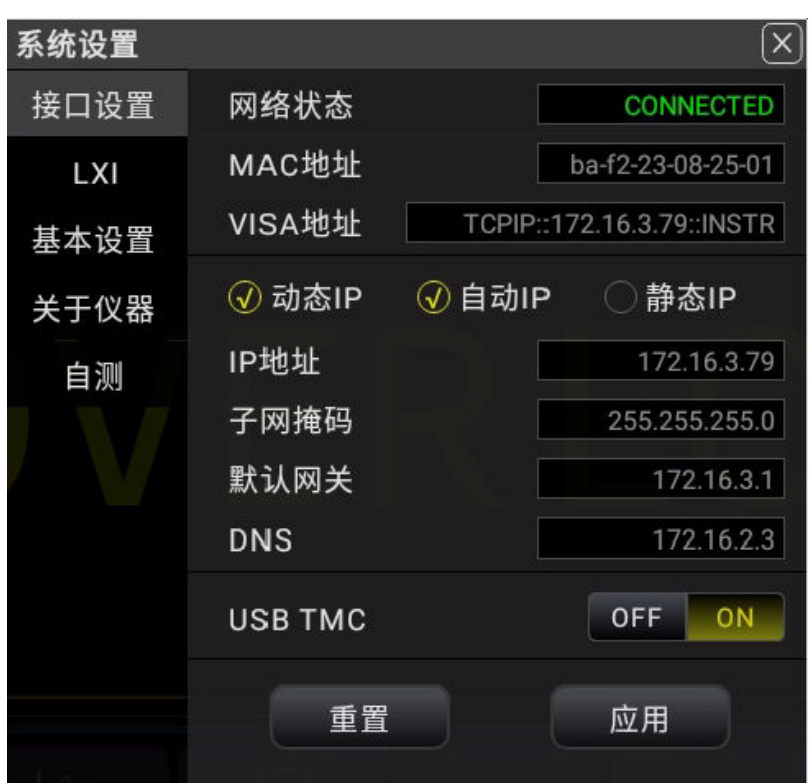

**图 5.79 接口设置界面**

## **表 5.26 接口设置菜单**

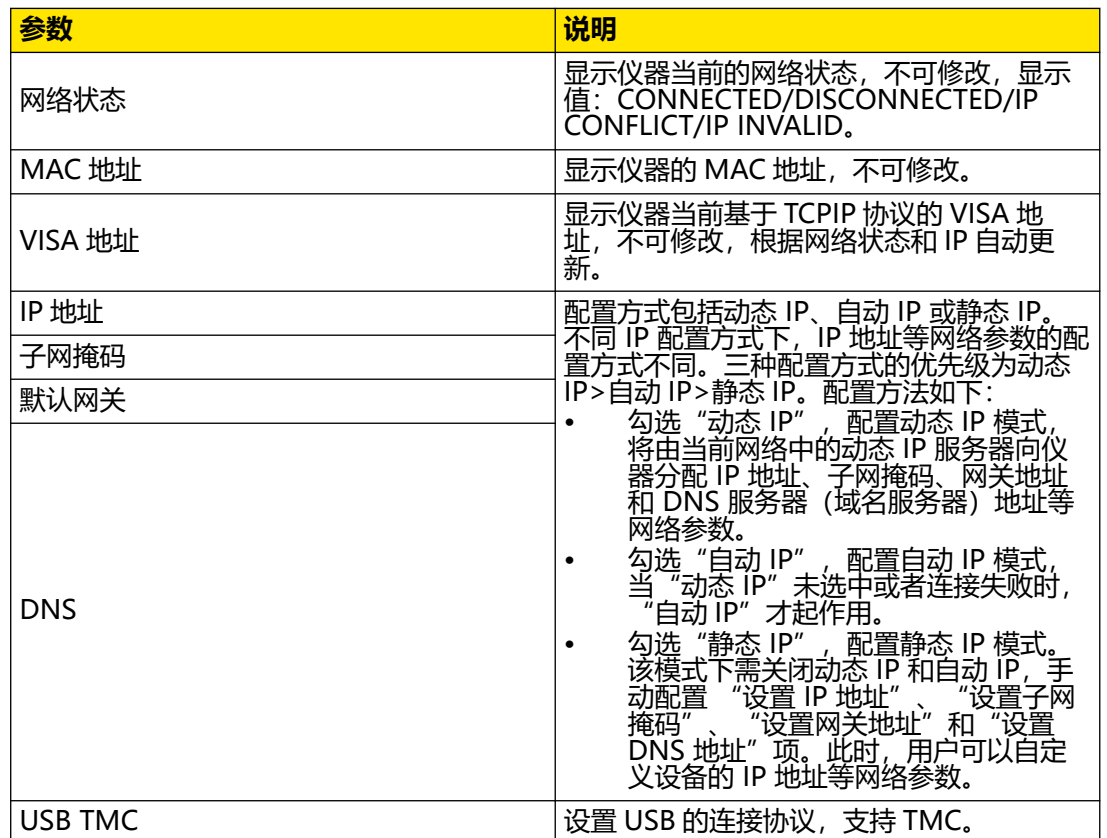

## **5.11.2 LXI 设置**

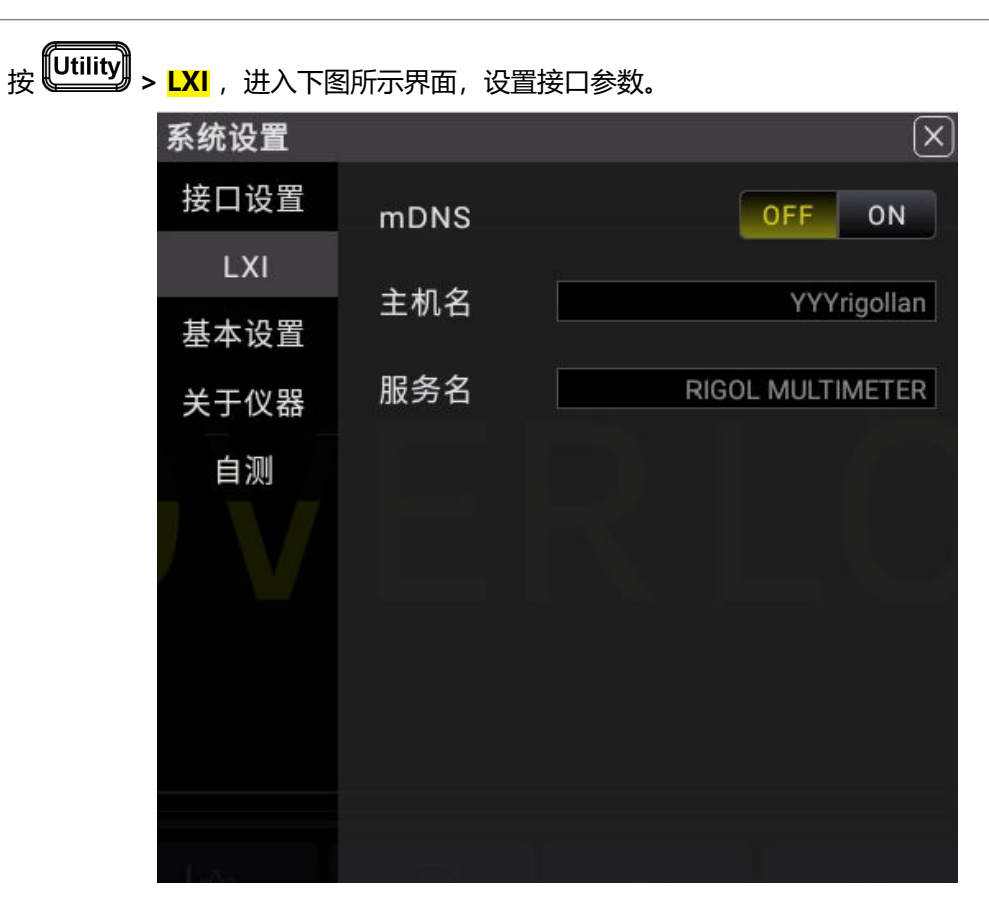

**图 5.80 LXI 设置界面**

### **表 5.27 LXI 设置菜单**

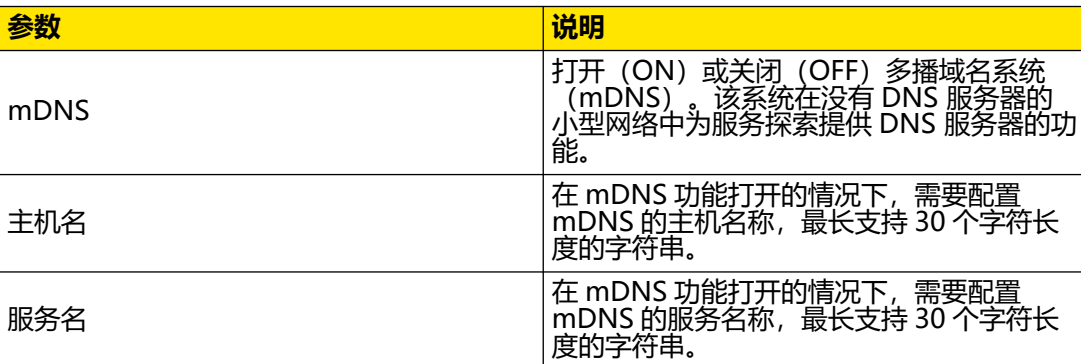

## **5.11.3 基本配置**

按 **<sup>Utility</sup> > <mark>基本设置</mark> , 进入基本设置界面。** 

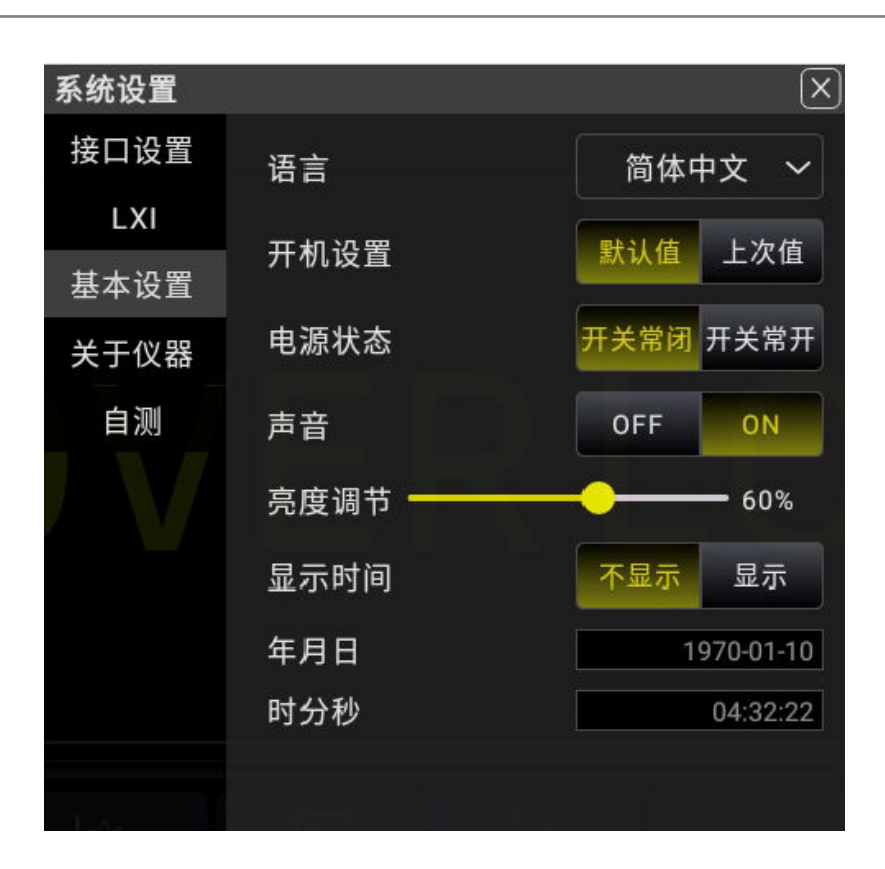

**图 5.81 基本设置界面**

### **表 5.28 基本设置菜单**

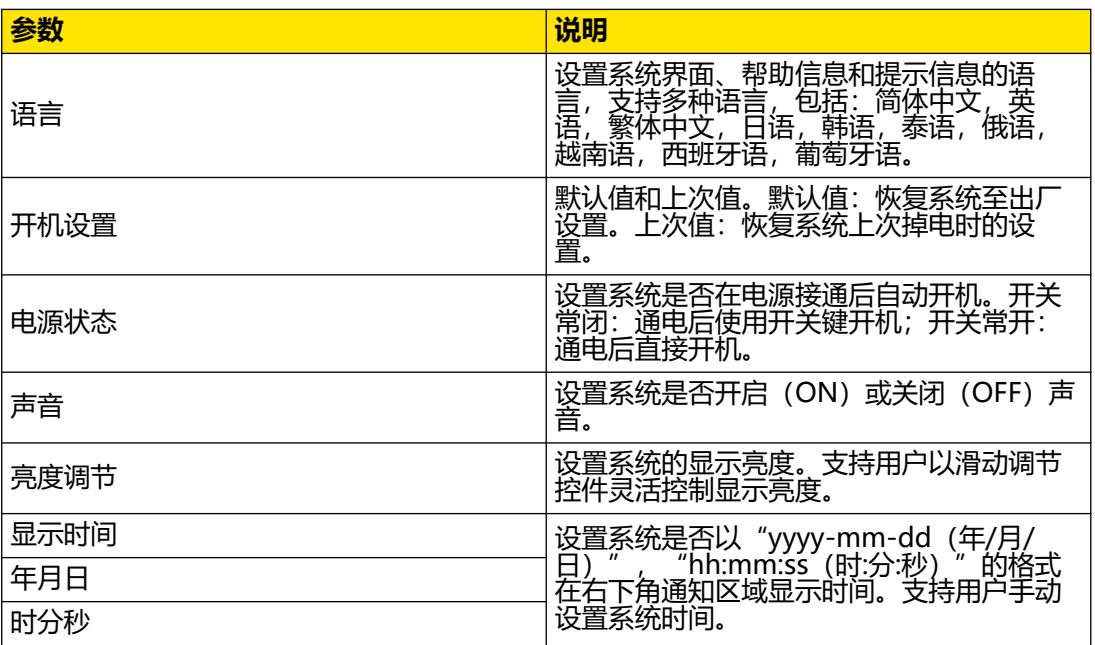

## **5.11.4 仪器信息**

按 <sup>(Utility)</sup> > <mark>关于仪器</mark> , 显示关于本仪器的基本信息。

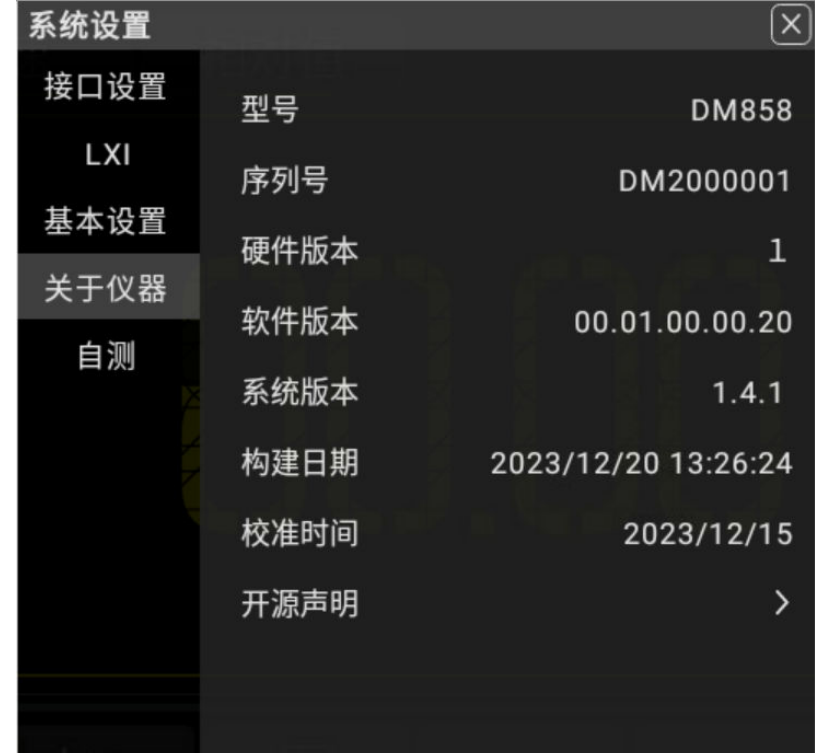

**图 5.82 仪器基本信息**

**5.11.5 自测**

按 **[Utility] > <mark>自测</mark> , 进入自测界面。** 

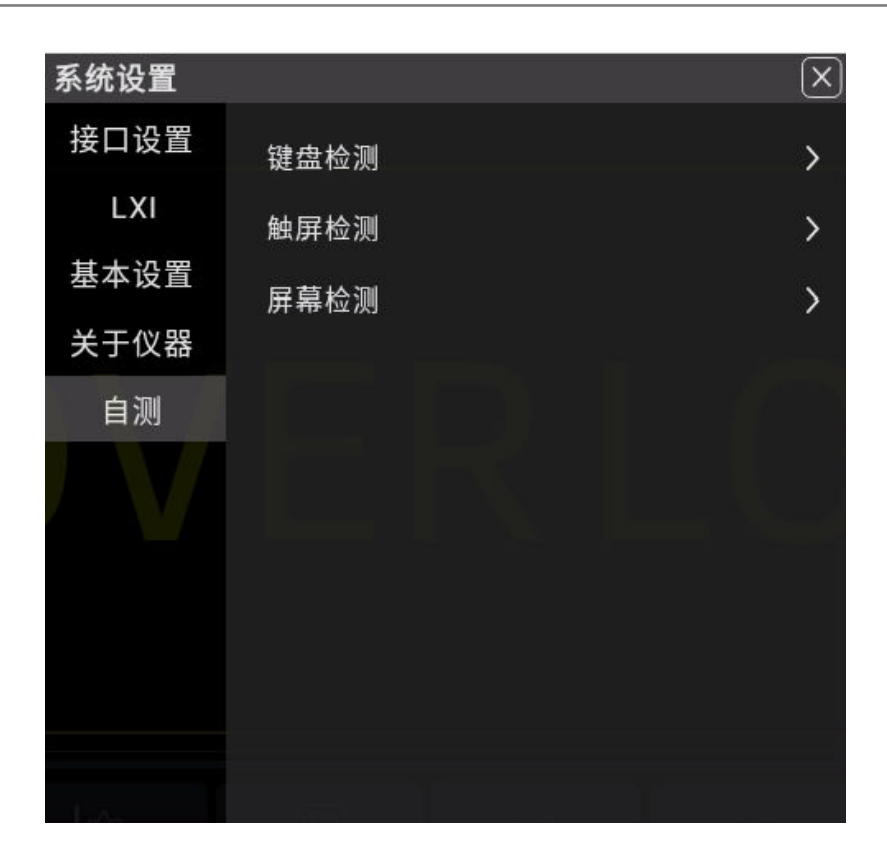

**图 5.83 自测界面**

自测包含键盘检测、触屏检测和屏幕检测。

点击 <mark>键盘检测</mark> ,进入键盘检测界面。

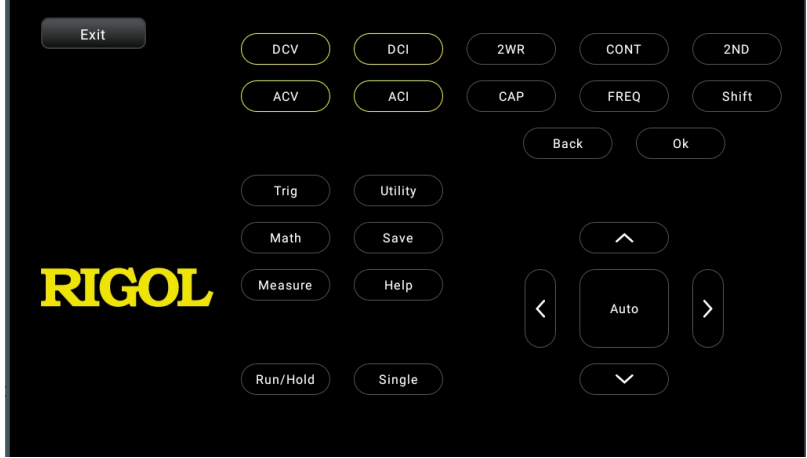

**图 5.84 键盘检测**

按万用表前面版的按钮,屏幕上相应按钮周围的框高亮显示黄色,表示该按钮功能正常。点击 **Exit** 退出。

点击 <mark>触屏检测</mark> , 进入触屏检测界面。
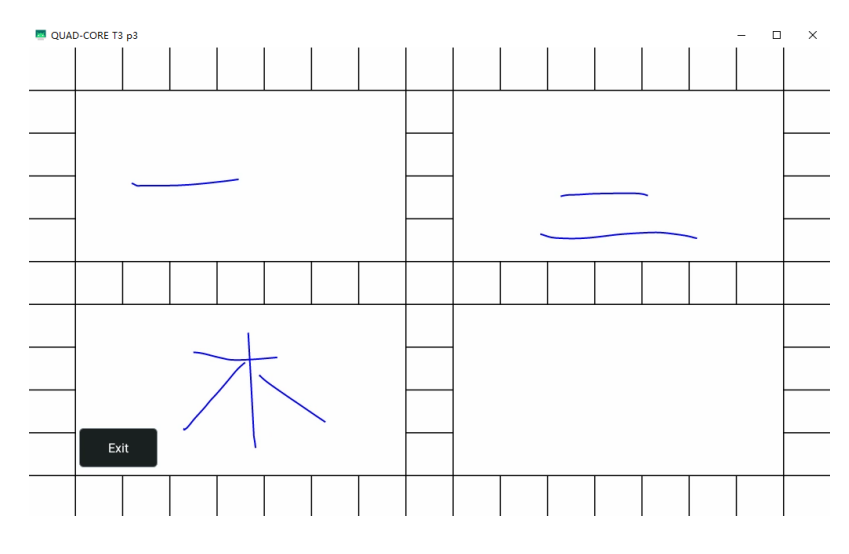

**图 5.85 触屏检测**

若可以在屏幕上书写,则表示屏幕触控功能正常。点击 **Exit** 退出。

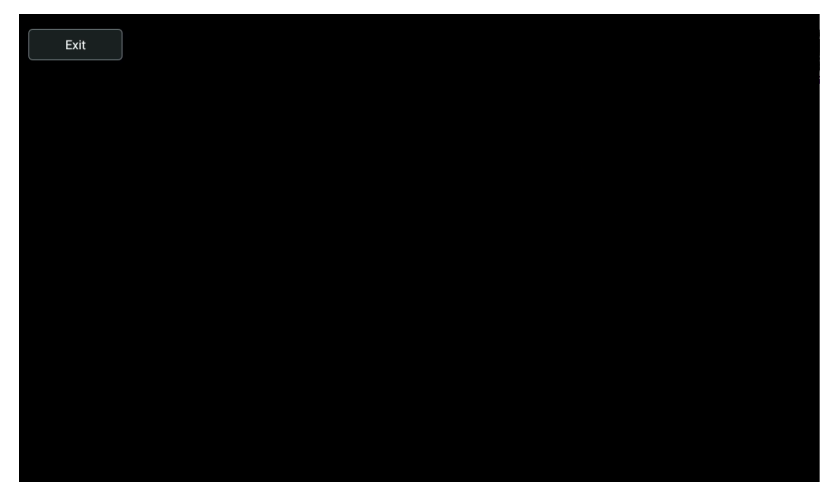

点击 <mark>屏幕检测</mark> ,进入屏幕检测界面。

**图 5.86 屏幕检测**

点击屏幕任意地方,屏幕变换颜色,表示屏幕功能正常。点击 **Exit** 退出。

## **5.12 存储和加载**

ZH

用户可将当前示仪器的设置、屏幕图像和参数等以多种格式保存到内部存储器或外部 USB 存 储设备(如 U 盘)中, 并可以在需要时重新加载已保存的设置或波形。还可以将升级版本软 件加载到系统中,进行仪器的版本升级操作。

另外, 用户通过磁盘管理菜单可以对内部存储器或外部 U 盘中指定类型的文件执行复制、删 除和重命名等操作。

本示仪器前面板提供了 1 个 USB HOST 接口, 都可用于连接 U 盘进行外部存储。

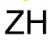

<span id="page-109-0"></span>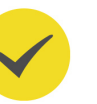

### **提示**

本仪器支持 FAT32 格式和 NTFS 格式的 U 盘。

您可以通过 2 种方式进入存储和加载主界面。

- 按前面板的<sup>(Save)</sup>键。
- **•** 在屏幕左下角点击 **> 存储** 。

### **5.12.1 保存文件**

在存储和加载主界面点击 保存 ,显示存储界面。

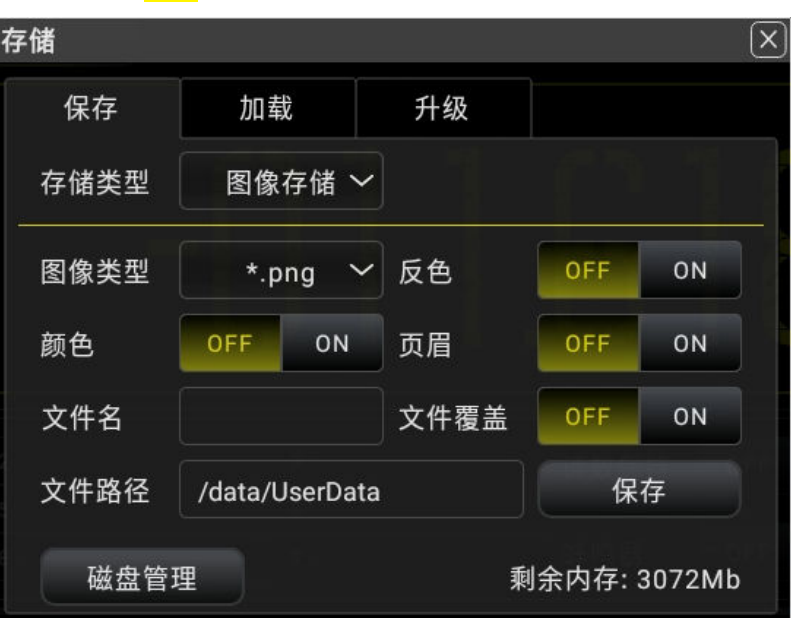

**图 5.87 存储界面**

**存储类型**:图像存储、数据存储、设置存储,支持的的文件类型如下表所示:

#### **表 5.29 存储文件类型**

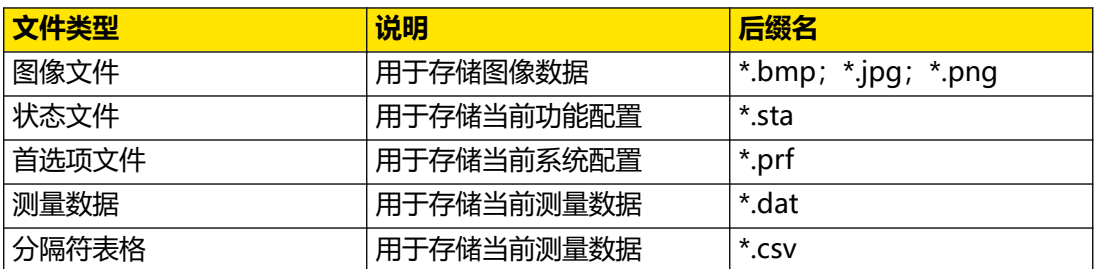

#### **图像存储**

在 图 5.87的 存储类型下拉菜单选择"图像存储",显示图像存储界面,如图 5.87 所示。

**• 图像类型**

点击 **图像类型** 下拉菜单选择**"\*.png"**、**"\*.bmp"** 或 **"\*.jpg"** 格式,将以这些格式 将图像保存到内部或外部存储器中。

**• 反色**

点击 **反色** 项右侧的开关按钮,可选择打开(ON)或关闭(OFF)图像反色功能。

**• 颜色**

点击 **颜色**,点击 **ON** 将图像存储为 **"彩色"** ;点击 **OFF** 将图像存储为**"灰色"**。

**• 页眉**

点击 **页眉**,选择打开或关闭页眉显示。若打开页眉显示,保存图像文件时,图像页眉处 显示图像存储时间等信息。

**• 文件名**

点击 文件名 项的输入框, 通过弹出的虚拟键盘, 输入要保存的文件名, 长度不超过 8 字 符。

**• 文件路径**

点击 **文件路径** 项的输入框,弹出磁盘管理界面。在磁盘管理界面选择目标存储目录,点 击 **确定** 即可设置文件存储路径。

**• 文件覆盖**

点击 **文件覆盖** 项右侧的开关按钮,可选择打开(ON)或关闭(OFF)文件覆盖功能。 打开文件覆盖功能后,存储的文件会覆盖指定存储路径下已存在的同名文件。

**• 存储**

点击 保存 , 系统将关闭存储菜单并按当前设置保存屏幕截图。

#### **数据存储**

在 图 5.87的 <mark>存储类型</mark>下拉菜单选择"数据存储",显示数据存储界面,如下图所示。

| 面板操作 |

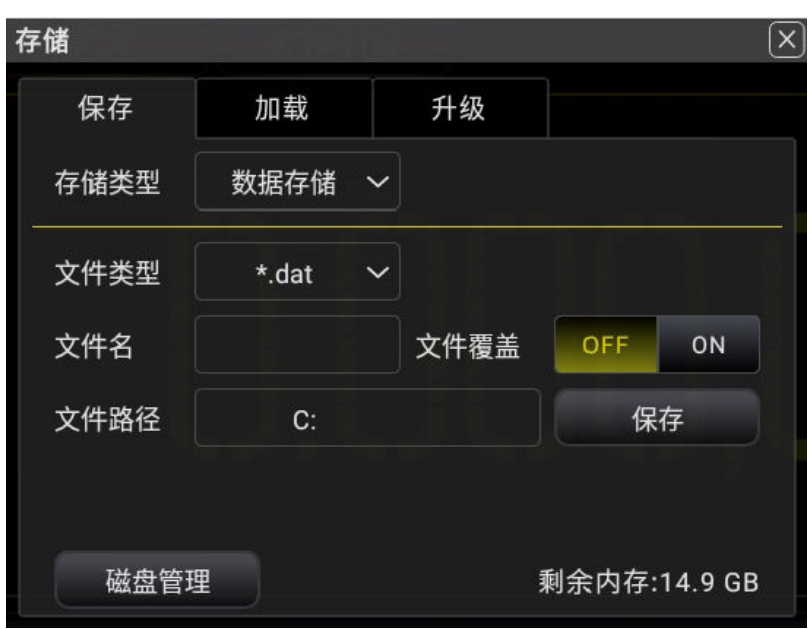

**图 5.88 数据存储**

数据存储用于存储当前测量数据。

#### **• 文件类型**

点击 **文件类型** 下拉菜单选择**"\*.dat"**、**"\*.csv"**格式,将以这些格式将数据保存到内 部或外部存储器中。

**• 文件名**

点击 <mark>文件名</mark> 项的输入框,通过弹出的虚拟键盘,输入要保存的文件名,长度不超过 8 字 符。

**• 文件路径**

点击 **文件路径** 项的输入框,弹出磁盘管理界面。在磁盘管理界面选择目标存储目录,点 击 **确认** 即可设置文件存储路径。

**• 文件覆盖**

点击 **文件覆盖** 项右侧的开关按钮,可选择打开(ON)或关闭(OFF)文件覆盖功能。 打开文件覆盖功能后,存储的文件会覆盖指定存储路径下已存在的同名文件。

**• 存储**

点击 <mark>保存</mark> , 系统将关闭存储菜单并保存当前数据。

#### **设置存储**

在 图 5.87的 F诺类型下拉菜单选择"设置存储",显示设置存储界面,如下图所示。

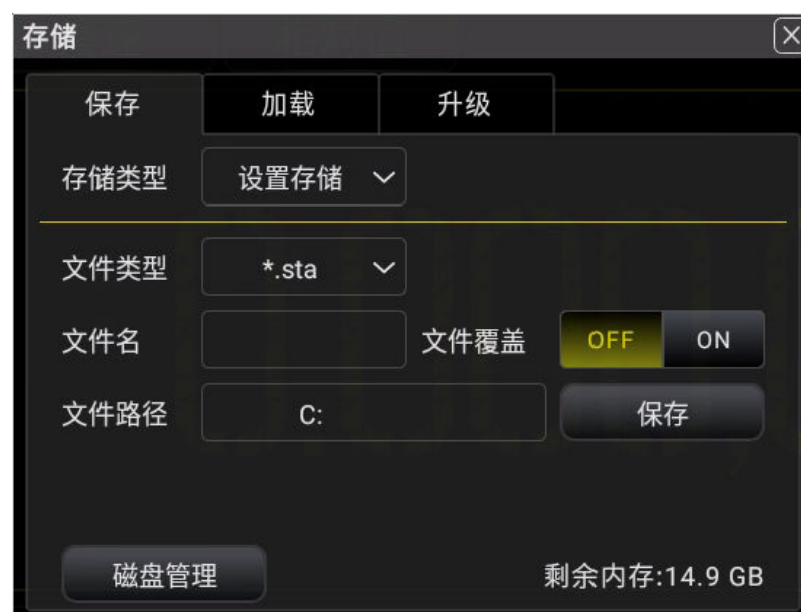

**图 5.89 设置存储**

设置存储用于存储当前系统配置。

**• 文件类型**

点击 **文件类型** 下拉菜单选择**"\*.sta"**、**"\*.prf"**格式,将以这些格式将设置保存到内 部或外部存储器中。

状态文件(.sta)一般存储与当前测量模式、测量速度、量程、数学运算以及触发方式相 关的设置功能等;首选项文件(.prf)一般存储与仪器相关的非易失性参数, 如系统语 言、蜂鸣器开关、上电状态等。

**• 文件名**

点击 **文件名** 项的输入框,通过弹出的虚拟键盘,输入要保存的文件名,长度不超过 8 字 符。

**• 文件路径**

点击 **文件路径** 项的输入框,弹出磁盘管理界面。在磁盘管理界面选择目标存储目录,点 击 **确认** 即可设置文件存储路径。

**• 文件覆盖**

点击 <mark>文件覆盖</mark> 项右侧的开关按钮,可选择打开(ON)或关闭(OFF)文件覆盖功能。 打开文件覆盖功能后,存储的文件会覆盖指定存储路径下已存在的同名文件。

**• 存储**

点击 <mark>保存</mark> , 系统将关闭存储菜单并保持当前设置。

### **5.12.2 加载文件**

在存储和加载主界面点击 <mark>加载</mark> 切换至加载菜单,用户可以通过此菜单从指定文件路径中选择 指定文件进行加载。

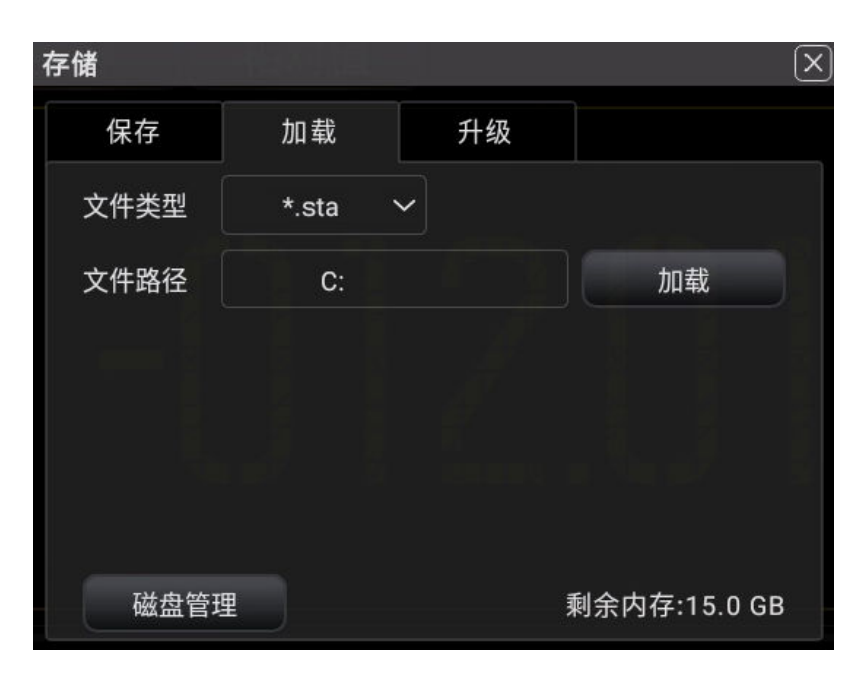

#### **图 5.90 加载设置菜单**

**• 文件类型**

点击 **文件类型** 下拉菜单选择加载的文件格式,有**"\*.sta"**、**"\*.prf"**、**"\*.dat"**、 **"\*.csv"**,默认为\*.sta。

**• 文件路径**

点击 **文件路径** 项的输入框,在弹出的界面选择需要加载的文件所在路径,然后点击 **确 定** 。

点击 <mark>加载</mark> , 即可加载选中的文件。

成功加载\*.sta、\*.prf 文件后, 此时设备的系统设置以及功能配置将会切换至文件中保存的状 态下进行测量。

成功加载\*.dat、\*.csv 文件后, 文件中保存的数据将会以直方图的形式显示在屏幕上, 如下图 所示。

 $\equiv$ 

 $\overline{\phantom{a}}$ 

 $\equiv$ 

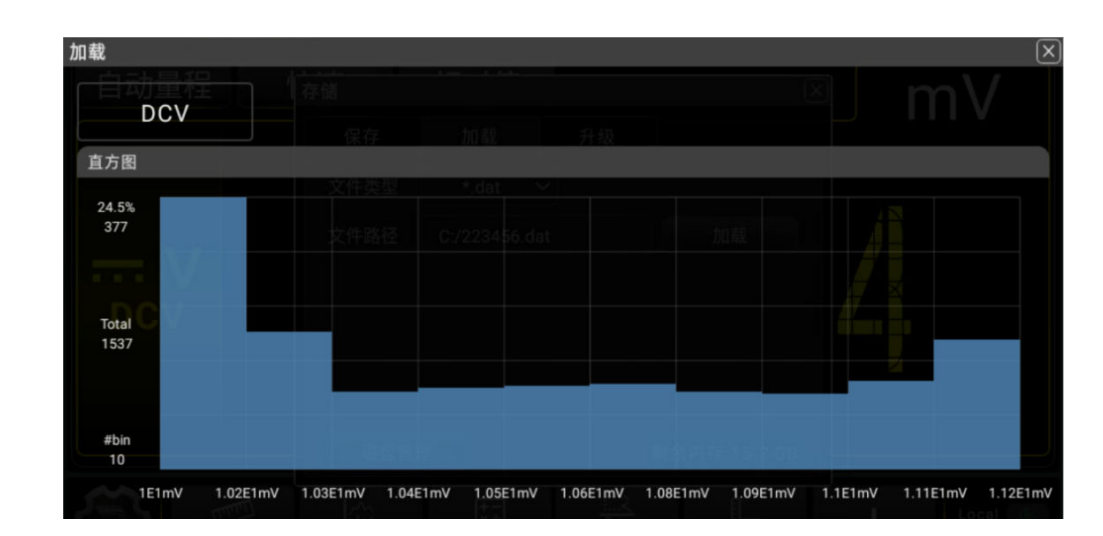

**图 5.91 加载数据直方图显示**

### **5.12.3 固件升级**

本仪器支持本地升级。

**1.** 在存储和加载主界面点击 **升级** 切换至本地升级设置菜单。

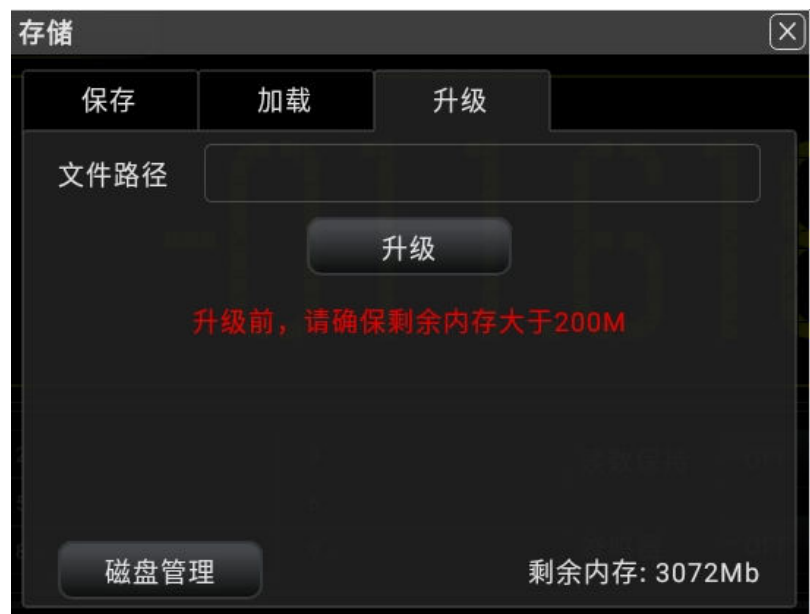

**图 5.92 升级菜单**

- 2. 点击 文件路径 输入框, 弹出"[磁盘](#page-115-0)管理"窗口, 选择升级所用文件, 具体操作请参考*磁盘* [管理](#page-115-0)章节。
- 3. 点击 升级 按钮, 完成固件升级。

<span id="page-115-0"></span>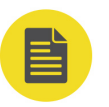

### **说明**

使用选取的文件对系统升级,升级前需要确保剩余内存大于 200M

### **5.12.4 磁盘管理**

在存储和加载主界面点击 **磁盘管理**,进入磁盘管理界面。

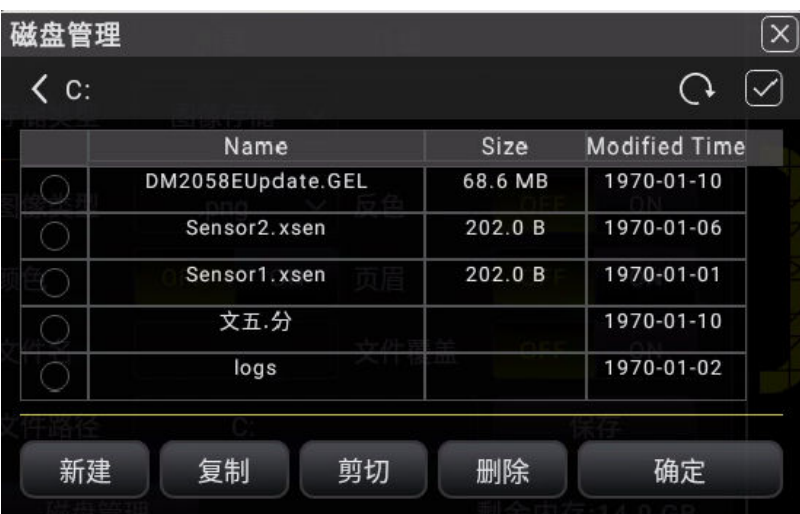

#### **图 5.93 磁盘管理界面**

使用外部存储器前, 请确保 U 盘 (FAT32 格式、NTFS 格式) 已经正确连接。存储菜单界面 默认选择展示内部存储"C:\"的存储内容。若插入一个外部存储器, 则在磁盘管理界面上方 硬盘标识的下拉菜单中可以选择"C:\"或"D:\"来选择存储器,选择"D:\"后,菜单将切换 显示 D:\(USB Disk)中的存储内容。

通过磁盘管理菜单,可以进行如下操作:

**• 选择文件**

在对文件或目录进行操作之前,需要先选择对象。

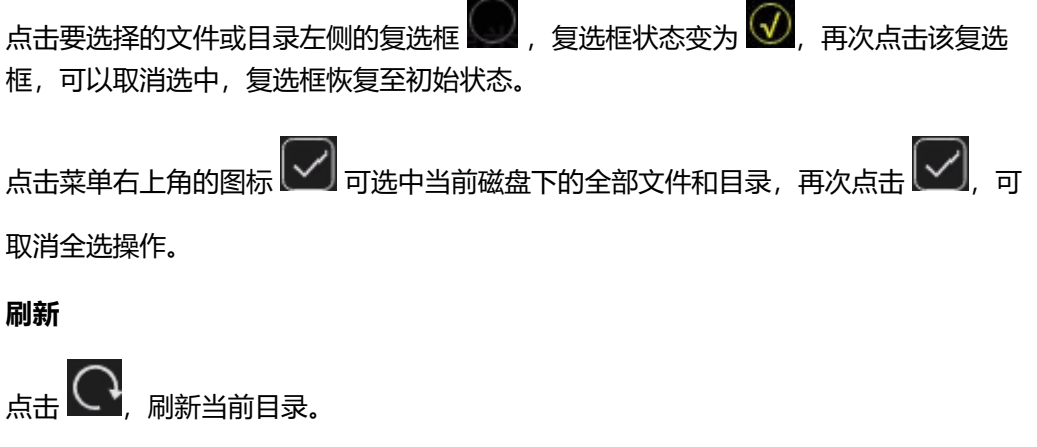

**• 新建**

| 面板操作 |

点击 **新建** ,可在当前路径下新建一个文件夹。

**• 剪切**

选中要剪切的文件或目录,点击 <mark>剪切</mark> 按钮,然后进入目标文件夹,点击 <mark>粘贴</mark> 按钮,完 成操作。

**• 复制**

选中要复制的文件或目录,点击 <mark>复制</mark> 按钮,然后进入目标文件夹,点击 <mark>粘贴</mark> 按钮,完 成操作。

**• 删除**

选中要删除的文件或目录,点击 **删除** 按钮,在弹出的删除确认窗口中,点击 **确定** 可完 成删除操作。点击 **取消** 则放弃删除。

**• 重命名**

选中要重命名的文件或目录,点击 **重命名** 按钮,然后在弹出的字母键盘中输入文件或目 录的名称,完成操作。

### **5.13 使用内置帮助系统**

本仪器提供内置帮助文档,您可以通过 2 种方式进入内置帮助文档。

- 按前面板的<sup>【Help</sup>】键。
- **•** 在屏幕上点击 **> 帮助** 。

在帮助文档中,您可以通过点击相应章节的链接,获得相应的帮助信息。

# **6 故障排除**

#### **1. 如果按下电源开关,万用表仍然黑屏,没有任何显示:**

- **a.** 检查电源插头是否接好。
- **b.** 检查仪器的电源总开关是否已经打开。
- **c.** 检查背面的电源输入的保险管是否已经熔断。如果已经熔断,请按要求更换保险管。
- **d.** 做完上述检查后,重新启动仪器。
- **e.** 如果仍然无法正常使用本产品,请与 **RIGOL** 维修中心联络,让我们为您服务。

#### **2. 接入一个电流信号,读数没有任何改变:**

- **a.** 检查表笔是否正确插入电流插孔和 LO 插孔。
- **b.** 检查背面的电流档位保险管是否已经熔断。
- **c.** 检查测量档位是否已经正确切换到 DCI 或者 ACI 档位。
- **d.** 检查是否由于输入的是 ACI,而档位却是处于 DCI 档位。

#### **3. 当接入一个 DC 电源信号,读数显示不正常:**

- **a.** 检查表笔是否正确插入电流插孔和 LO 插孔。
- **b.** 检查背面的电流档位保险管是否已经熔断。
- **c.** 检查测量档位是否已经正确切换到 DCI 或者 DCV 档位。
- **d.** 检查是否由于输入的是 DCI,而档位却处于 ACI 档位。

DM858 系列用户手册

ΖH

# **7 远程控制**

远程控制本仪器主要有以下几种方式:

#### **• 用户自定义编程**

用户可以通过标准 SCPI (Standard Commands for Programmable Instruments) 命 令对仪器进行编程控制。有关命令和编程的详细说明请参考本系列产品的《编程手 册》。

**• 使用 PC 软件**

用户可以使用 PC 软件发送 SCPI 命令对仪器进行远程控制。推荐使用 RIGOL 提供的 PC 软件 Ultra Sigma。您可以登录 RIGOL 官网 (<http://www.rigol.com>) 下载该软件。

#### **操作步骤:**

- **-** 建立仪器与计算机的通信。
- **-** 运行 Ultra Sigma 并搜索仪器资源。
- **-** 打开远程命令控制面板,发送命令。

#### **• Web Control 远程控制**

本产品支持 Web Control 远程控制。连接网络时, Web Control 实时显示仪器屏幕中 显示的界面,用户可通过 Web Control 将仪器控制迁移到控制端上 (包括 PC 端、手机 端和 iPad 等智能端),从而实现远程控制仪器。通过 Web Control 更改网络配置时需 要登录, 首次登录 Web Control 的用户名和密码分别为"admin"和"rigol"。

本设备支持通过 USB 接口和 LAN 接口与计算机进行通信从而实现远程控制。

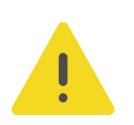

#### **注意**

**连接通信电缆之前,请将仪器关机,以免损坏仪器的通信接口。**

# **8 测量指导**

### **8.1 真有效值 AC 测量**

DM858 系列的交流测量具有真有效值响应。电阻在一段时间内的平均发热功率和加在电阻上 的电压在这段时间内的有效值的平方成正比,而跟波形无关。当电压或电流波形包含的在万用 表有效带宽以外的能量可以忽略时,DM858 系列可以准确测量其有效值。DM858 系列的有 效交流电压带宽是 8kHz, 有效交流电流带宽是 8kHz。

万用表的交流电压和交流电流功能测量"AC 耦合"真有效值,即测量信号交流分量的有效值 (直流分量被滤除)。由于正弦波中不包含直流偏移,它的 AC 有效值和 AC + DC 有效值相 等。

#### **表 8.1 正弦波的真有效值 AC 测量**

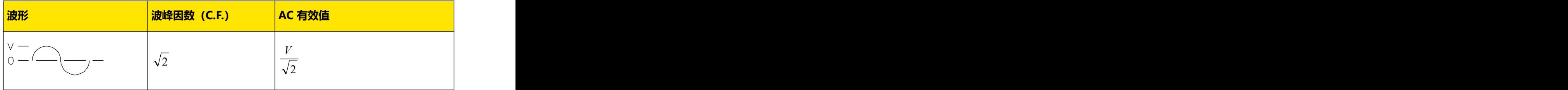

### **8.2 波峰因数误差(非正弦波输入)**

通常存在以下误解: "由于万用表能测量信号的真有效值, 它的正弦波准确度指标自然可适用 于其它波形的输入信号"。

实际上,输入信号的波形会影响测量的准确度。一般用峰值因数来描述信号波形,峰值因数是 波形的峰值与其有效值的比。

一般而言,峰值因数越大,高频谐波所包含的能量也就越大。所有万用表都存在跟波峰因数相 关的误差。请注意,波峰因数误差不适用于 100Hz 以下的输入信号。

信号波峰因数所造成的测量误差可以估计如下:

误差总和=误差(正弦波)+ 误差(波峰因数)+ 误差(带宽)

误差(正弦波):正弦波误差。

误差(波峰因数):峰值因数外加误差。

误差(带宽):可按照以下公式估计带宽误差。

$$
\ddot{\pi}\,\tilde{\mathbb{E}}\,\ddot{\mathbb{E}}=\frac{-C.F.^2\times F}{4\pi\times BW}\times100\%\qquad\text{(% }\ddot{\mathbb{E}}\,\ddot{\mathbb{E}}\text{)}
$$

 $C.F.$  · 信号波峰因数 アイスティッシュ しょうしゃ しょうしょう しょうしゅう しょうしゅう しょうしゅう  $C.F.$ : 信号波峰因数

*F* :脉冲基波频率

 $^{BW}$  : 万用表的有效带宽  $^{***}$ 

#### **范例:**

计算脉冲序列输入的近似测量误差,峰值因数为 2,基波频率为 20kHz。假设万用表的一年准 确度为:士(0.05% 读数 + 0.03% 量程)。

误差总和=(0.05% 读数 + 0.03% 量程)+(0.05% 量程)+(0.8% 读数)

=0.85%读数+0.08%量程

## **8.3 负载误差(AC 电压)**

使用交流电压测量功能时,DM858 系列的输入阻抗为 1MΩ 电阻并联 100pF 的电容。万用表 测试引线也会引入一些电容和负载。下表 表 8.2: 不同频率下的电阻值 所示为万用表在各种频 率时的大致输入电阻。

#### **表 8.2 不同频率下的电阻值**

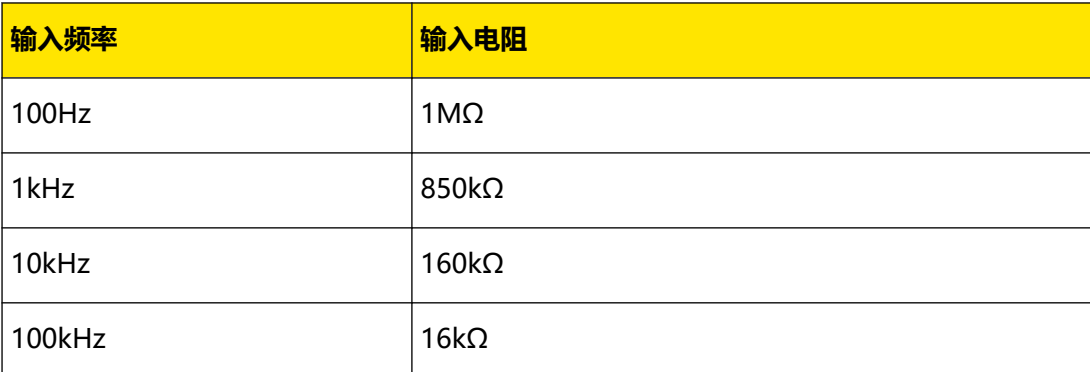

**低频测量时:**

$$
①
$$
~~j>  $\frac{\text{R}_s}{\text{R}_s + 1\text{M}\Omega} \times 100\%$~~ 

**高频测量附加误差:**

$$
\left[\frac{1}{\sqrt{1+(2\pi\times F\times R_s\times C_{in})}} - 1\right] \times 100\%
$$

*R<sup>s</sup>* :信号源内阻

*F* :输入频率

| 测量指导 |

 $C_{in}$ : 输入电容(100pF)加上测试引线上的电容

## **8.4 模拟滤波器的应用**

DM858/DM858E 的模拟滤波器可以用来降低直流测量时交流成分对测量结果的影响。大部 分应用中不需要使用模拟滤波器,但是有时候可以利用它来改善直流测量,例如:如果被测直 流电源中包含较大交流纹波成分,可以用模拟滤波器减小交流成分的影响。

模拟滤波器不能用来滤除万用表内部噪声。在 DCI 测量开路时,在 DCV 测量短路时或测量精 密 DC 校准仪输出时,模拟滤波器通常不起作用,反而会引入额外的噪声和较大的读数偏移。 由于偏移较大,在使用模拟滤波器时,万用表必须在所选量程和读数速率设置下清零。如果实 际应用中不方便执行清零操作,则测量结果中的附加误差如下面两表所示。对于表中没有列出 量程和读数速率,相应的模拟滤波器附加误差可以忽略。

#### **说明**

DM858/DM858E 的模拟滤波器默认开启,且用户无法关闭。

#### **表 8.3 直流电压模拟滤波器误差**

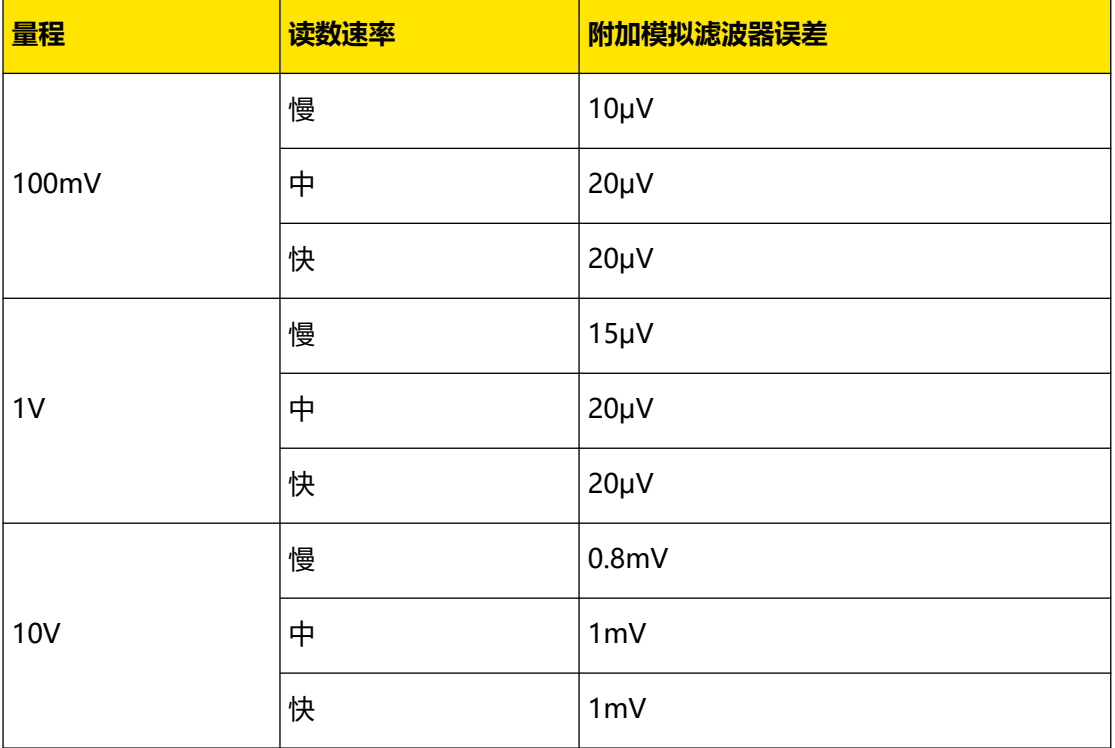

#### **表 8.4 直流电流模拟滤波器误差**

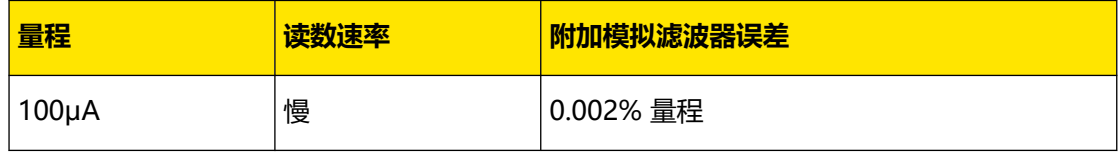

| 测量指导 |

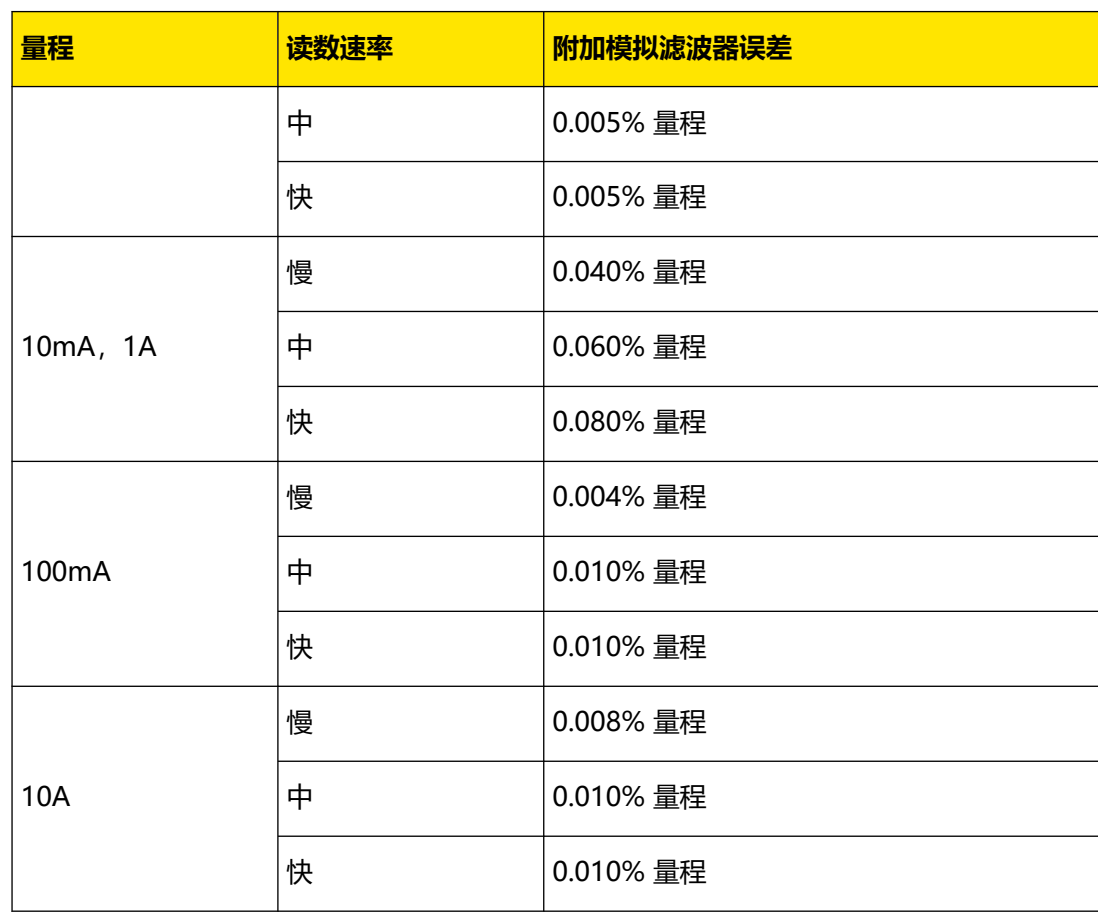

# **9 性能指标**

### **9.1 技术参数**

除非另有说明,所有技术指标适用于经过 30 分钟预热、慢速测量、校准温度为 18℃~28℃的 情况。

#### **直流特性**

准确度±(%读数+%量程)

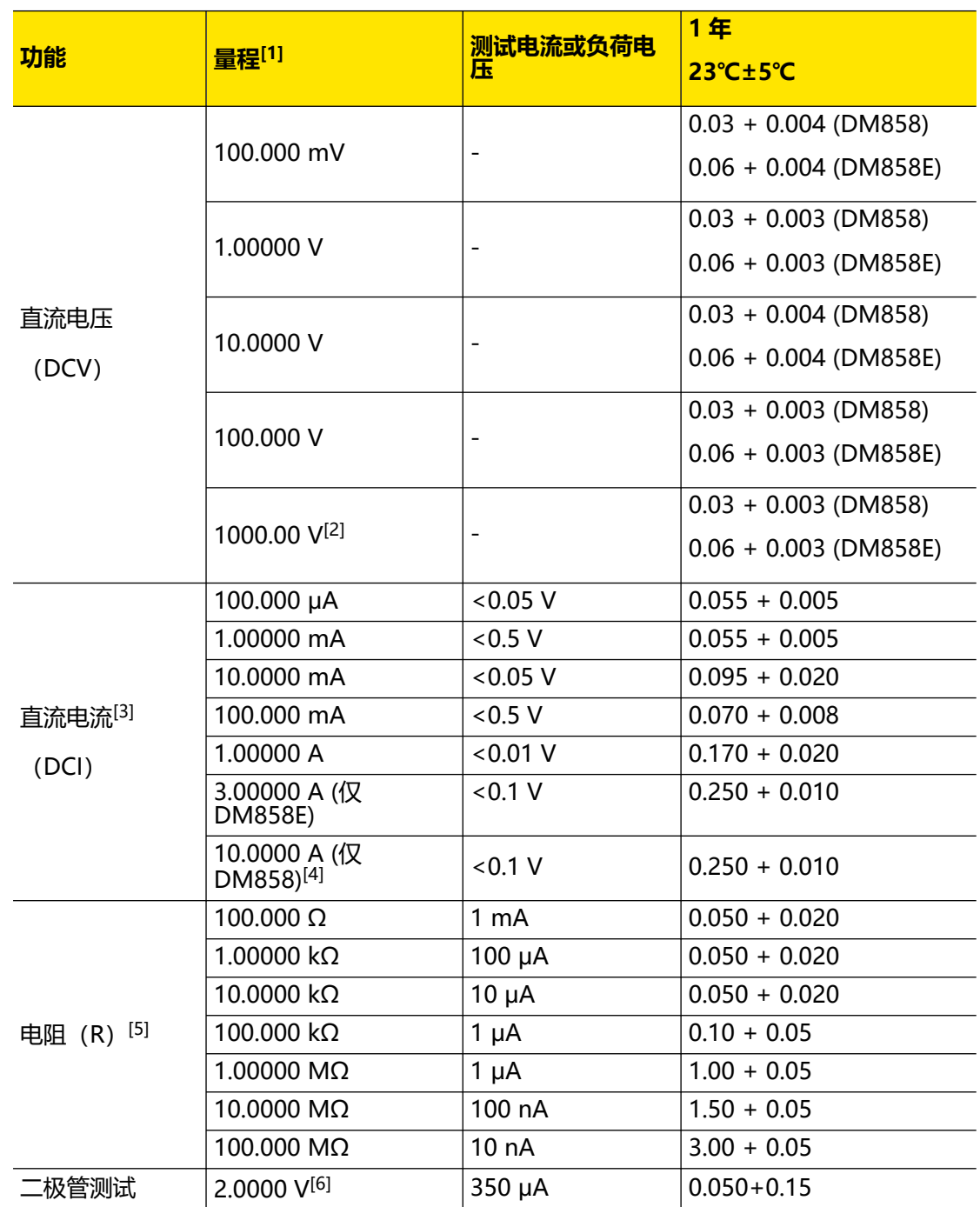

DM858 系列用户手册

| 性能指标 |

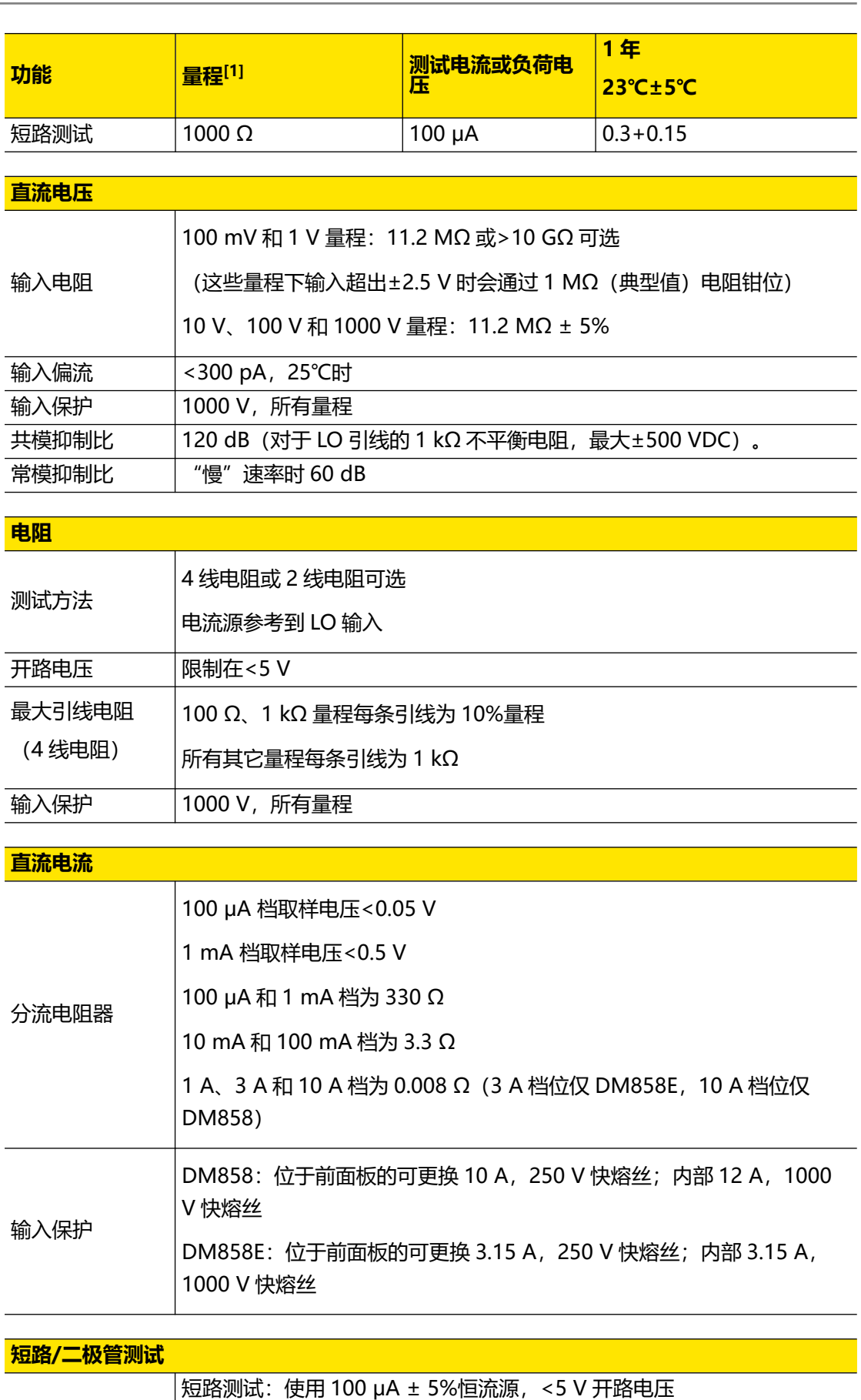

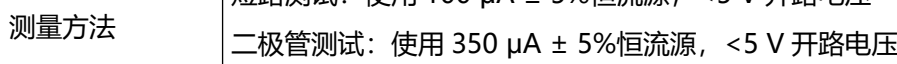

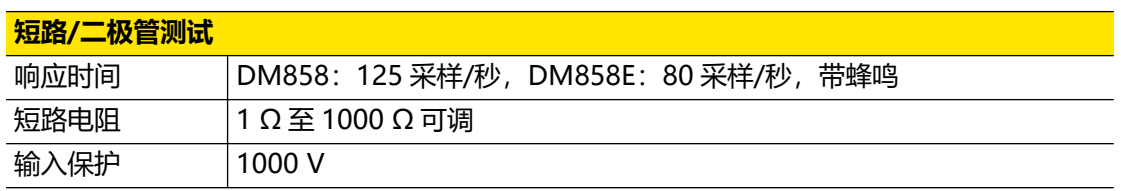

#### **建立时间须注意事项**

电压测量读数建立时间受源阻抗、电缆介质特性及输入信号变化影响。

#### **说明**

[1]: 除 DCV 1000 V, ACV 750 V, DCI 10 A、3 A 和 ACI 10 A、3 A 量程外, 所有量程为 20%超量 程。

[2]: 超过±500 VDC 时, 每超出 1 V 增加 0.02 mV 误差。

[3]: 对于 100 μA、1 mA、10 mA、100 mA 量程, 当测量 >1 A 电流超过 15 分钟, 内部电流感应电 阻器需冷却。

[4]: 仅 DM858 有 10 A 档位, DM858E 最大电流测试档位为 3 A。对于大于 DC 7 A 或 AC RMS 7 A 的连续电流,接通 30 秒后需要断开 30 秒。

[5]: 4 线电阻测量或使用"相对"运算的 2 线电阻测量的指标。二线电阻测量在无"相对"运算时增加 ±0.2 Ω 的附加误差。

[6]:精度指标仅为输入端子处进行的电压测量。测试电流的典型值为 350 μA。电流源的变动将产生二 极管结上电压降的某些变动。

#### **交流特性**

准确度±(%读数+%量程)

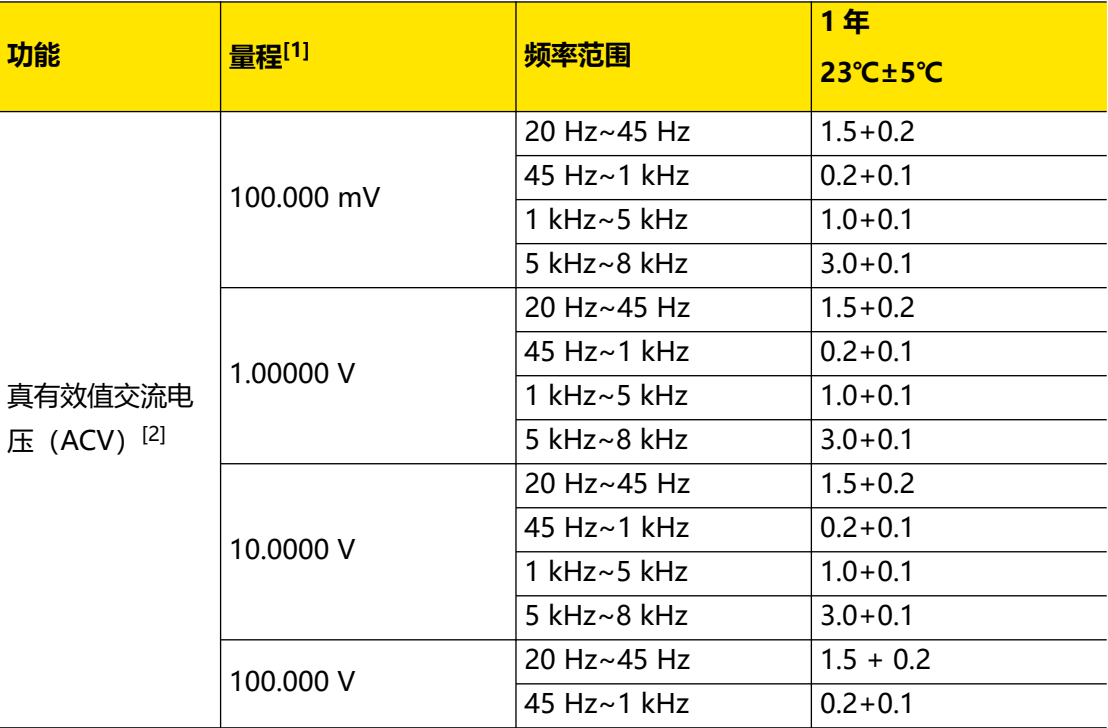

版权所有©普源精电科技股份有限公司

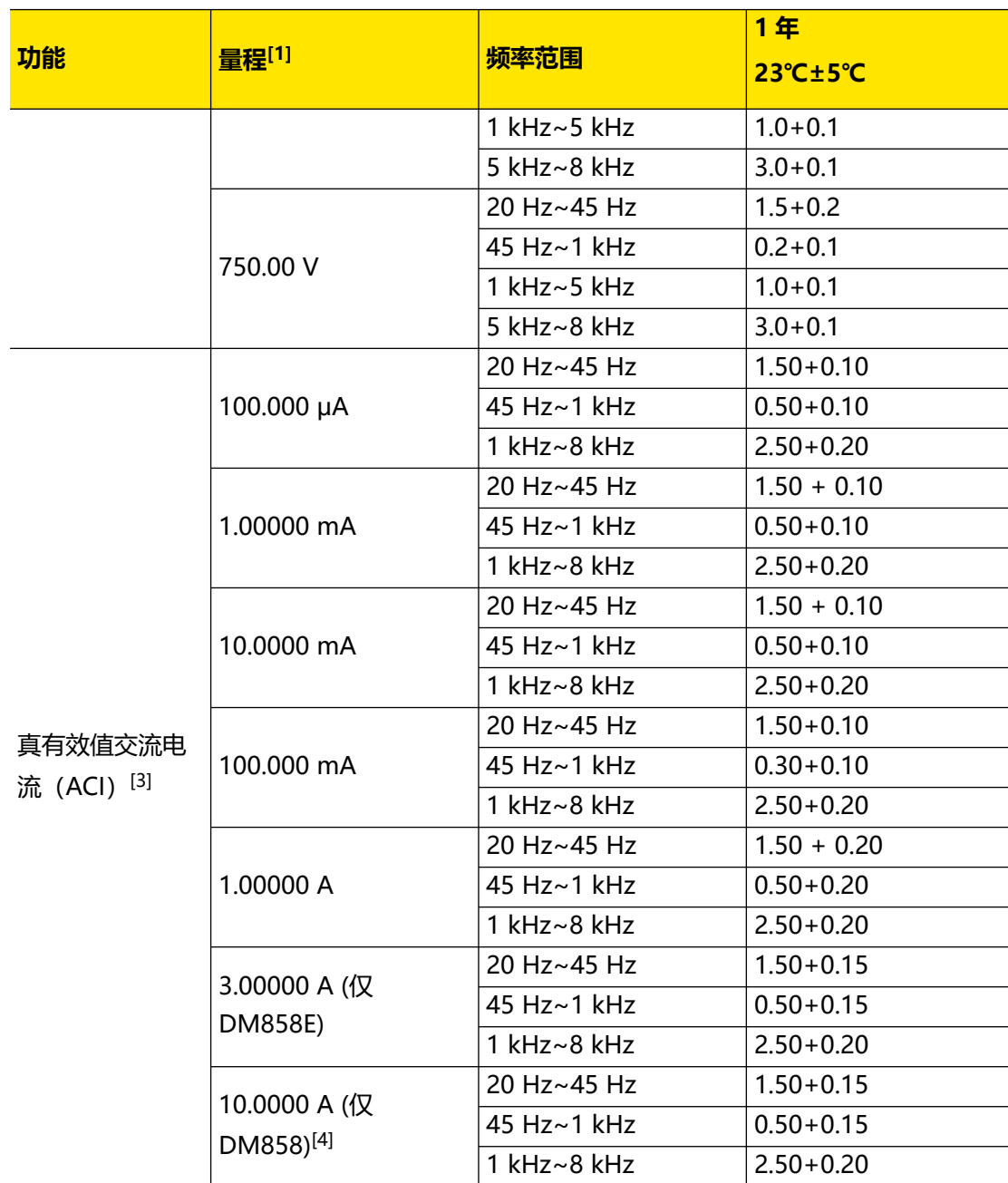

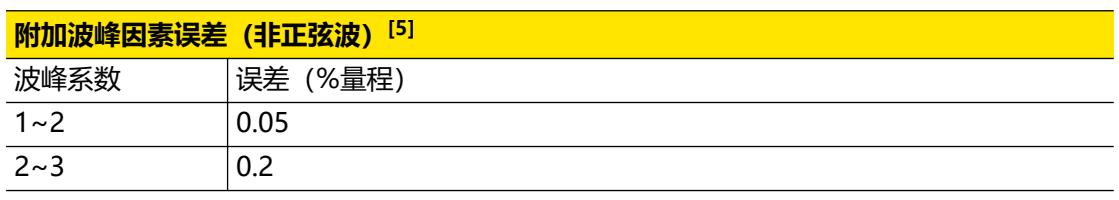

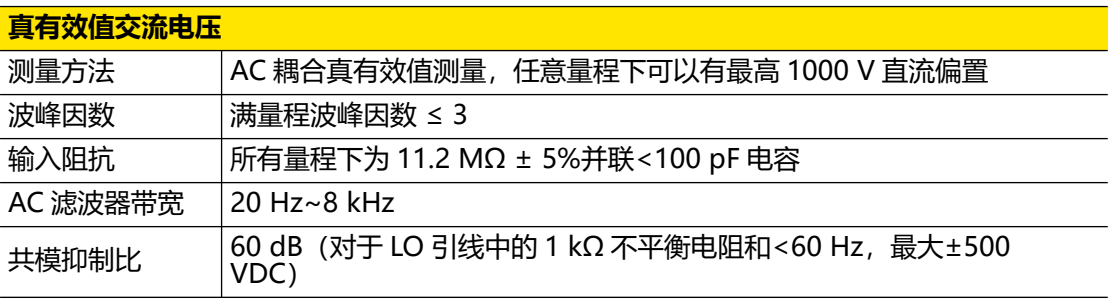

 $ZH$ 

 $\overline{\phantom{0}}$ 

 $\overline{\phantom{0}}$ ÷

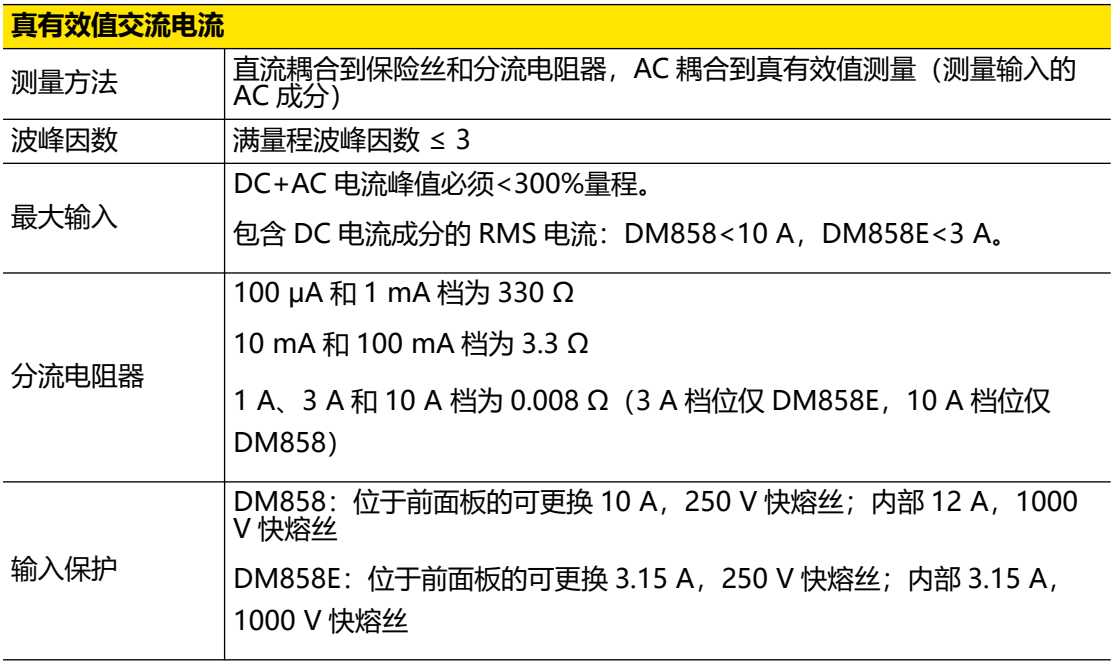

#### **建立时间须注意事项**

在精确测量前必须确保输入端的 RC 回路已经完全稳定(超过 3 s)。

输入>300 Vrms(或>5 Arms)将引起信号调理元件自热,由此引起的误差包括在仪器特性 中。由自热引起的内部温度变化将给较小的交流档位带来额外的误差。额外的误差小于 0.03%读数,且一般会在几分钟内消失。

#### **说明**

[1]: 除 DCV 1000 V, ACV 750 V, DCI 10 A、3 A 和 ACI 10 A、3 A 量程外, 所有量程为 20%超量 程。

[2]:幅值> 5% 量程的正弦信号下的技术指标。750 VAC 量程限制至 8×10<sup>7</sup> Volts-Hz。若频率为 5 kHz ~ 8 kHz 时, 增加 0.13%量程的附加误差。

[3]: 幅值>5% 量程的正弦信号下的技术指标。对于 100 µA、1 mA、10 mA、100 mA 量程,如果施 加了 1A 以上的电流超过 15 分钟, 内部电流感应电阻器需冷却。

[4]: 仅 DM858 有 10 A 档位, DM858E 最大电流测试档位为 3 A。对于大于 DC 7 A 或 AC RMS 7 A 的连续电流,接通 30 秒后需要断开 30 秒。

[5]:对于频率<100 Hz。

#### **频率和周期特性**

准确度指标±(% 读数+ %量程)

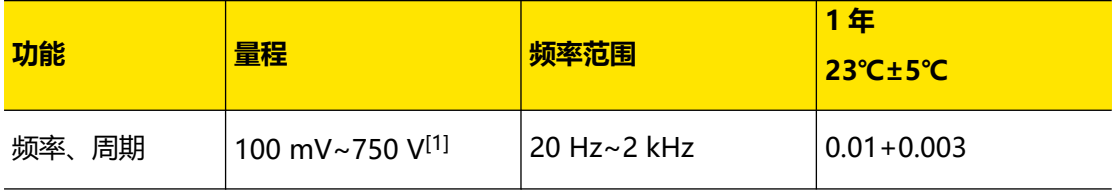

| 性能指标 |

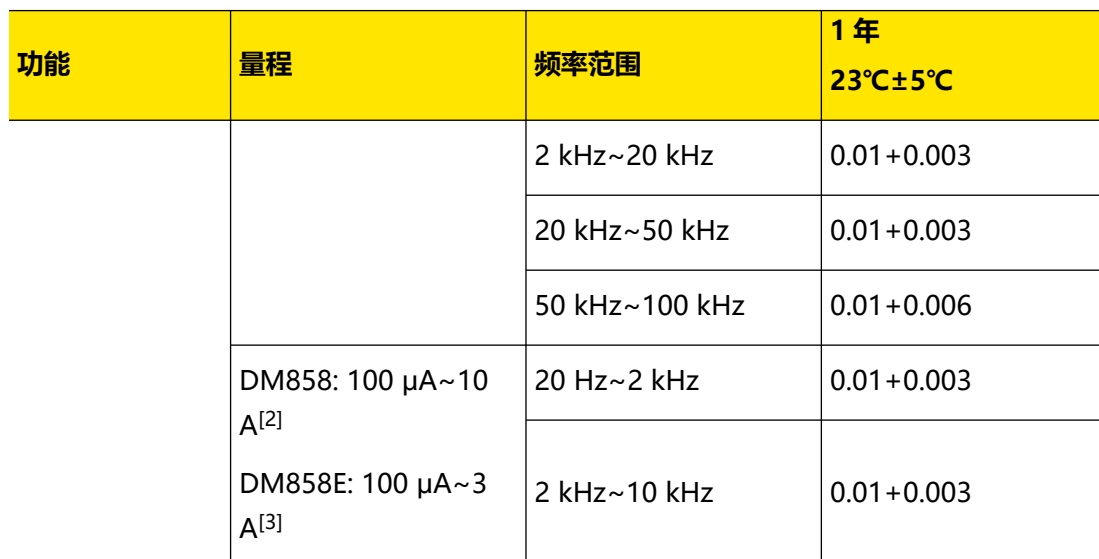

#### **测量注意事项**

所有频率计数器都在小电压,低频信号时引入误差。屏蔽输入非常有助于减小外部噪声带来 的测量误差。

#### **建立时间须注意事项**

当被测信号含有变化的直流分量时,测量周期或频率时会出现误差。在精确测量时必须确保 输入端的 RC 回路已经完全稳定(超过 3 s)。

#### **说明**

[1]: 100 mV 档位: 指标指频率<20 kHz 时, 35%量程至 120%量程交流输入电压; 1V、10V、 100V、750V 档位:指标指 35%至 120%量程交流输入电压(750 V 量程限制在 750 Vrms 以内)。 [2]: 100 μA 至 10 A: 指标指 20%至 120%量程交流输入电流 (10 A 量程限制在 10 Arms 以内)。 [3]: 100 μA 至 3 A: 指标指 20%至 120%量程交流输入电流 (3 A 量程限制在 3 Arms 以内)。

#### **电容特性**

准确度指标± (% 读数+ %量程) [1]

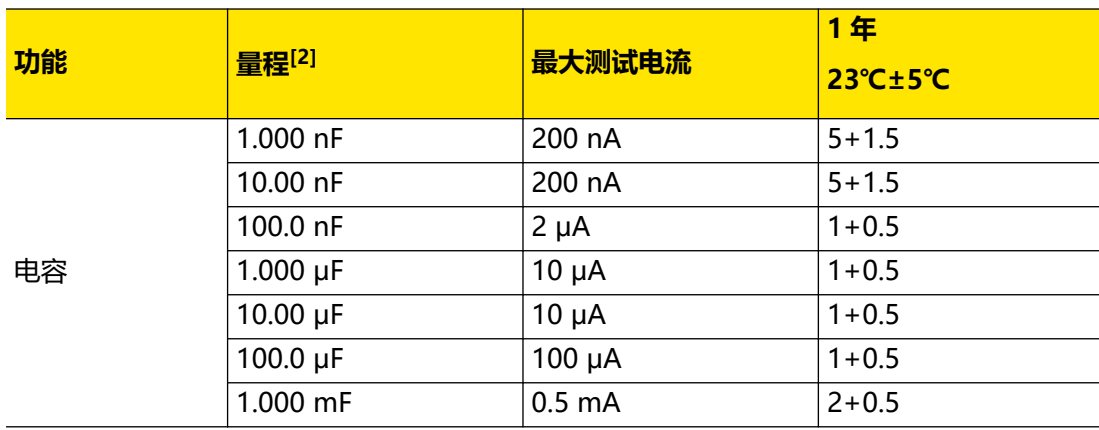

| 性能指标 |

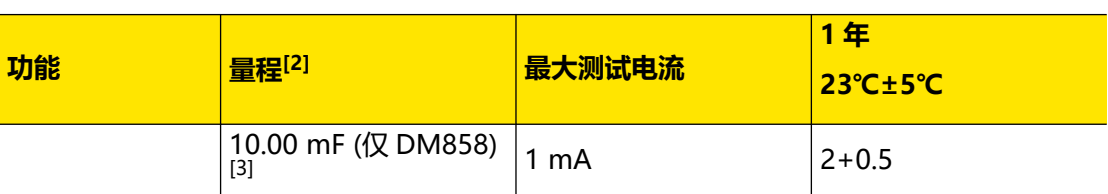

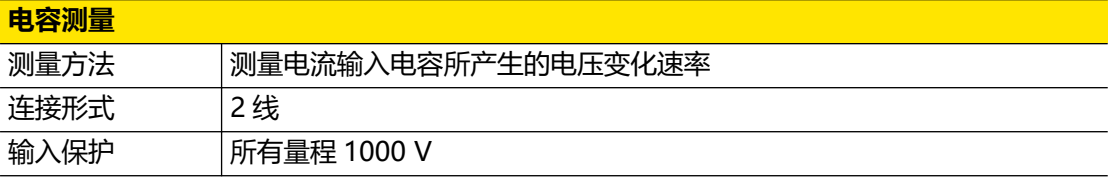

#### **测量注意事项**

小电容测量时容易受外部噪声导致测量误差,屏蔽输入非常有助于减小外部噪声带来的测量 误差。

#### **说明**

[1]: 打开"相对"运算时的指标。非薄膜电容器可能产生附加误差。

[2]:指标适用情况:被测电容介于 10%至 120%量程。

[3]: 仅 DM858 型号有 10 mF 档位, DM858E 型号最大测量档位为 1 mF。

#### **触发特性**

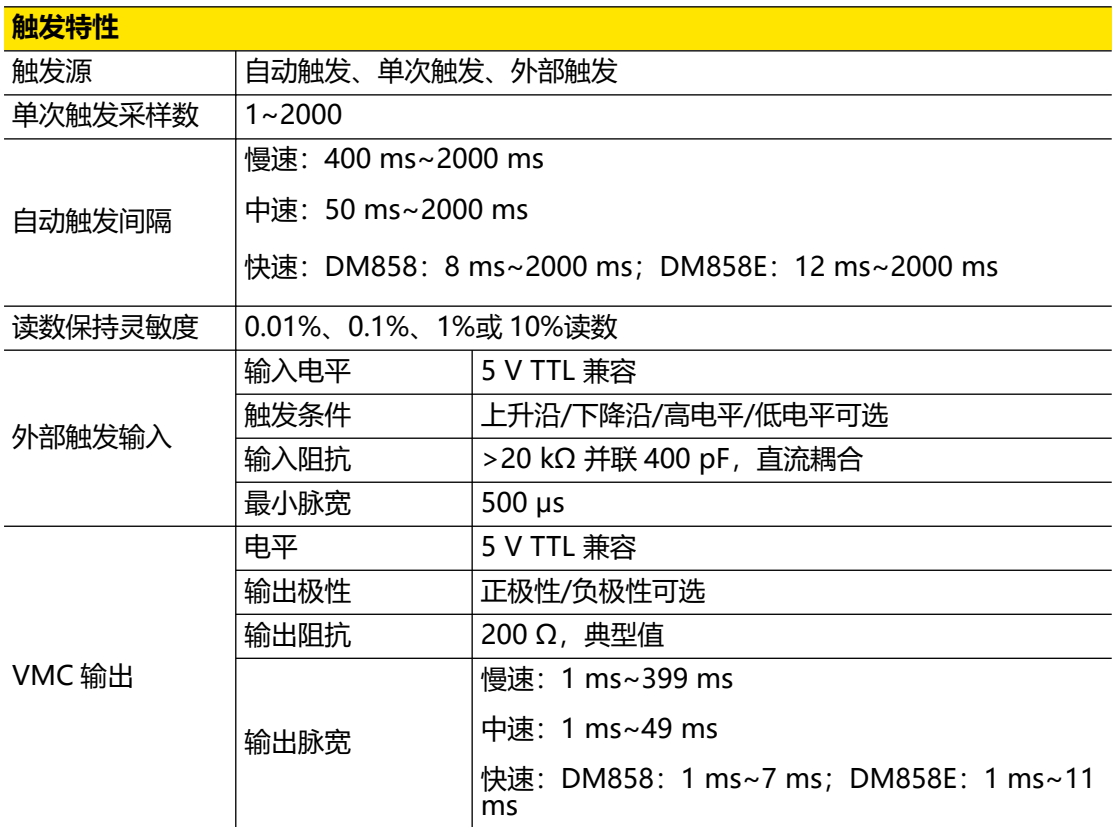

#### **其他测量特性**

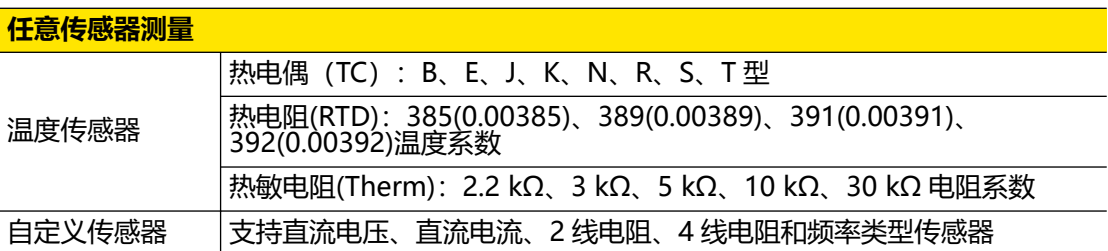

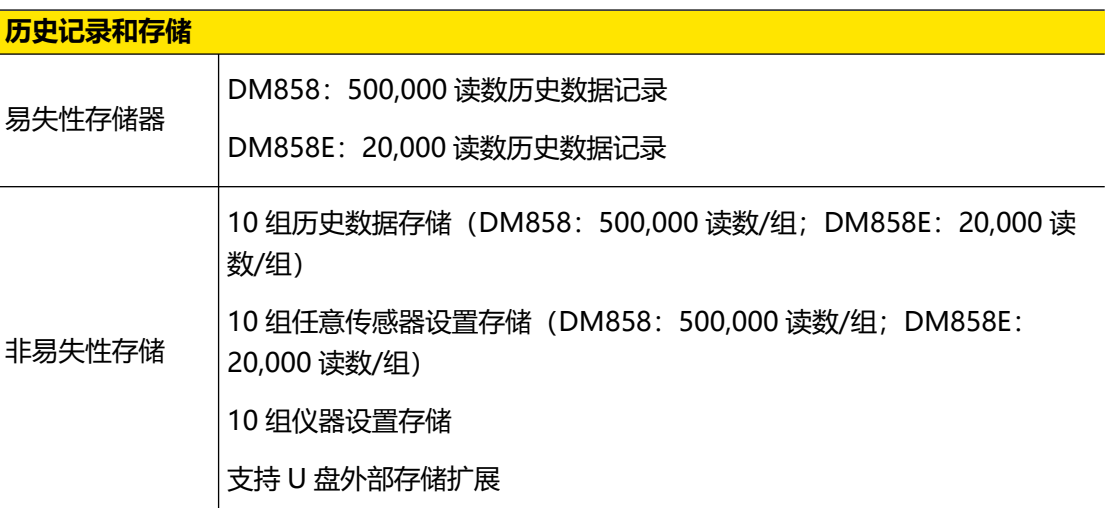

#### **数学运算功能**

dBm、dB、相对值、统计值(最小值/最大值/平均值/标准偏差)、限值运算、直方图、条形 图、趋势图

#### **通用技术指标**

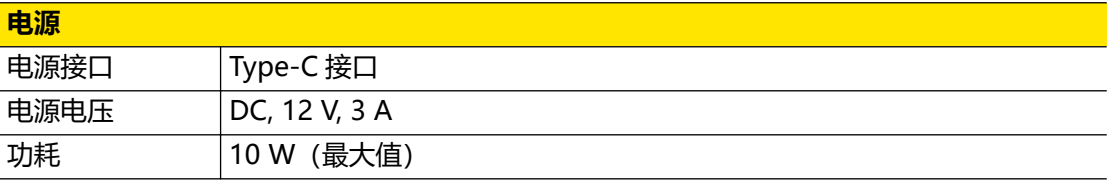

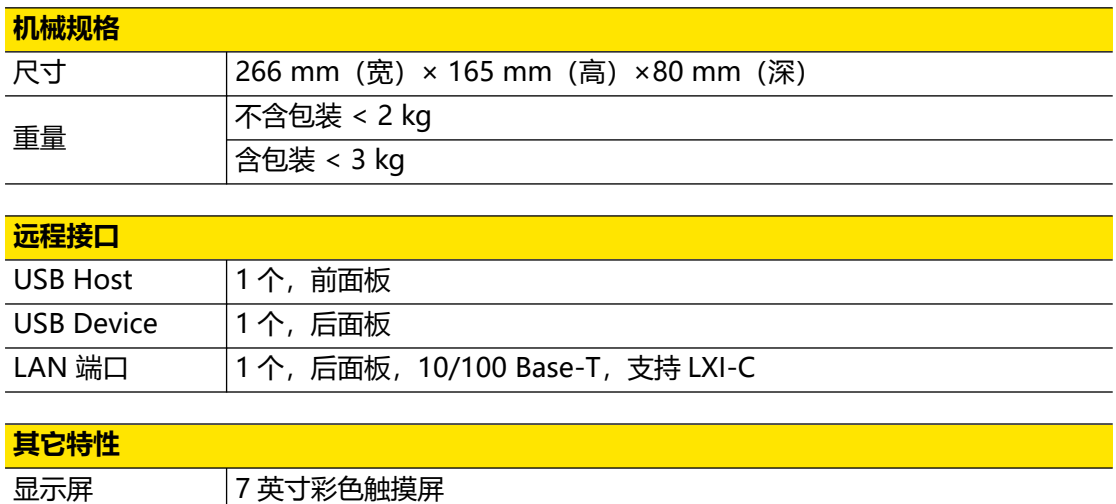

 $\overline{\phantom{0}}$ 

 $\overline{\phantom{0}}$ 

L,

 $\equiv$ 

—<br>—<br>—

 $\equiv$ 

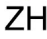

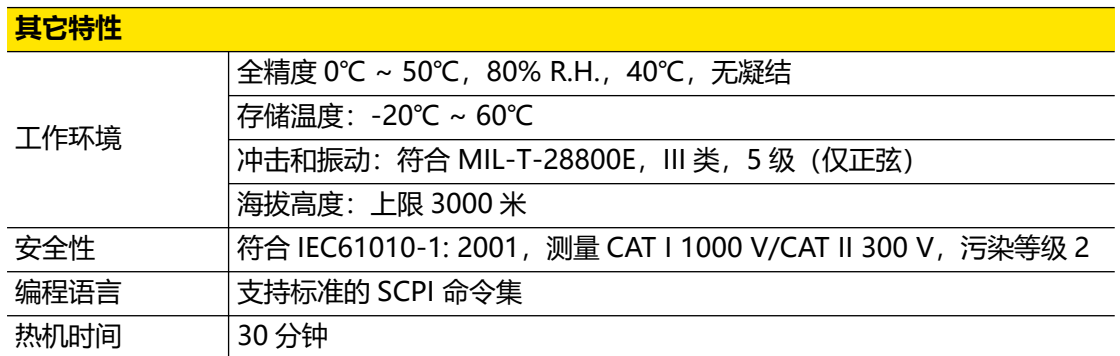

### **保修与校准间隔**

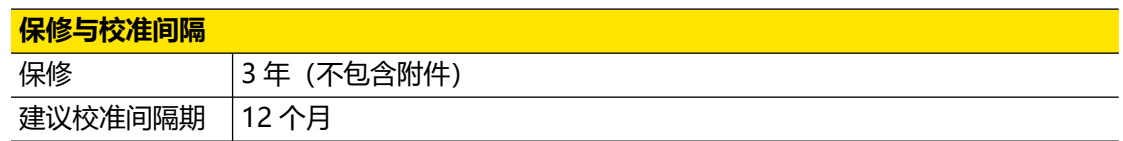

# **10 附录**

# **10.1 附录 A:附件和选件**

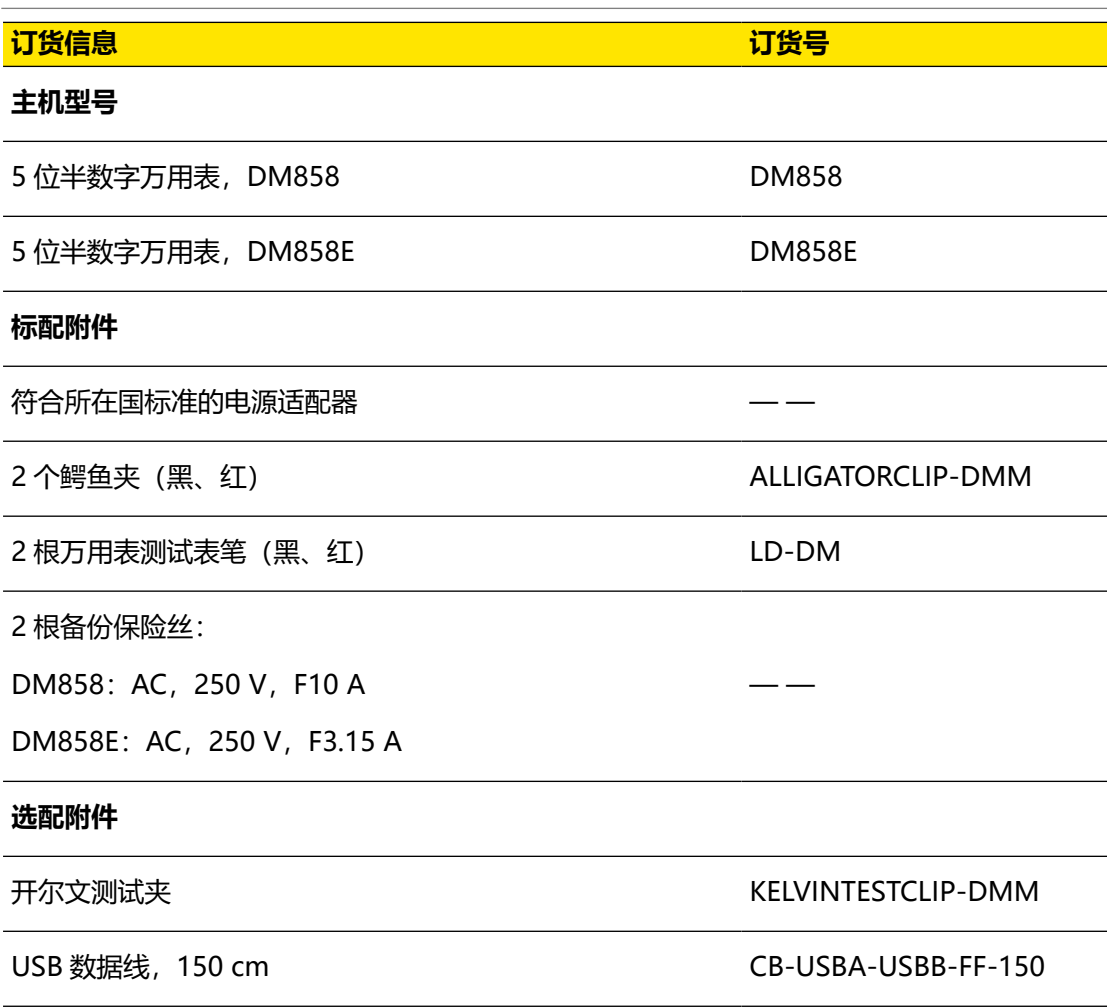

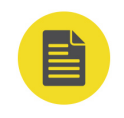

### **说明**

所有主机、附件和选件,请向当地的 RIGOL 办事处订购。

### **10.2 附录 B:保修概要**

普源精电科技股份有限公司 (RIGOL TECHNOLOGIES CO., LTD., 以下简称 RIGOL) 承诺其 生产仪器的主机和附件,在产品保修期内无任何材料和工艺缺陷。

在保修期内,若产品被证明有缺陷,RIGOL 将为用户免费维修或更换。详细保修条例请参见 RIGOL 官方网站或产品保修卡的说明。欲获得维修服务或保修说明全文,请与 RIGOL 维修中 心或各地办事处联系。

除本概要或其他适用的保修卡所提供的保证以外,RIGOL 公司不提供其他任何明示或暗示的 保证,包括但不局限于对产品可交易性和特殊用途适用性之任何暗示保证。在任何情况下, RIGOL 公司对间接的,特殊的或继起的损失不承担任何责任。

#### 苏州总部

名称: 普源精电科技股份有限公司 地址: 中国苏州市高新区科灵路8号 电话: 0512-66706688 邮箱: info-cn@rigol.com

#### 北京研发总部

名称: 北京普源精电科技有限公司 地址: 北京市海淀区丰豪东路9号院4号楼 邮箱: info-cn@rigol.com

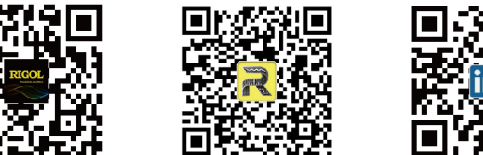

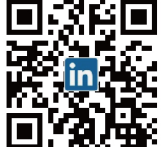

RIGOL 服务与支持热线: 4006 200 002 RIGOL 官网网址: www.rigol.com 版权所有 © 2023 普源精电科技股份有限公司